# **Användarmanual för RekOrd**

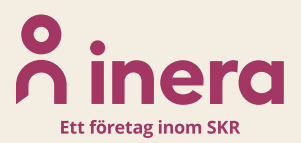

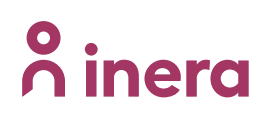

# Innehåll

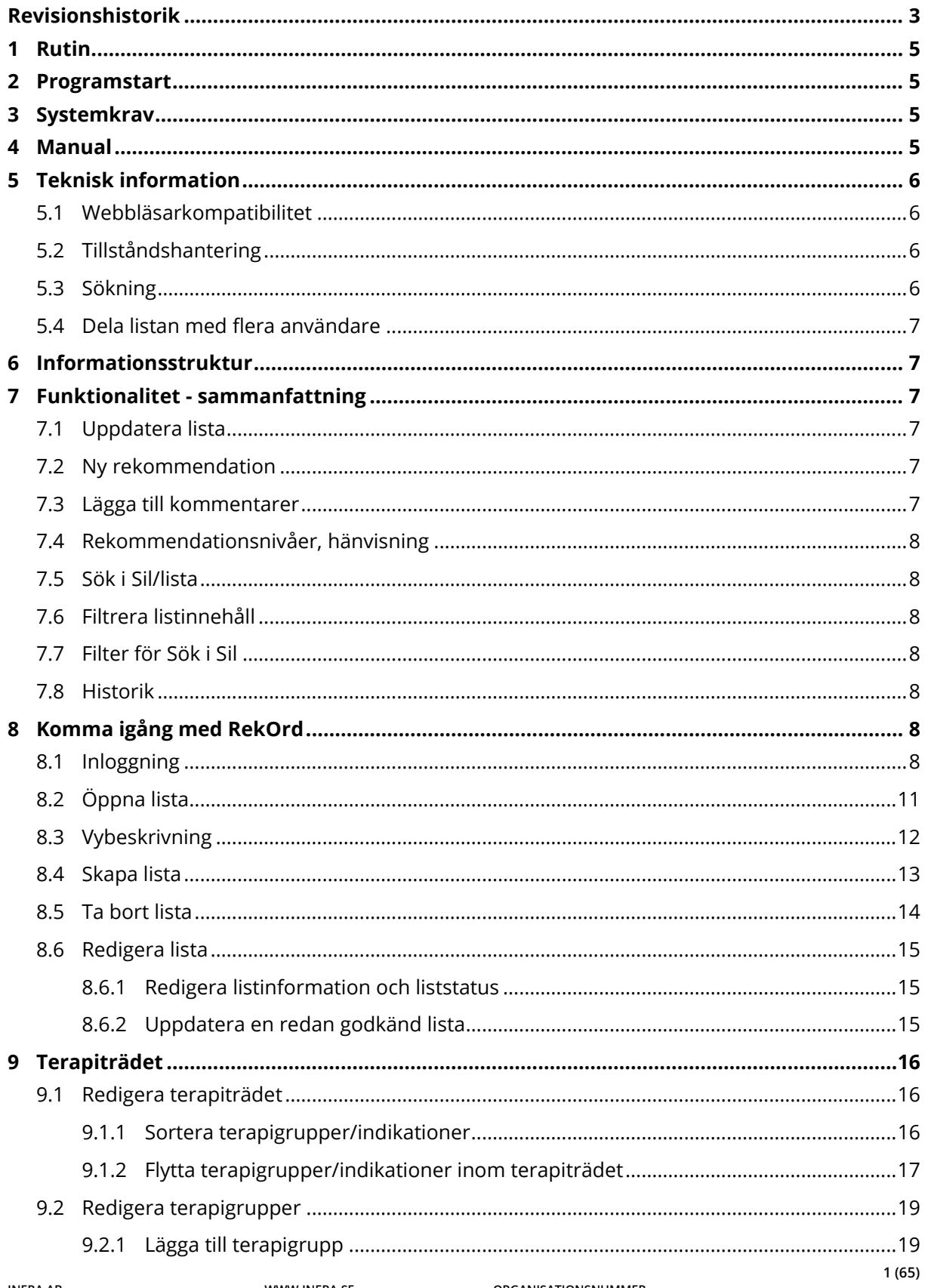

# **o** inera

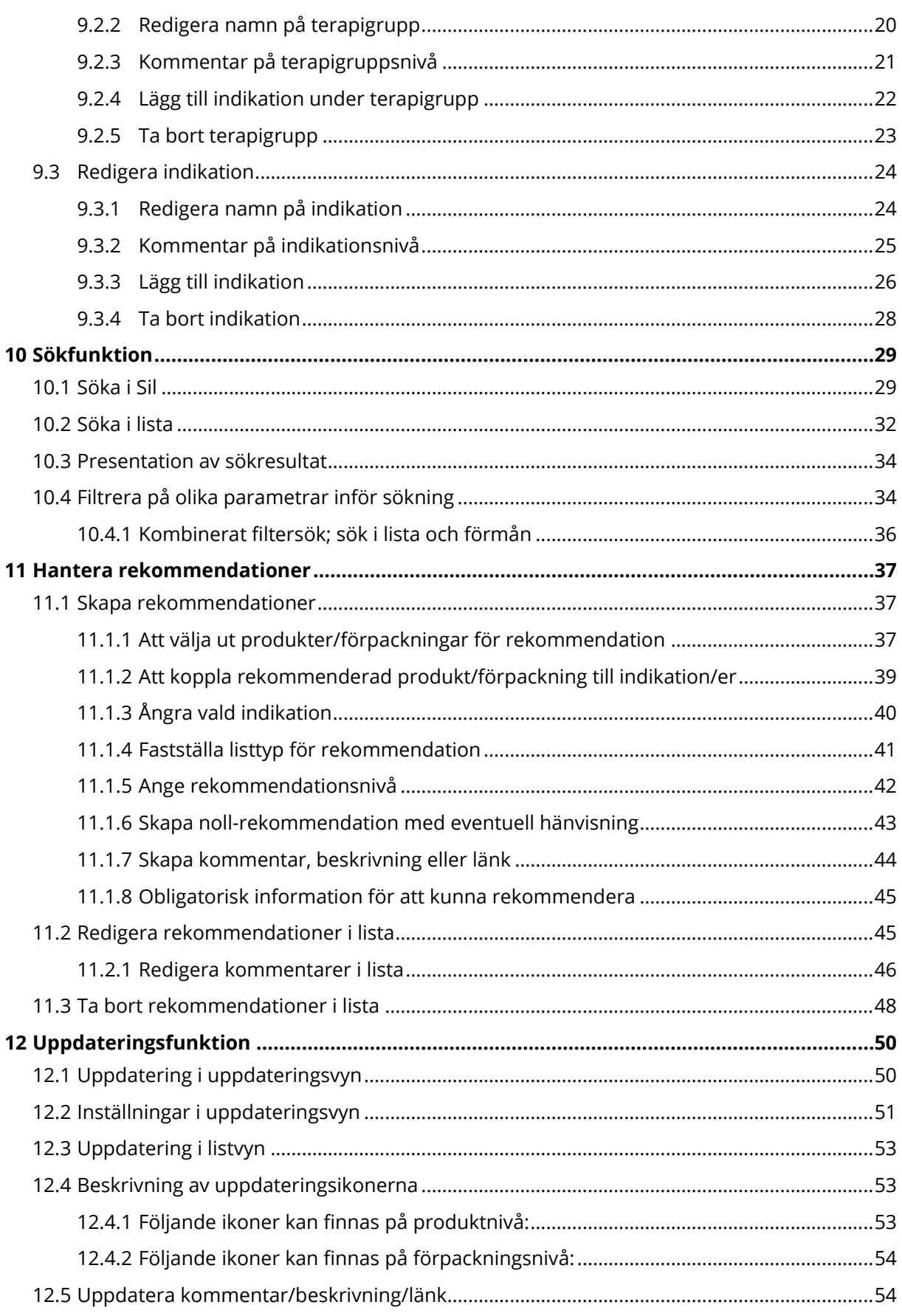

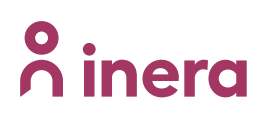

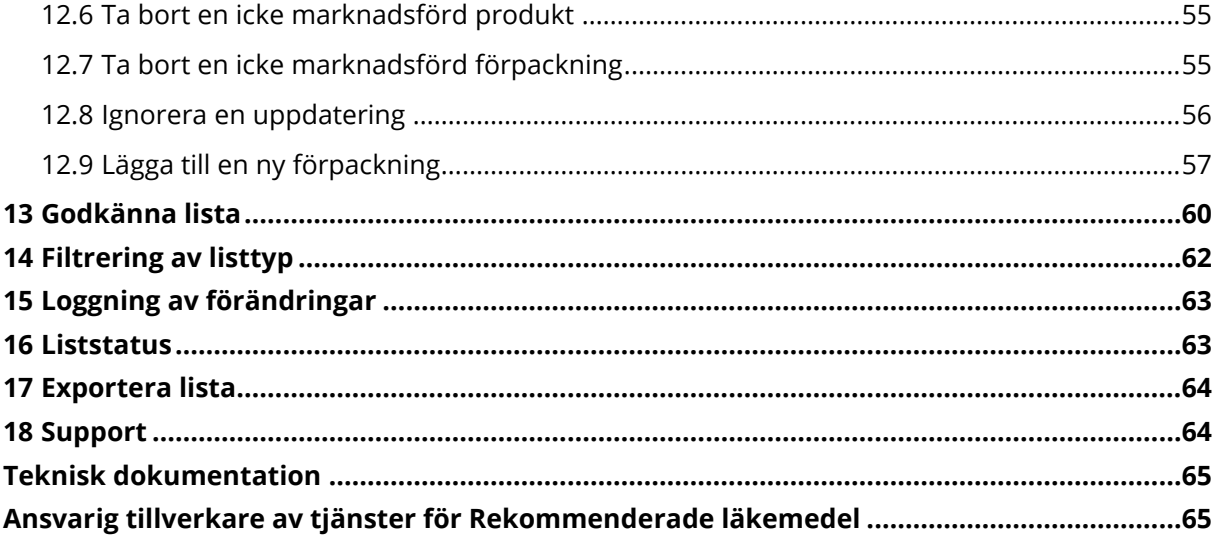

# <span id="page-3-0"></span>**Revisionshistorik**

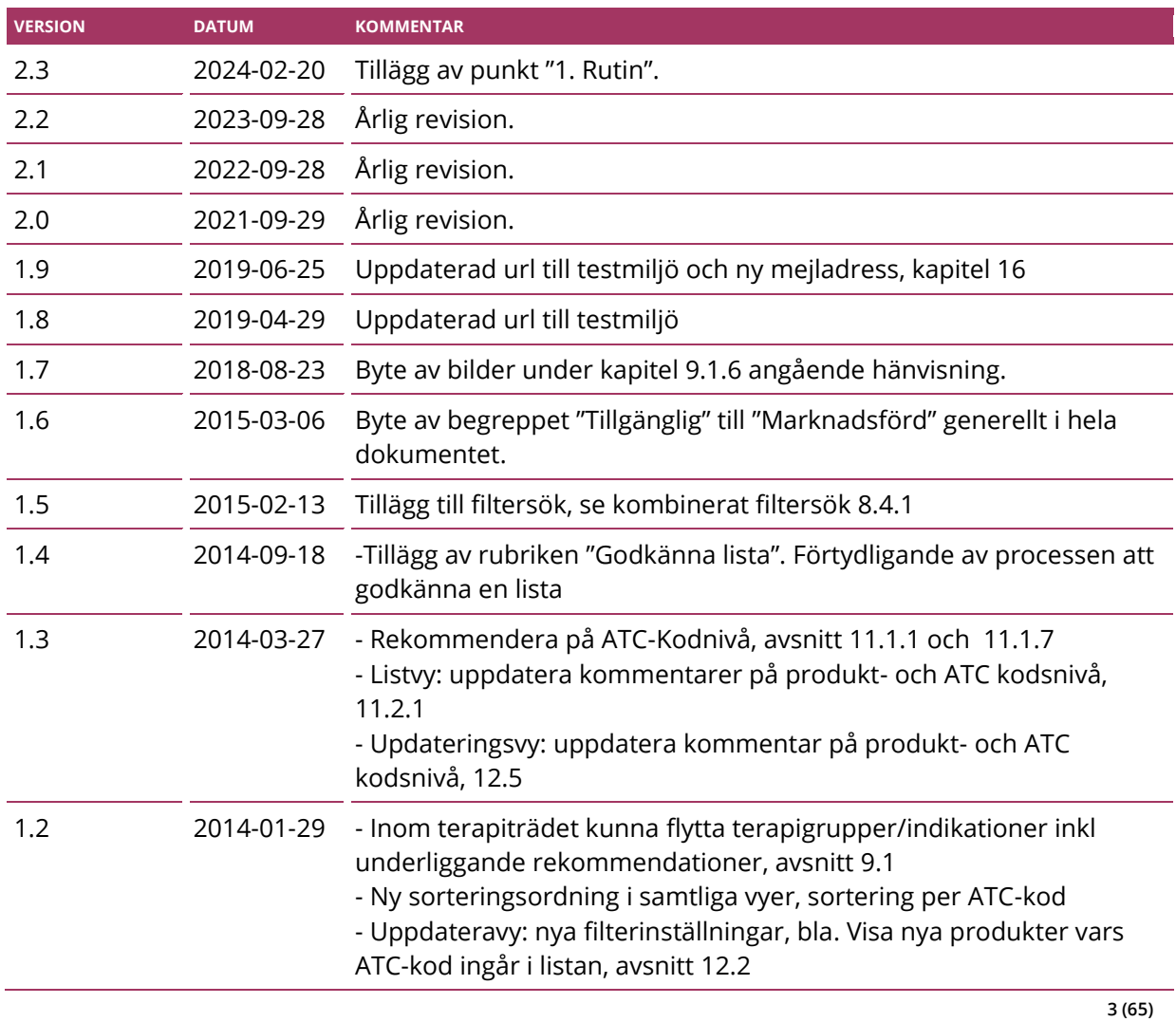

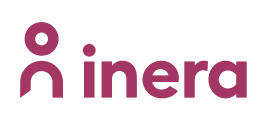

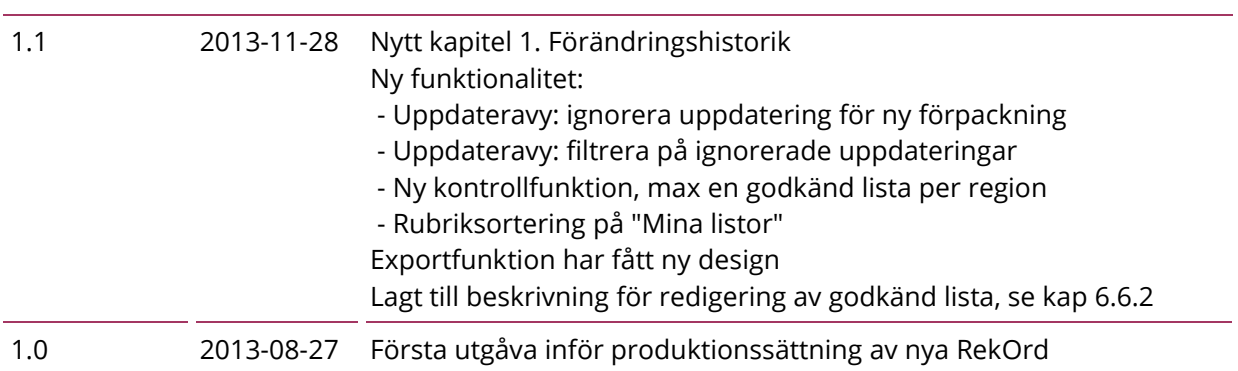

# **n**<sup>o</sup> inera

**ANVÄNDARMANUAL FÖR REKORD VERSION 2.3**

# <span id="page-5-0"></span>**1 Rutin**

I det fall en region saknar en godkänd rekommendationslista vid skapandet av en ny Sil-databas kommer Sil-förvaltningen meddela regionen via mejl så att regionen hinner åtgärda (godkänna) och få med sin lista till nästa tillfälle en Sil-databas skapas. Det innebär att regionen kommer att stå utan information om rekommenderade läkemedel tills nästkommande Sil-databas publiceras.

# <span id="page-5-1"></span>**2 Programstart**

RekOrd en webbapplikation och startas via din webbläsare. Nedan finns URL:ar till respektive miljö angivna. Inloggning sker med användar-id och lösenord som fås av Silförvaltningen.

- Demo / Test <https://rekord.demo.silinfo.se/>
- Produktion [https://rekord.silinfo.se](https://rekord.silinfo.se/)

# <span id="page-5-2"></span>**3 Systemkrav**

För mer information om webbläsarkompatibilitet se punkt 5.1 "Webbläsarkompatibilitet".

I övrigt finns inga systemkrav.

# <span id="page-5-3"></span>**4 Manual**

Denna manual finns också tillgänglig via länk längst ned i sidfoten på webbapplikationen.

RekOrd version: 1.12 Sil version: 5.1.1 (2021-09-08) Kontakt: support@inera.se Manual

# <span id="page-6-0"></span>**5 Teknisk information**

## <span id="page-6-1"></span>**5.1 Webbläsarkompatibilitet**

RekOrd är utvecklat för moderna webbläsare som följer webbstandard. Exempel på dessa är Google Chrome, Mozilla Firefox och Internet Explorer (IE) version 9 och framåt.

## <span id="page-6-2"></span>**5.2 Tillståndshantering**

Systemet skiljer på om utloggning initierats av användaren eller om användaren har blivit utloggad på grund av inaktivitet, så kallad systemutloggning. Systemutloggning sker efter två timmars inaktivitet. Vid systemutloggning kommer användaren bli tvungen att logga in på nytt men verktyget går tillbaka till senaste aktivitet utan att gå via startsidan.

Om användaren själv väljer att logga ut via "Logga ut"-knappen kommer användaren vid nästa inloggning tillbaka till systemets startsida.

## <span id="page-6-3"></span>**5.3 Sökning**

Det går att söka på vilken term som helst som förekommer någonstans i läkemedlets information. Till exempel: sökning på "War" ger läkemedel som har "War" någonstans i sin beskrivning, t.ex. handelsnamn "Waran" eller substans "Warfarin".

Flera termer kan användas samtidigt vid sökning, t.ex. Kodein 500 tablett. I träfflistan visas då produkter som ingår under substans Kodein som har styrka 500 och har formen tablett.

För mera avancerad sökning kan följande söksyntax användas

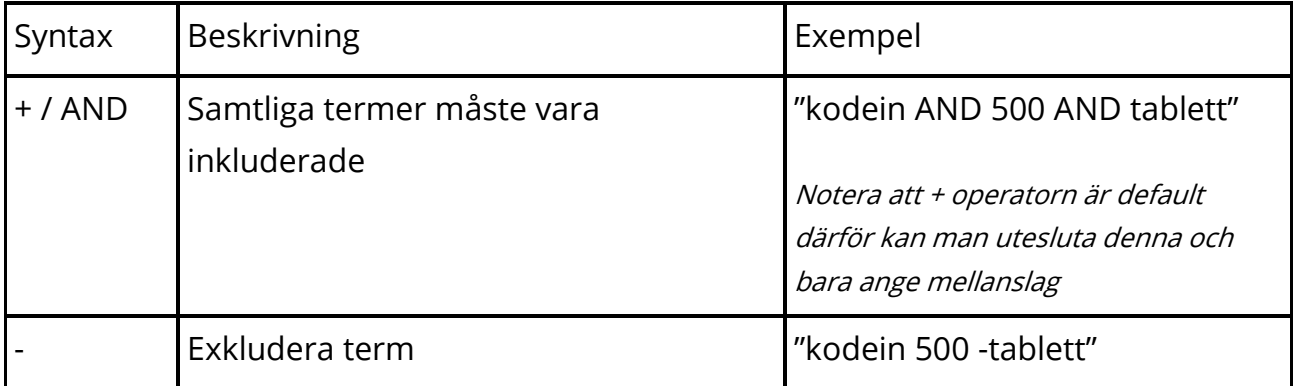

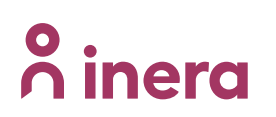

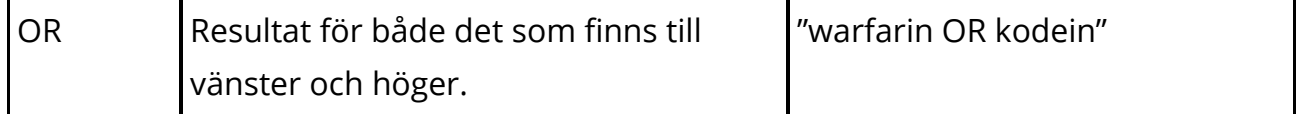

### <span id="page-7-0"></span>**5.4 Dela listan med flera användare**

För närvarande är funktionalitet för att kunna dela lista med flera användare inte färdigimplementerad. Flera personer som arbetar mot samma lista kan tills vidare använda samma användar-id.

# <span id="page-7-1"></span>**6 Informationsstruktur**

Överst i RekOrd finns generella funktioner som sökfält, öppna lista och inställningar. Nästa nivå visar listans namn och övergripande information så som uppdateringar och listtyper. Under detta finns navigeringen som är uppbyggd i en trädmodell. När man väl navigerat sig i terapiträdet ner till en indikation med rekommendationer visas listresultatet. Läs mer under punkt [8.3](#page-12-0) "Vybeskrivning".

# <span id="page-7-2"></span>**7 Funktionalitet - sammanfattning**

## <span id="page-7-3"></span>**7.1 Uppdatera lista**

Uppdateringar indikeras direkt i listvyn med ikoner som visar status (t.ex. icke marknadsförda förpackningar). Utöver detta kommer uppdateringarna finnas tillgängliga via en uppdateringsvy, på ett sätt som påminner om tidigare RekOrd men har en tydligare och mer uppgiftsorienterad design. Läs mer under punkt 12 "Uppdateringsfunktion".

## <span id="page-7-4"></span>**7.2 Ny rekommendation**

Det går att lägga till rekommendationer för flera indikationer samtidigt. Läs mer under punkt [11.1.2](#page-39-0) "Att koppla rekommenderad produkt/förpackning till indikation/er".

## <span id="page-7-5"></span>**7.3 Lägga till kommentarer**

Det finns möjlighet att lägga in kortare och längre kommentarer samt beskrivningar. Det finns även möjlighet att skapa olika layout på textinnehåll till exempel olika rubriknivåer, fet- och kursiv text m.m. Utöver detta kan man också lägga till en eller flera länkar till

exempelvis en hemsida eller PDF-dokument. Läs mer under punkt [11.1.7](#page-44-0) "Skapa kommentar, beskrivning eller länkar".

## <span id="page-8-0"></span>**7.4 Rekommendationsnivåer, hänvisning**

Vid en 0-rekommendation kan en eller flera hänvisningar, till både ATC-kod eller produkt, anges. Läs mer under punkt [11.1.6](#page-43-0) "Skapa noll-rekommendation med eventuell hänvisning".

### <span id="page-8-1"></span>**7.5 Sök i Sil/lista**

Med hjälp av direkt återkoppling på tangentbordsinmatning när sökfraser anges så fås relevant information direkt. Det här är en teknik som söktjänsten Google har varit ledande i och används ofta som en allmän referens till ett sätt att presentera sökresultat. Läs mer under punkt [10.1](#page-29-1) "Söka i Sil".

## <span id="page-8-2"></span>**7.6 Filtrera listinnehåll**

Rekommendationer i listan kan filtreras efter listtyp (Baslista, Sjukhuslista, Barnlista, Upphandlad lista). Läs mer under punkt 14 "Filtrering av listtyp".

## <span id="page-8-3"></span>**7.7 Filter för Sök i Sil**

Sök i Sil – funktionen har ett flertal filtreringsmöjligheter på bl.a. förmån, förskrivarrättigheter och narkotikaklassning. Läs mer under punkt [10.4](#page-34-1) "Filtrera på olika parametrar inför sökning".

## <span id="page-8-4"></span>**7.8 Historik**

Alla förändringar i listan loggas under Historik. Läs mer under punkt 15 "Loggning av förändringar".

# <span id="page-8-5"></span>**8 Komma igång med RekOrd**

## <span id="page-8-6"></span>**8.1 Inloggning**

Länk/adress till inloggningssidan för RekOrd: [https://rekord.silinfo.se](https://rekord.silinfo.se/)

Det krävs ett användarnamn samt ett lösenord för att logga in. Dessa skapas och fås vid ansökning om konto för RekOrd hos Sil-förvaltningen. Fyll i användarnamn samt lösenord och klicka på "Logga in".

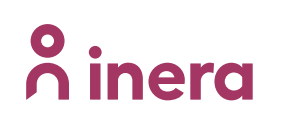

## **RekOrd**

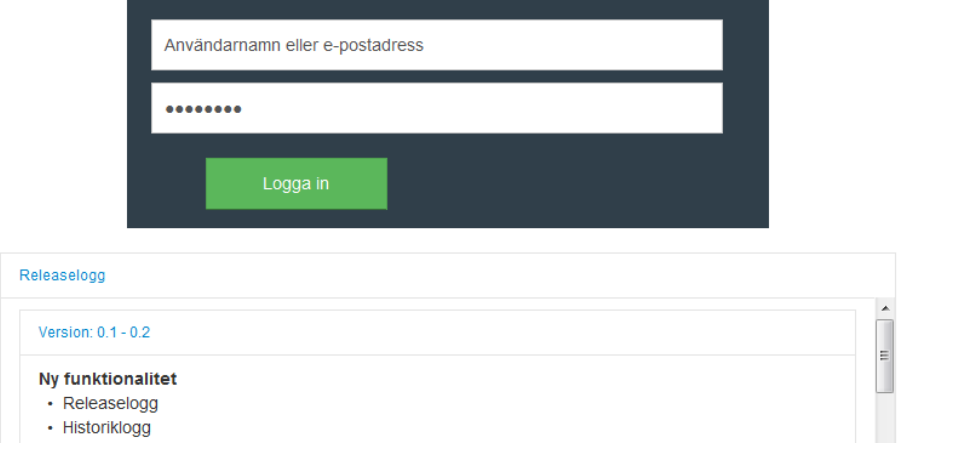

Lösenordet kan ändras under Mitt Konto.

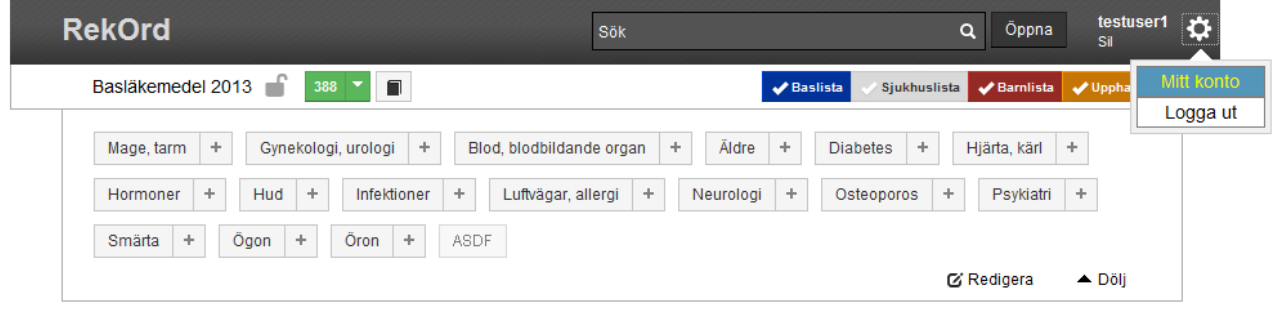

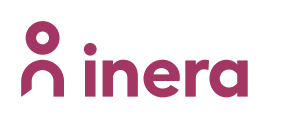

Ange det nya lösenordet två gånger. Verifiera genom att fylla i nuvarande lösenord och klicka på knappen "Spara".

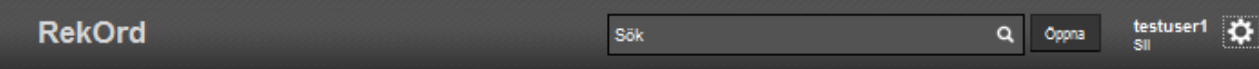

#### Användarprofil

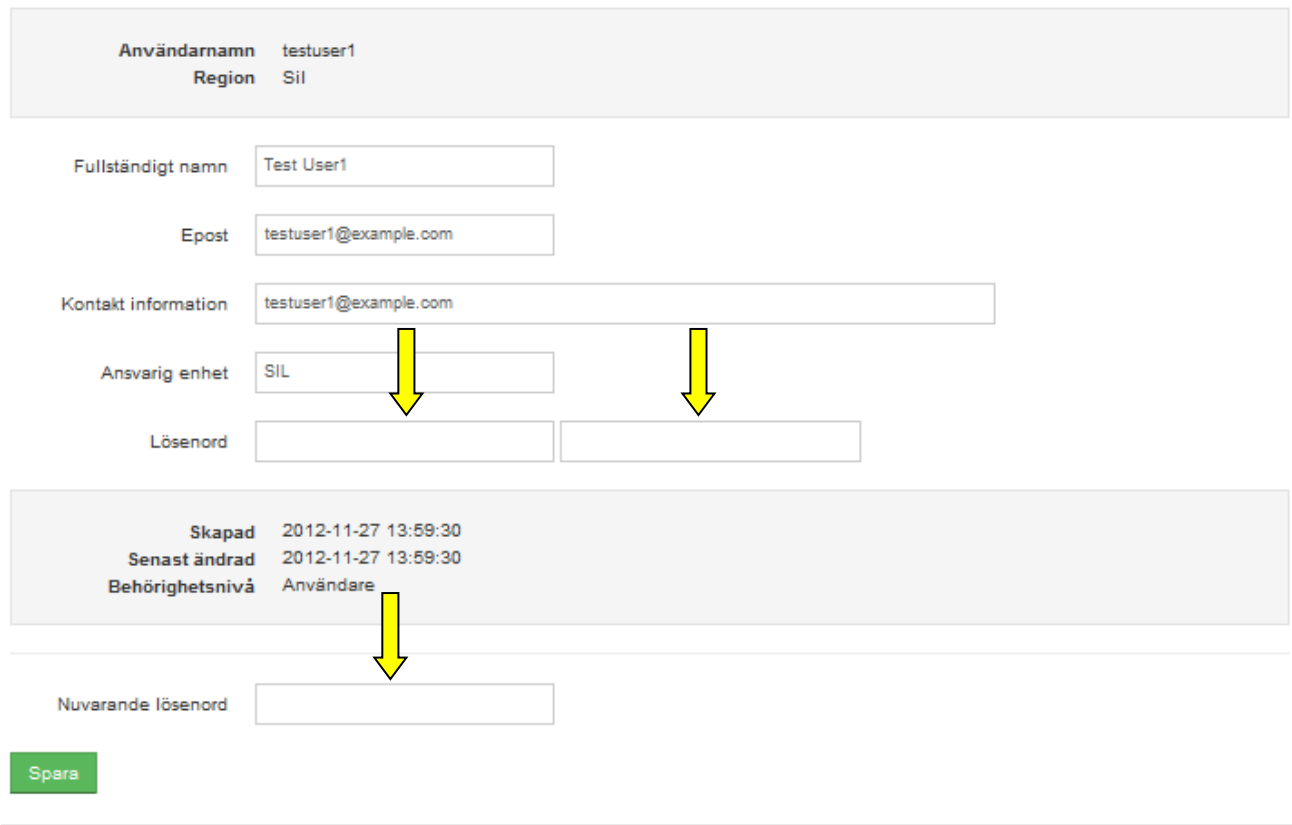

Två timmars inaktivitet loggar automatiskt ut dig från verktyget. Uppstår detta går det dock bra att logga in igen och fortsätta arbetet i samma vy som innan. Det sker ingen låsning i systemet.

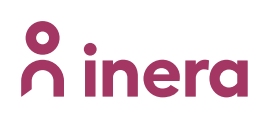

# <span id="page-11-0"></span>**8.2 Öppna lista**

Det finns två vägar för att öppna en lista. Vid inloggning öppnas "Mina listor" - en lista över alla befintliga listor. Härifrån kan önskad lista öppnas genom att klicka på namnet.

I denna vy fås också information om samtliga listors status, datum för när respektive lista senast förändrades, skapades samt dess giltighetstid.

Notera att du kan sortera på rubrikkolumnerna, förvald sortering är på senast ändrad.

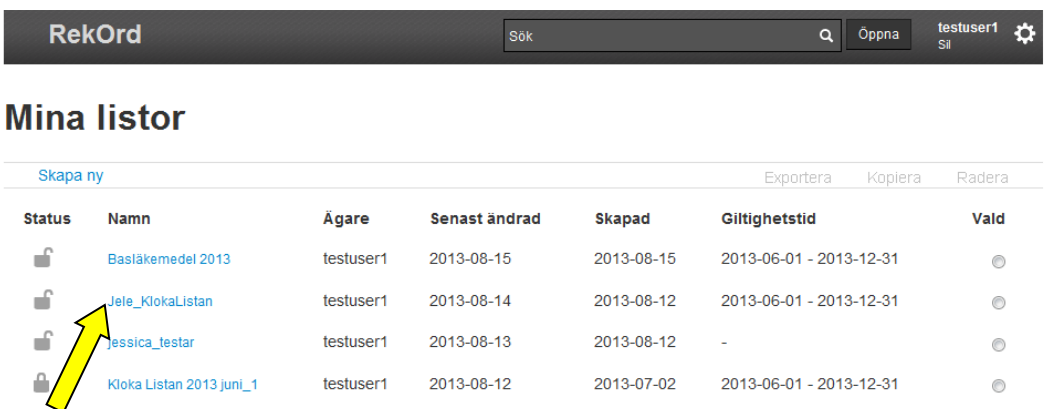

Listan kan också öppnas från knappen "Öppna" som ligger i menyraden. Genom att klicka på listnamnet öppnas vald lista. För att se alla befintliga listor klicka på "Visa alla listor". Härifrån kan sedan valfri lista öppnas.

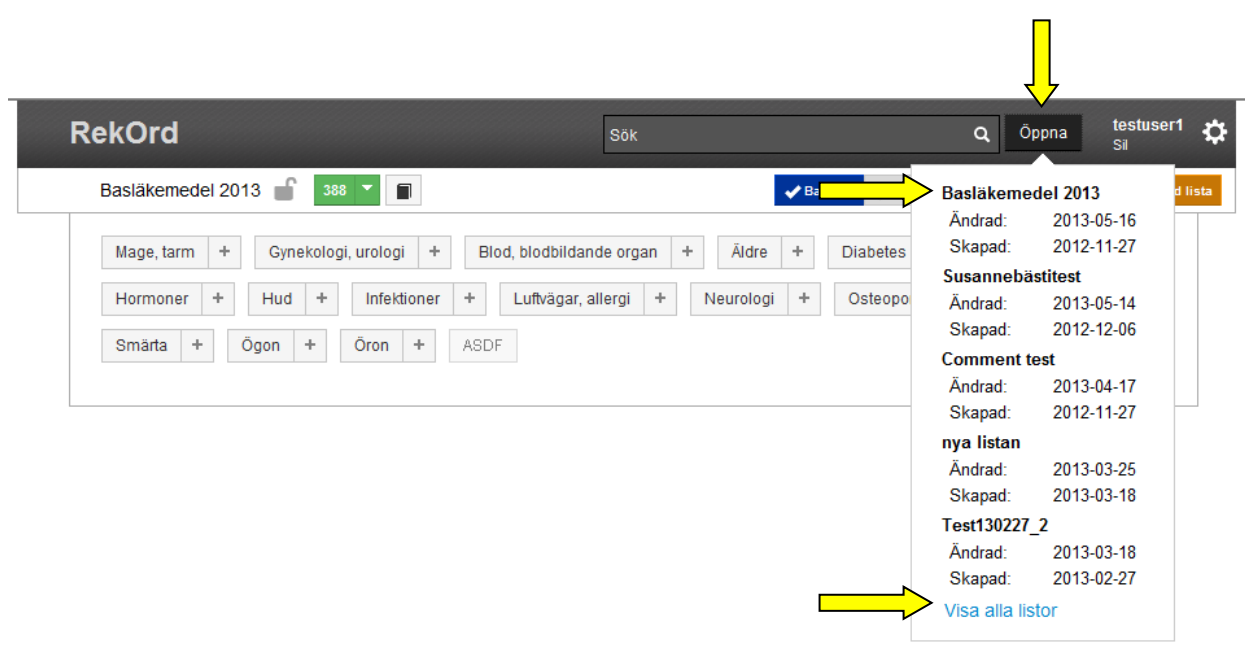

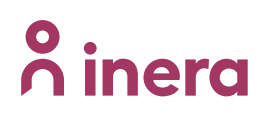

## <span id="page-12-0"></span>**8.3 Vybeskrivning**

RekOrd är designat för arbete i olika vyer. De vyer som finns är listvy, sökvy samt uppdateringsvy. För att det tydligt ska framgå vilken vy som är aktuell så är vyerna färgsatta. Listvyn är neutral och går i samma färgsättning som övriga verktyget, det vill säga i grått. Sökvyn är gulfärgad och uppdateringsvyn är grönfärgad.

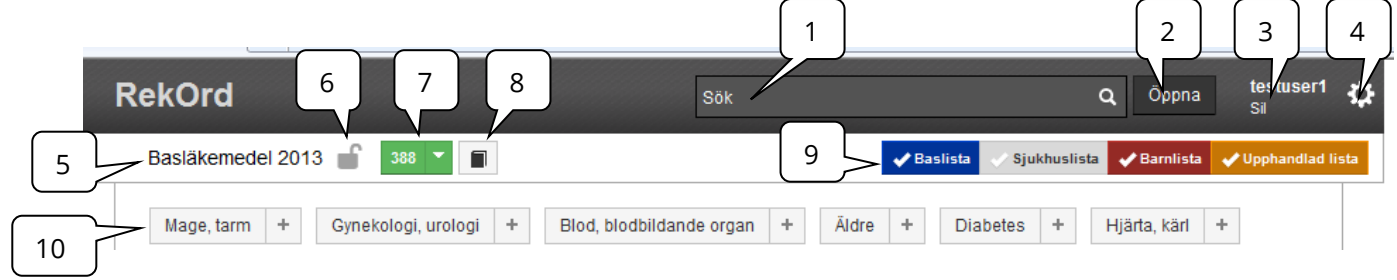

- 1. Sökfält
- 2. Öppna lista
- 3. Användarnamn samt region
- 4. Mitt konto och logga ut
- 5. Listnamn
- 6. Liststatus
- 7. Till uppdateringsvyn
- 8. Historik
- 9. Filtreringsmöjlighet för listtyper
- 10.Terapigrupper

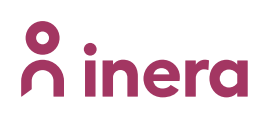

### <span id="page-13-0"></span>**8.4 Skapa lista**

Vid skapande av ny lista gå till den samlade vyn "Visa alla listor" via "Öppna" i menyraden.

En ny lista kan skapas på två olika sätt:

- 1. För att skapa en ny tom lista, utan terapigrupper och indikationer, välj "Skapa ny"
- 2. För att skapa en ny lista baserad på befintlig lista, välj lista till höger och välj därefter "Kopiera". Den nya listan blir därmed en kopia på en redan existerande lista.

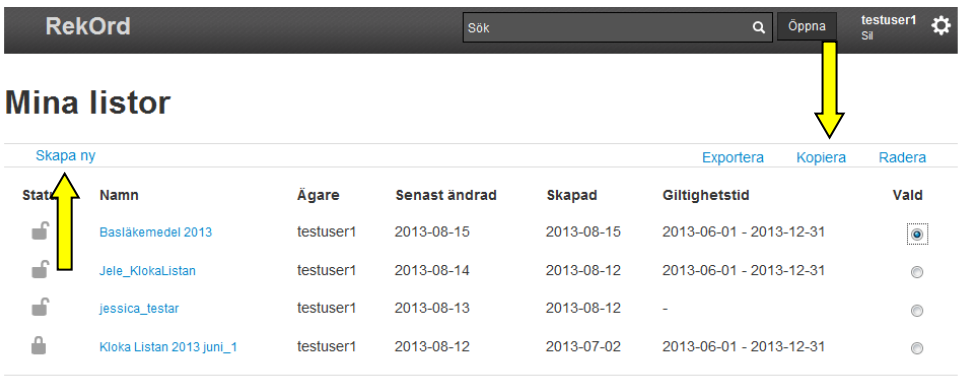

Vid val av "Skapa ny" eller "Kopiera" öppnas rutan "Ny lista" alternativt "Kopiera lista". Ange namn på den nya listan och klicka på "Spara".

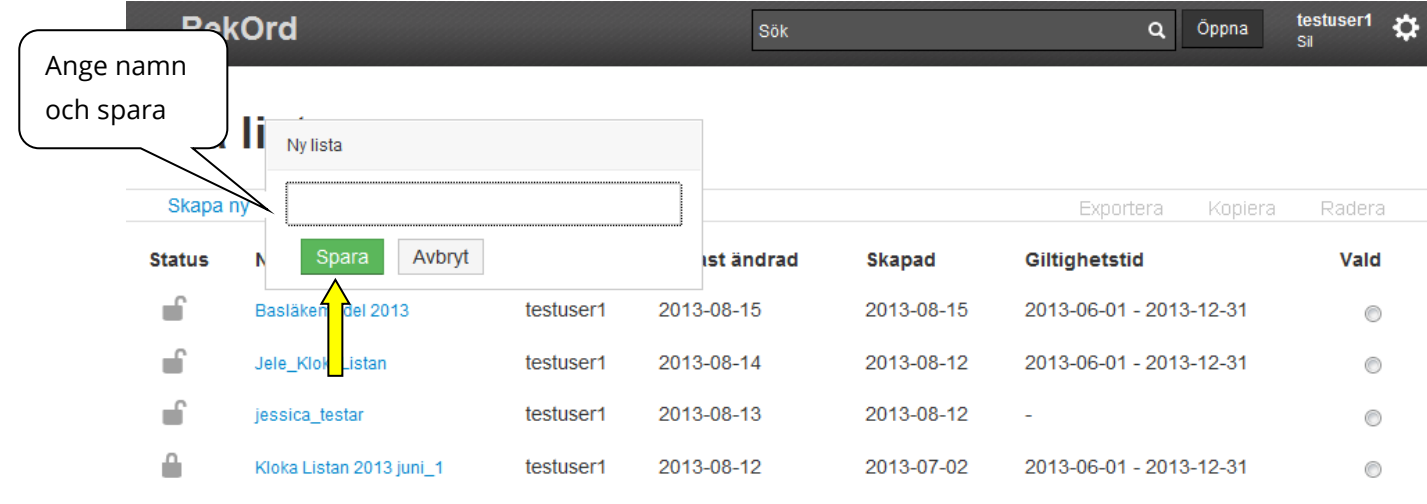

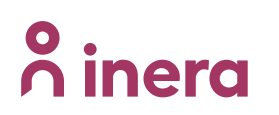

Den nya listan hamnar överst i vyn över alla listor. Genom att öppna listan och klicka på listans namn i menyraden kan listans status, namn samt giltighetstid redigeras. Läs mer under punkt [8.6](#page-15-0) "Redigera lista".

### <span id="page-14-0"></span>**8.5 Ta bort lista**

För att radera en lista gå till den samlade vyn "Visa alla listor" via "Öppna" i menyraden. Markera lista till höger och välj "Radera" för att ta bort vald lista.

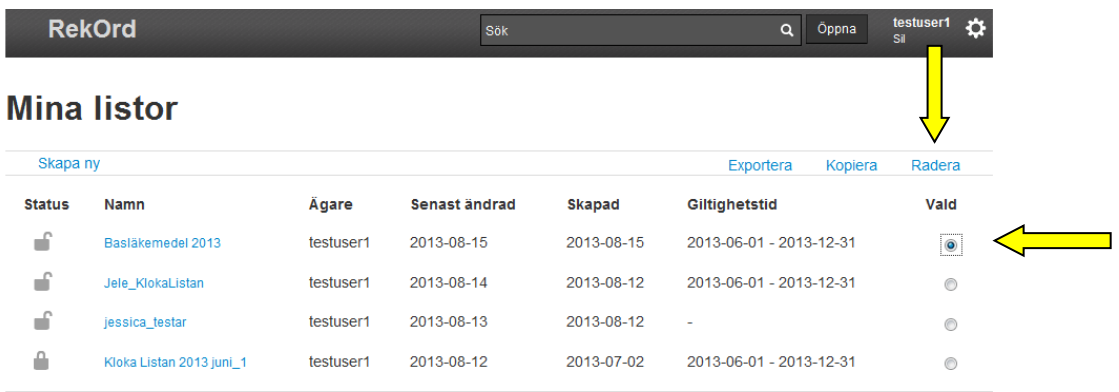

En listradering föregås alltid av en kontrollfråga om vald lista ska tas bort. Välj "Ta bort" för att radera listan.

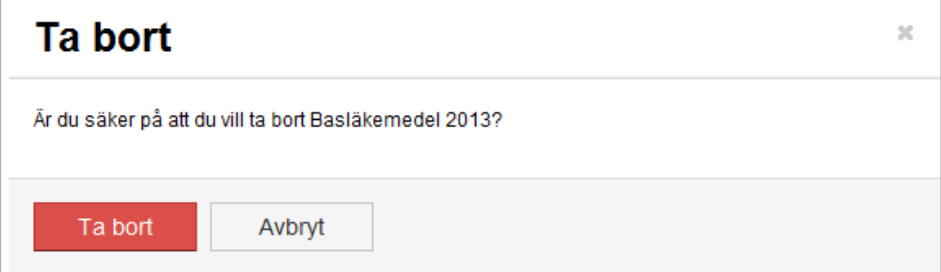

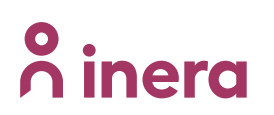

testuser1

.<br>Sil

Ò

Öppna

### <span id="page-15-0"></span>**8.6 Redigera lista**

### <span id="page-15-1"></span>**8.6.1 Redigera listinformation och liststatus**

Genom att klicka på listans namn i menyraden öppnas en ruta med redigerbar information om liststatus, giltighetstid samt namn. Ändring av information sparas genom att klicka på "Spara lista".

**RekOrd** Sök  $\alpha$ 

För beskrivning av liststatus se punkt [16](#page-63-1)6 "Liststatus".

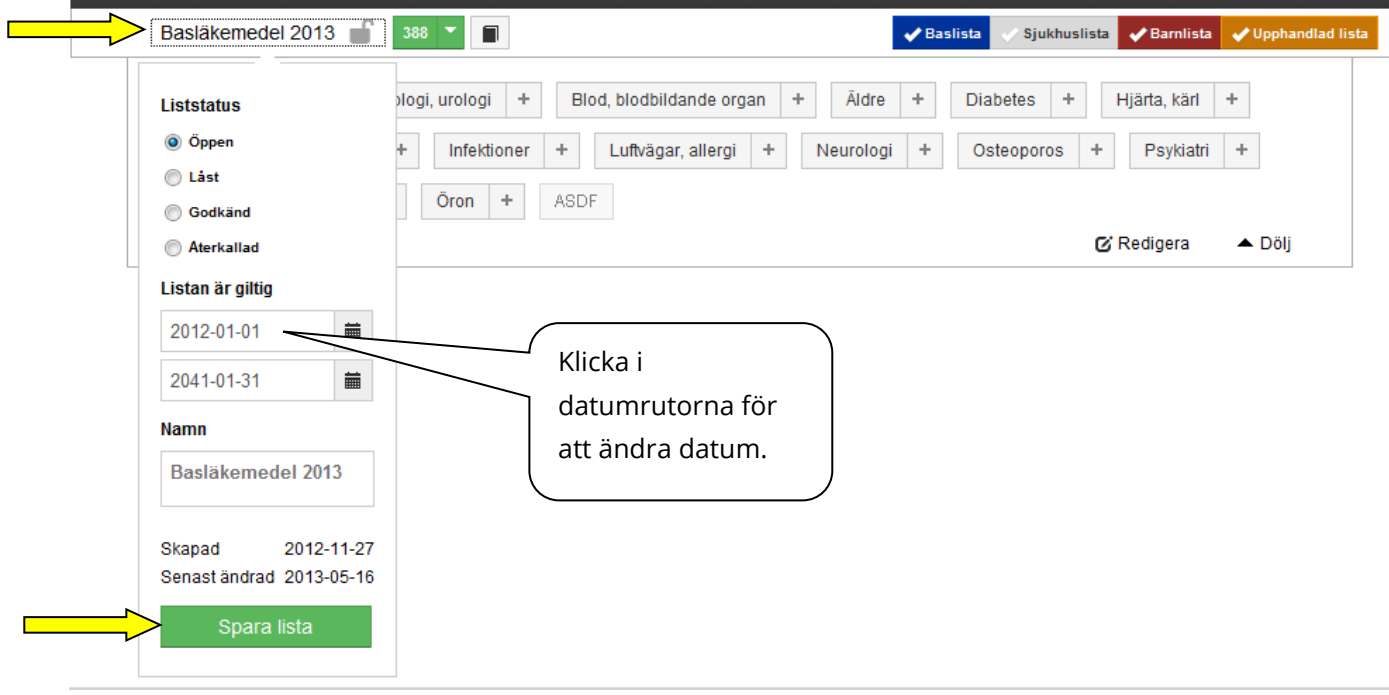

### <span id="page-15-2"></span>**8.6.2 Uppdatera en redan godkänd lista**

Man kan endast ha en godkänd lista per region. Orsaken till detta är att inte riskera ev. komplikationer som detta skulle kunna medföra i journalsystem som ej har hunnit testas för att kunna visa flera godkända listor samtidigt.

Nedan beskrivs förfarandet vid uppdatering av en redan godkänd lista.

- 1. Skapa en kopia på den redan godkända listan. Den nya listan får per automatik liststatus Öppen.
- 2. Uppdatera den nya listan och välj liststatus Låst när den är färdiggranskad.
- 3. Öppna godkänd lista och välj liststatus *Återkallad*
- 4. Öppna den nya listan och välj liststatus Godkänd

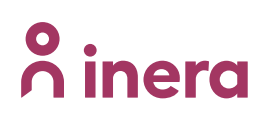

# <span id="page-16-0"></span>**9 Terapiträdet**

Ett terapiträds hierarki består av Terapigrupp->

indikation(er)->produkt->rekommenderade produktens förpackning(ar).

## <span id="page-16-1"></span>**9.1 Redigera terapiträdet**

För att redigera terapiträdet finns en knapp "Redigera" nere i det högra hörnet i rutan med terapigrupper. Härunder återfinns funktionalitet för att:

- Sortera terapigrupper/indikationer
- Flytta terapigrupper/indikationer

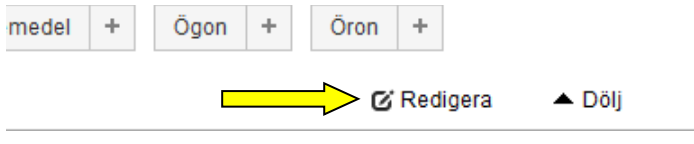

### <span id="page-16-2"></span>**9.1.1 Sortera terapigrupper/indikationer**

Ordningen på terapigrupper/indikationer kan sorteras alfabetiskt eller manuellt i valfri ordning. Detta sker i redigeraläget via knappen "Redigera" i terapigruppsrutan, där knappen "Sortera" återfinns.

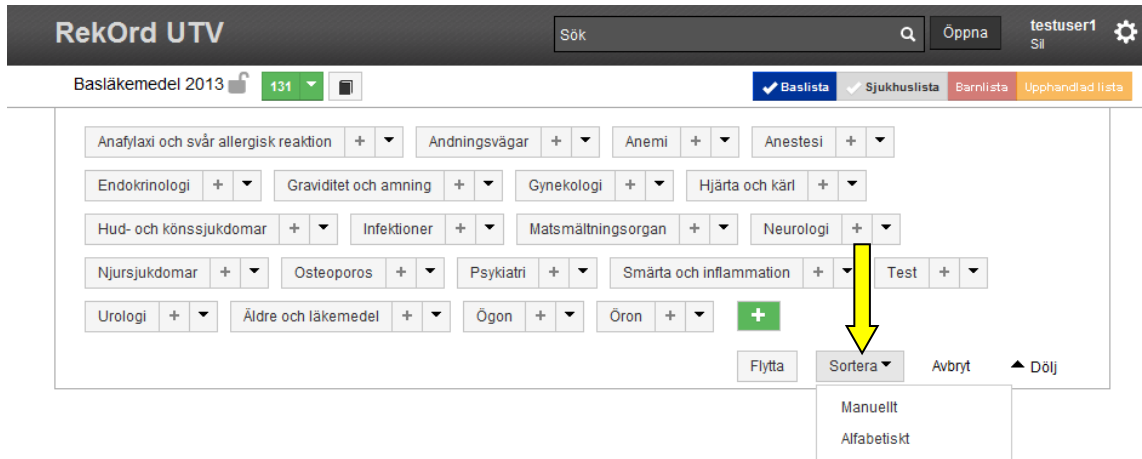

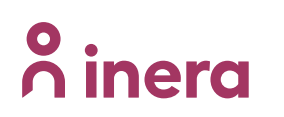

Vid manuell sortering flyttas de olika terapigrupperna med hjälp av "dra & släpp" till ny valfri plats. För att verkställa ordningen klicka på "Spara ändringar".

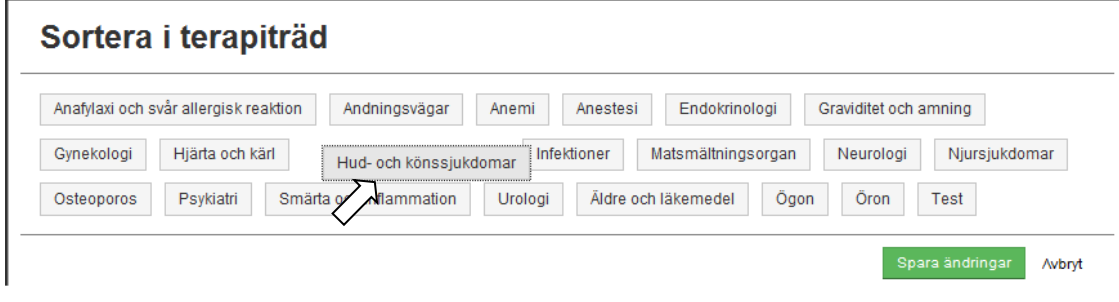

Vid alfabetisk sortering sorteras terapigrupperna från "A" till "Ö".

### <span id="page-17-0"></span>**9.1.2 Flytta terapigrupper/indikationer inom terapiträdet**

Man kan flytta runt informationen inom hela terapiträdet, funktionen finns under "Flytta"-knappen i terapiträdets redigera-läge.

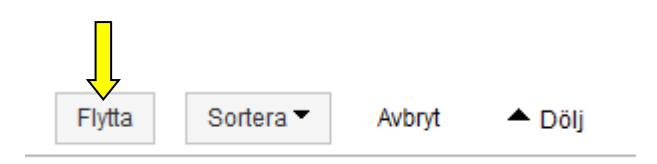

För att flytta "dra & släpp" ett objekt till ny valfri plats. Att flytta innebär att all tillhörande information flyttas (rekursiv flytt). Om man t.ex. vill flytta en terapigrupp, så flyttas alla underliggande indikationer inklusive tillhörande rekommendationer.

Flytt kan ske till valfritt ställe i terapigruppsträdet, en indikationsgren kan därmed flyttas upp en nivå till terapitgruppsnivå.

Om du t.ex. ska dela upp terapigruppen "Hud- och könssjukdomar" till två terapigrupper.

- 1. skapa en ny tom terapigrupp "Könssjukdomar", se avsnitt [9.2.1](#page-19-1) "Lägg till en terapigrupp"
- 2. under redigeraläget välj "Flytta" knappen och enkelklicka på "Hud-och könssjukdomar" för att se underliggande indikationer, därefter dra & släpp

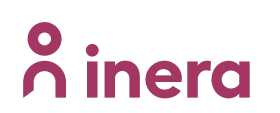

Flytta i terapiträd

indikationsgrenen "Sexuellt överförbara sjukdomar" upp till terapigruppsnivå (Figur 1).

- 3. För att flytta "Sexuellt överförbara sjukdomar " under terapigruppen "Könssjukdomar" måste du först markera "Könsjukdomar" (enkelklick) därefter kan du dra "Sexuellt överförbara sjukdomar" ned till den tomma indikationshållaren (Figur 2).
- 4. Ändra namnet på "Hud- och könssjukdomar" till "Hud", se avsnitt [9.2.2](#page-20-0) "Redigera namn på terapigrupp"

Notera att en terapigrupp inte kan innehålla rekommendationer direkt, en ev. flytt av en indikation innehållande rekommendationer kommer därför nekas.

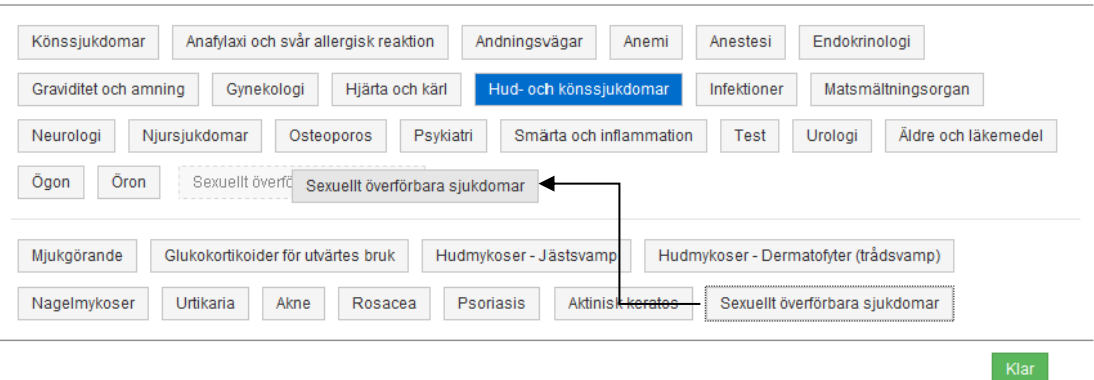

**Figur 1: Flytta indikationsgrenen "Sexuellt överförbara sjukdomar" upp en nivå till terapigruppsnivå.**

# Flytta i terapiträd

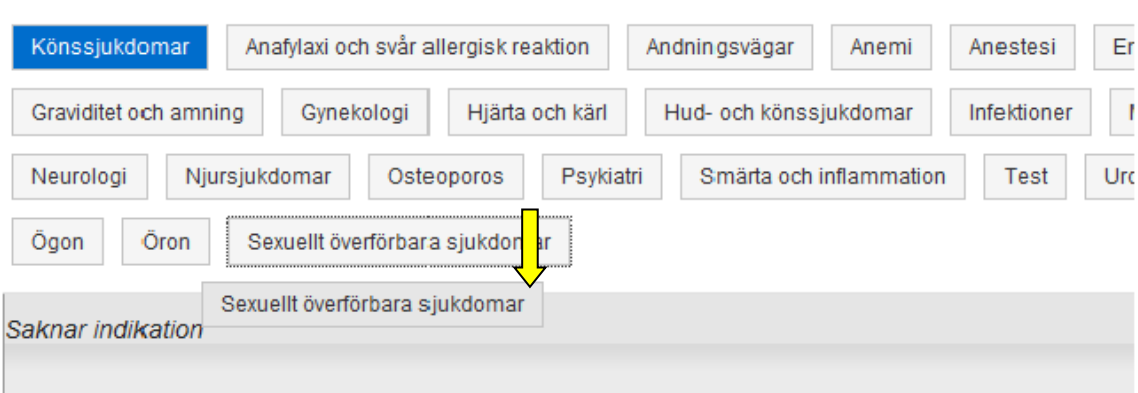

**Figur 2: Flytta terapigruppen "Sexuellt överförbara sjukdomar" till en ny indikationsgren under terapigruppen "Könssjukdomar"**

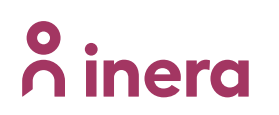

### <span id="page-19-0"></span>**9.2 Redigera terapigrupper**

När en lista öppnas presenteras samtliga terapigrupper. För att redigera dessa finns en knapp "Redigera" nere i det högra hörnet i rutan med terapigrupper.

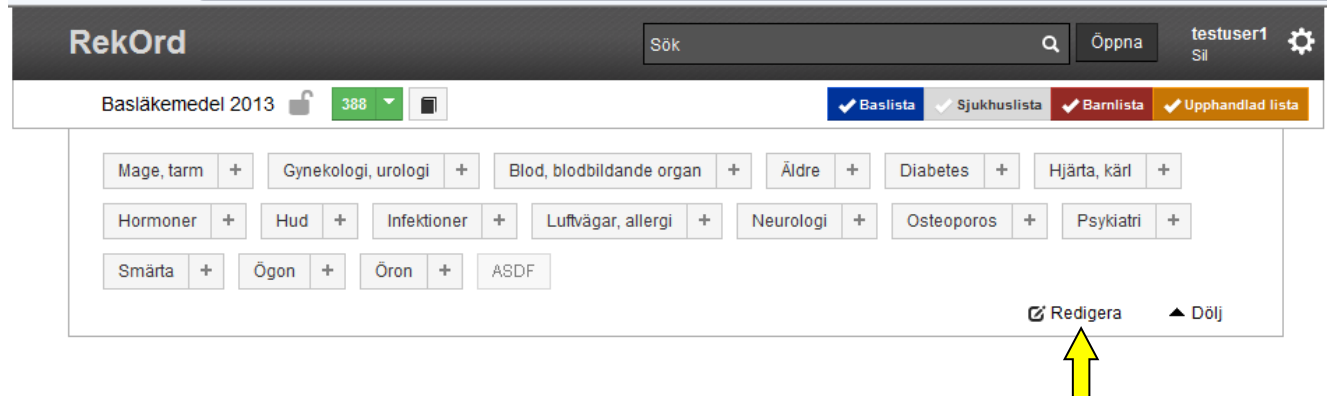

Genom att klicka på knappen "Redigera" är det möjligt att:

- lägga till terapigrupp
- redigera namn på terapigrupp
- lägga till kommentar på terapigruppsnivå
- lägga till en indikation under terapigrupp
- ta bort terapigrupp

### <span id="page-19-1"></span>**9.2.1 Lägga till terapigrupp**

För att lägga till en terapigrupp: klicka på den gröna knappen med plustecknet. Dialogrutan "Skapa terapigrupp" öppnas. Ange namn på den nya terapigruppen och klicka på "Spara".

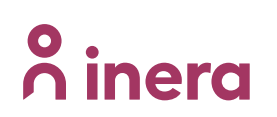

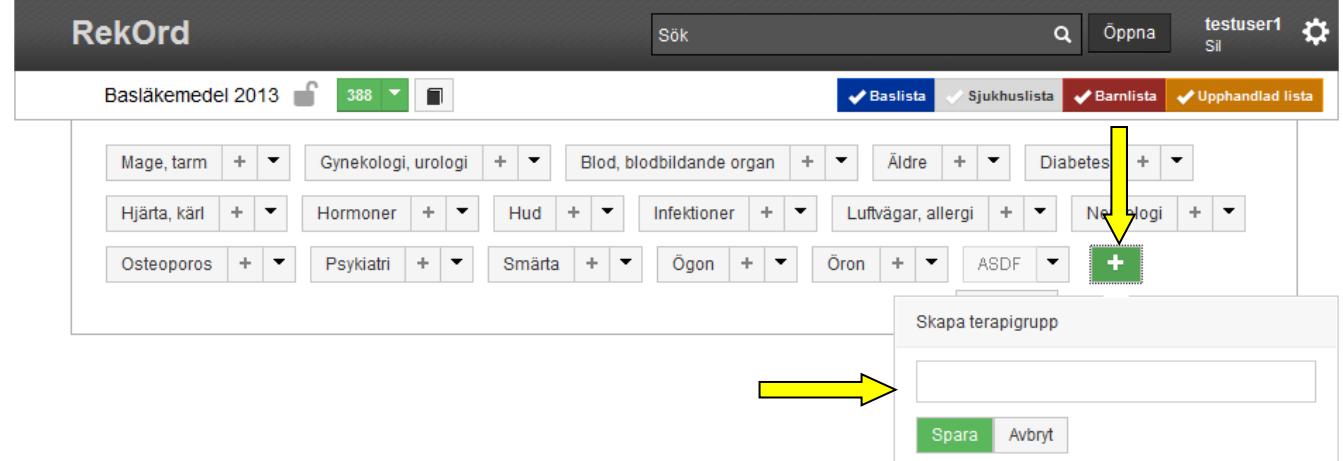

Den nya terapigruppen hamnar då först i översta raden. Ordningen på terapigrupperna kan manuellt sorteras i valfri ordning. Läs mer under punkt [9.1.1](#page-16-2) "Sortera terapigrupper/indikationer".

### <span id="page-20-0"></span>**9.2.2 Redigera namn på terapigrupp**

För att byta namn på en terapigrupp gå in i redigeraläget via knappen "Redigera" i terapigruppsrutan. Klicka därefter på pilen bredvid avsedd terapigrupp och välj "Byt namn.

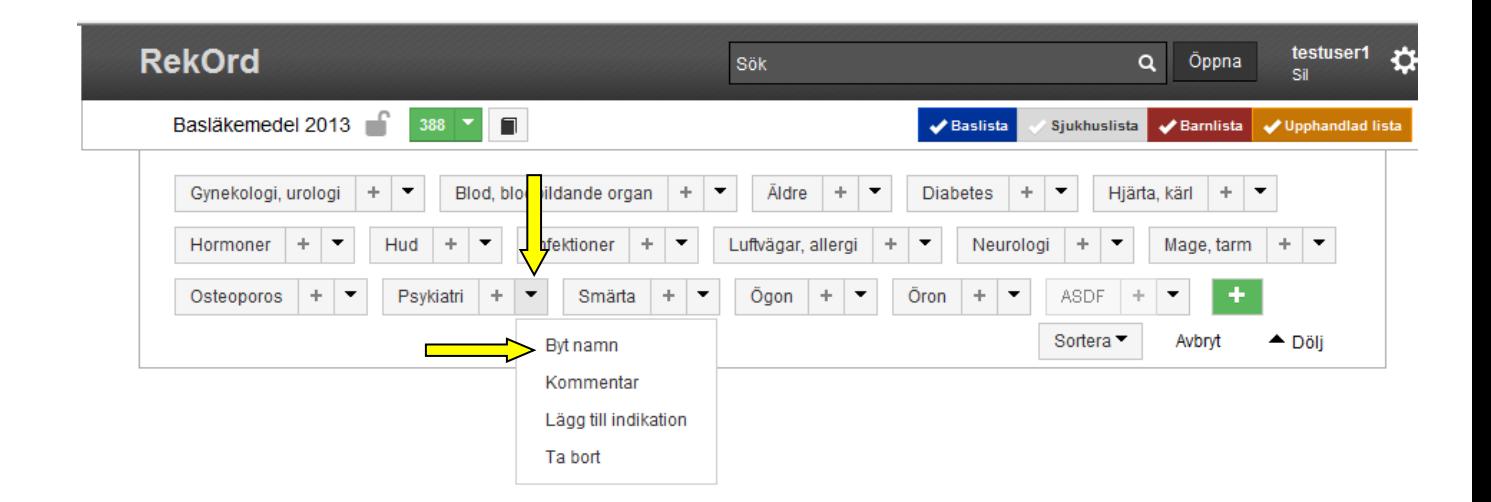

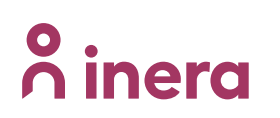

Sedan fylls nytt namn i och sparas genom knappen "Spara".

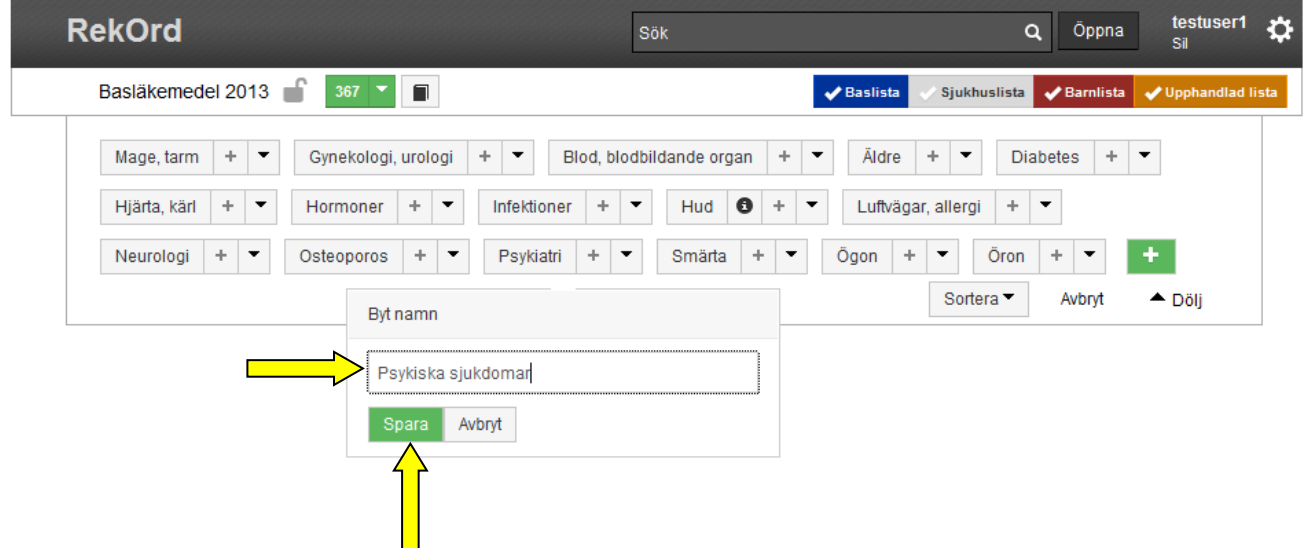

### <span id="page-21-0"></span>**9.2.3 Kommentar på terapigruppsnivå**

För att lägga till en kommentar, beskrivning och/eller länk till en terapigrupp gå in i redigeraläget via knappen "Redigera" i terapigruppsrutan. Klicka därefter på pilen bredvid terapigruppen och välj "Kommentar".

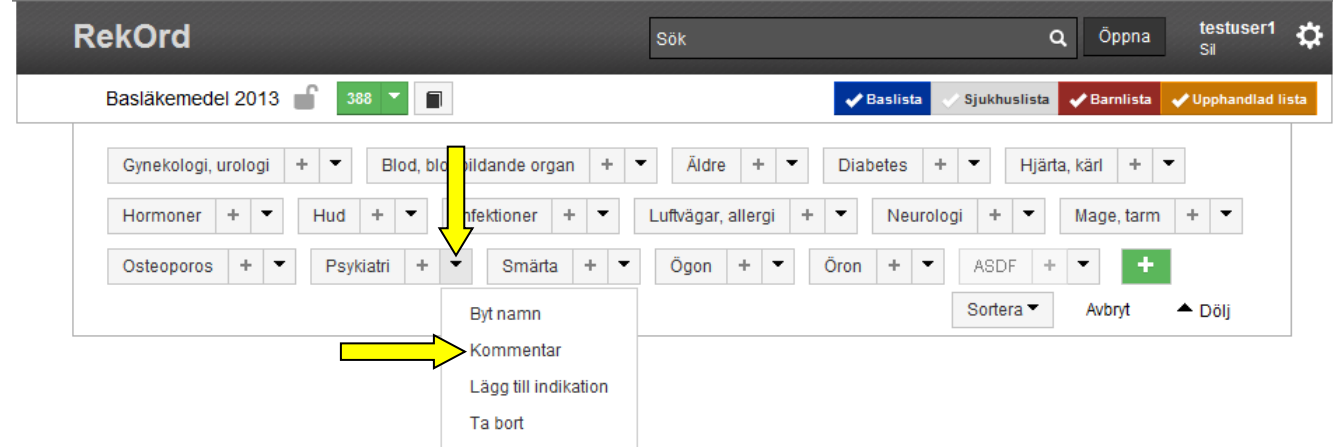

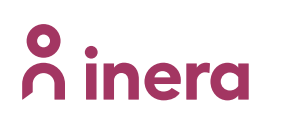

I rutan som öppnas finns separata flikar för Kommentar, Beskrivning och Länkar. Det finns möjlighet att skapa olika layout på textinnehåll t.ex. olika rubriknivåer, fet- och kursiv text m.m. Vald text skrivs in i önskad flik och sparas genom "Spara".

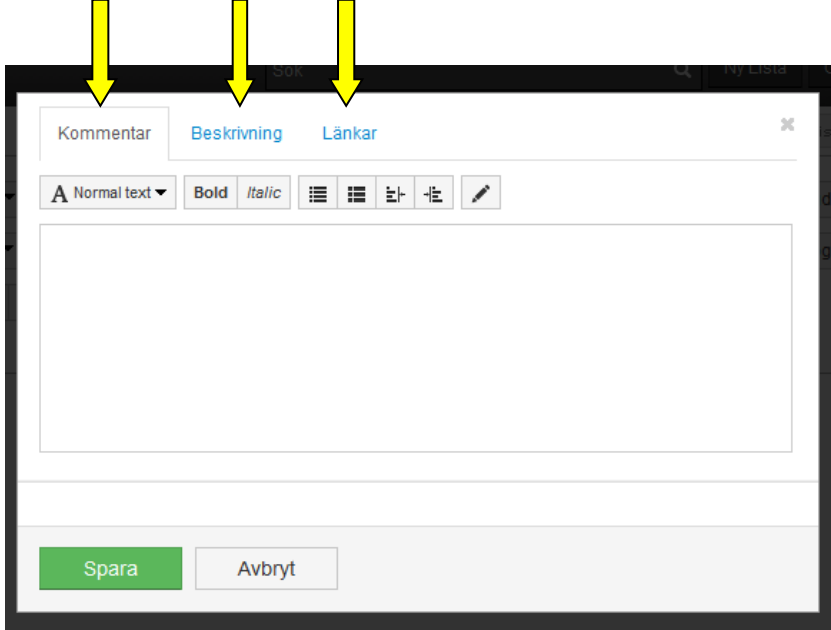

### <span id="page-22-0"></span>**9.2.4 Lägg till indikation under terapigrupp**

Funktionen "Lägg till indikation" resulterar i indikationer direkt under terapigruppsnivå. För att lägga till en indikation under en terapigrupp gå in i redigeraläget via knappen "Redigera" i terapigruppsrutan. Klicka därefter på pilen bredvid terapigruppen och välj "Lägg till indikation".

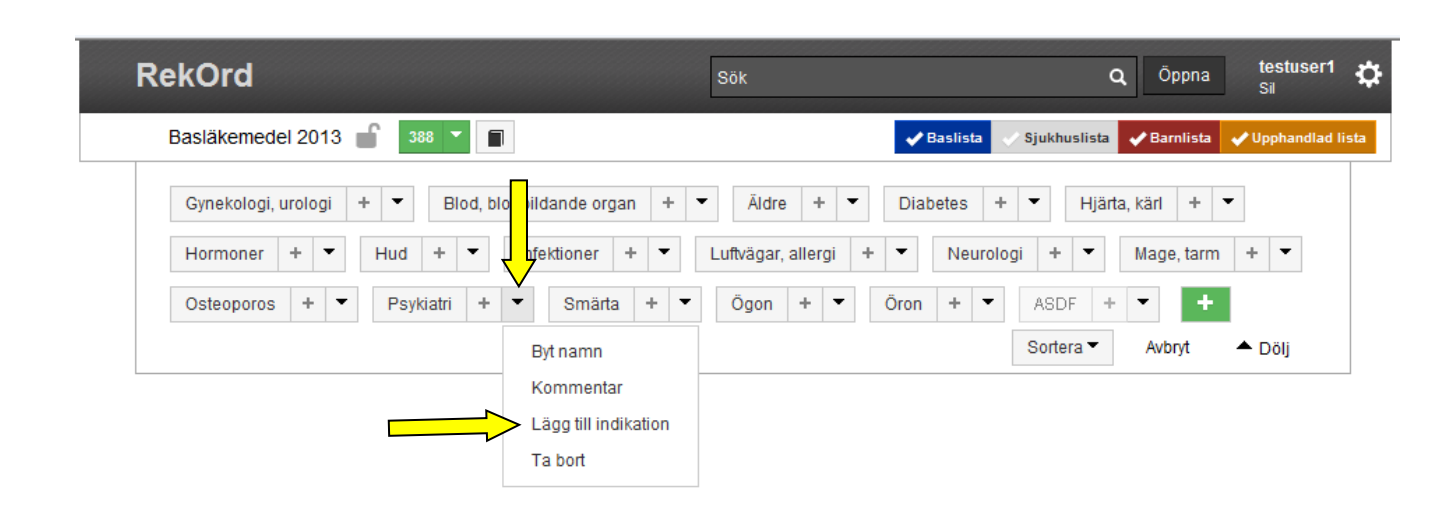

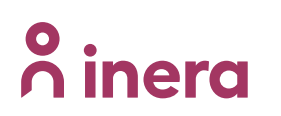

För att skapa ny indikation fylls ett namn i. Klicka därefter på "Spara".

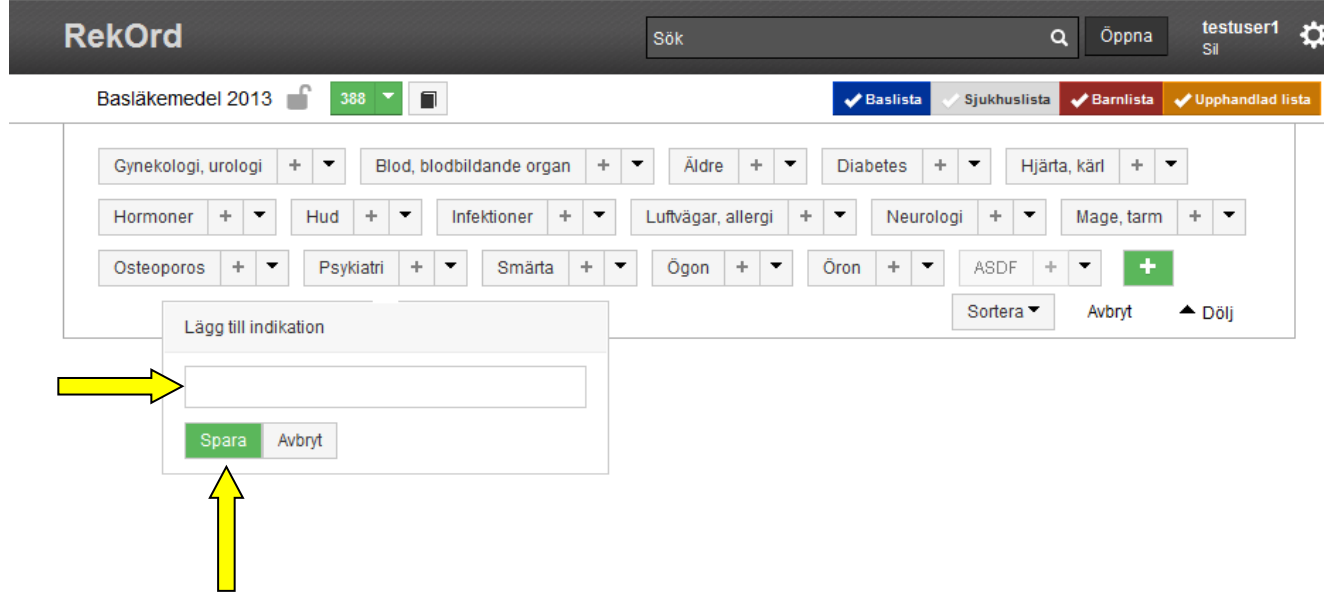

#### <span id="page-23-0"></span>**9.2.5 Ta bort terapigrupp**

För att ta bort en terapigrupp gå in i redigeraläget via knappen "Redigera" i terapigruppsrutan. Klicka därefter på pilen bredvid terapigruppen och välj "Ta bort".

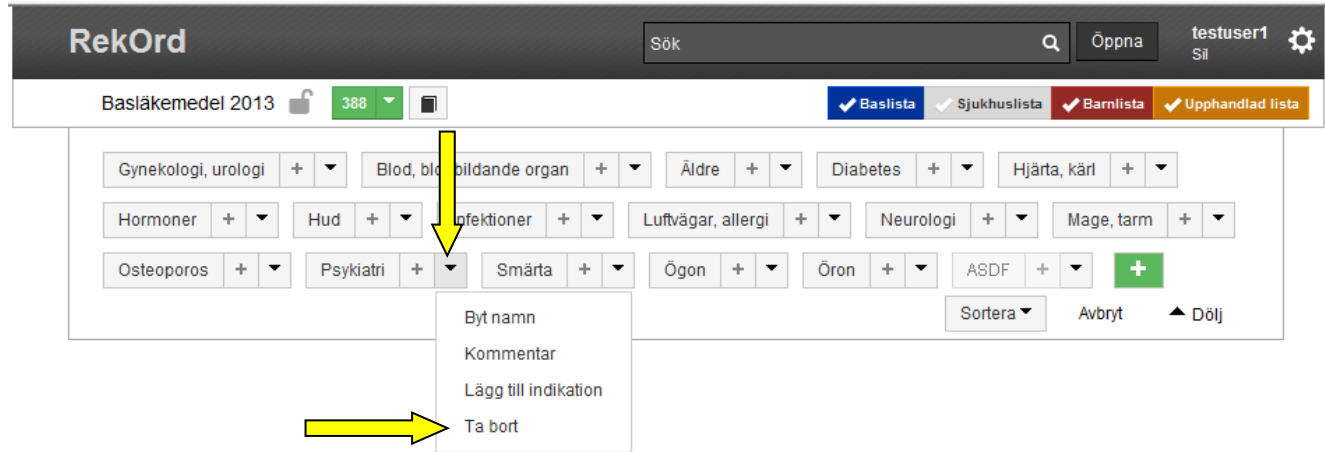

Det går bara att ta bort terapigrupper som inte har några underliggande indikationer.

För att ta bort en terapigrupp med underliggande indikationer måste indikation på lägsta nivå först tas bort. Fortsätt sedan ta bort indikation för indikation tills

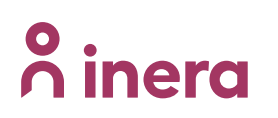

terapigruppen rensats från underliggande indikationer därefter kan vald terapigruppen tas bort.

### <span id="page-24-0"></span>**9.3 Redigera indikation**

Genom att klicka på knappen "Redigera" i rutan med terapigrupper är det möjligt att:

- redigera namn på indikation
- lägga till kommentar på indikationsnivå
- skapa ytterligare indikationsnivåer
- ta bort indikation

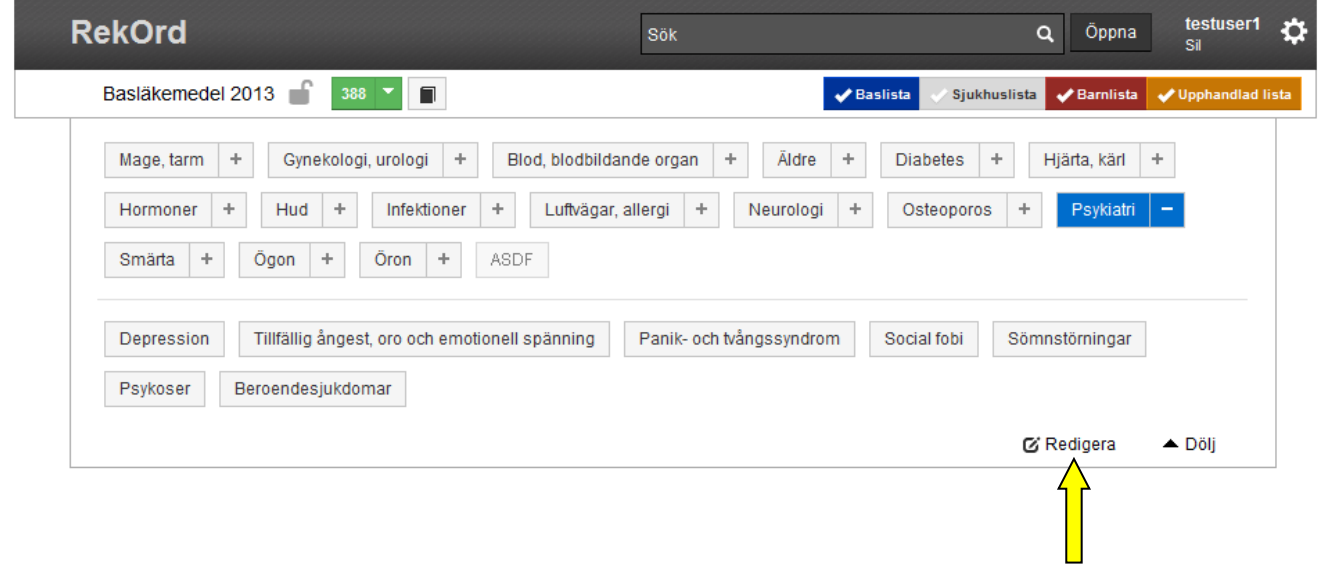

### <span id="page-24-1"></span>**9.3.1 Redigera namn på indikation**

För att redigera namn på en indikation gå in i redigeraläget via knappen "Redigera" i terapigruppsrutan. Öppna upp terapigruppen genom att klicka på plustecknet efter terapigruppsnamnet för att se indikationerna. Eventuella underindikationer öppnas på samma sätt fram till den indikation som ska redigeras. I det läget klicka på pilen bredvid indikationsnamnet och välj "Byt namn".

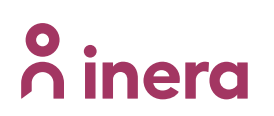

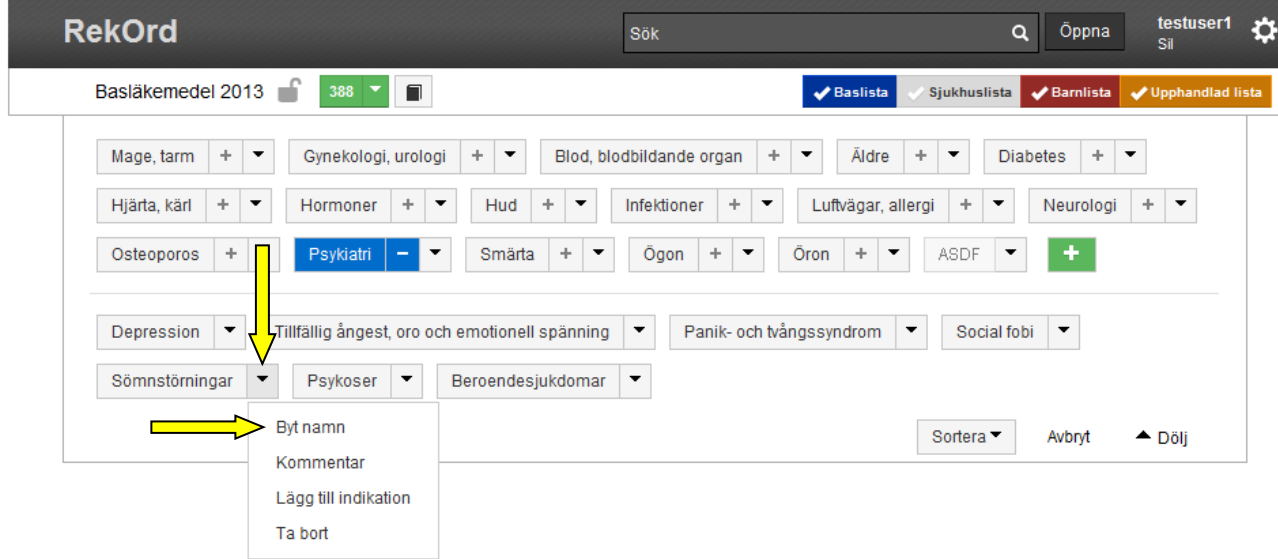

Sedan fylls nytt namn i och sparas genom knappen "Spara".

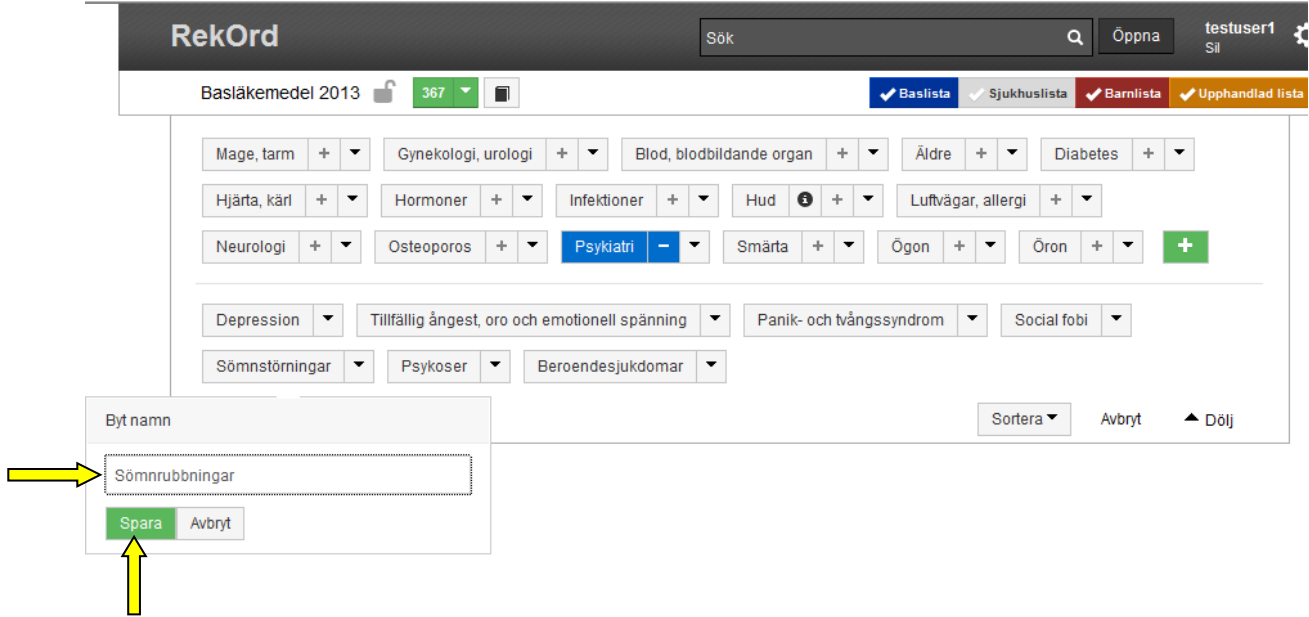

### <span id="page-25-0"></span>**9.3.2 Kommentar på indikationsnivå**

För att lägga till en kommentar, beskrivning och/eller länk till en indikation gå in i redigeraläget via knappen "Redigera" i terapigruppsrutan. Öppna upp terapigruppen och eventuella underindikationer fram till den indikation som ska ha en kommentar. I det läget klicka på pilen bredvid indikationsnamnet och välj "Kommentar".

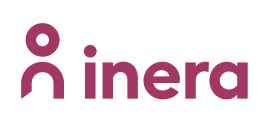

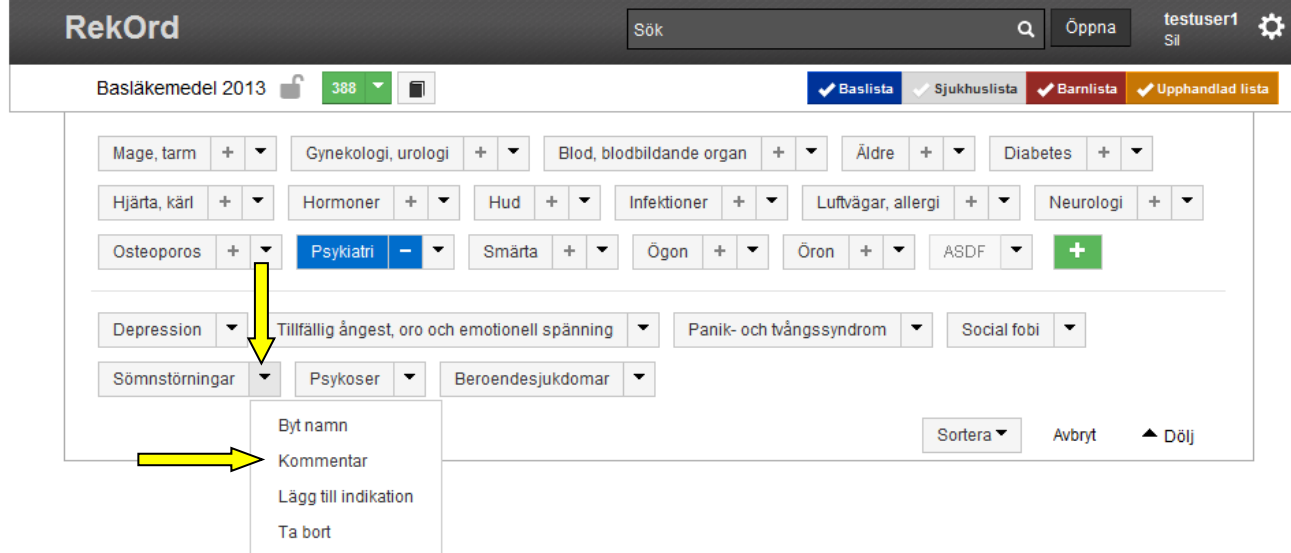

I rutan som öppnas finns separata flikar för Kommentar, Beskrivning och Länkar. Det finns möjlighet att skapa olika layout på textinnehåll t.ex. olika rubriknivåer, fet- och kursiv text m.m. Vald text skrivs in i önskad flik och sparas genom knappen "Spara".

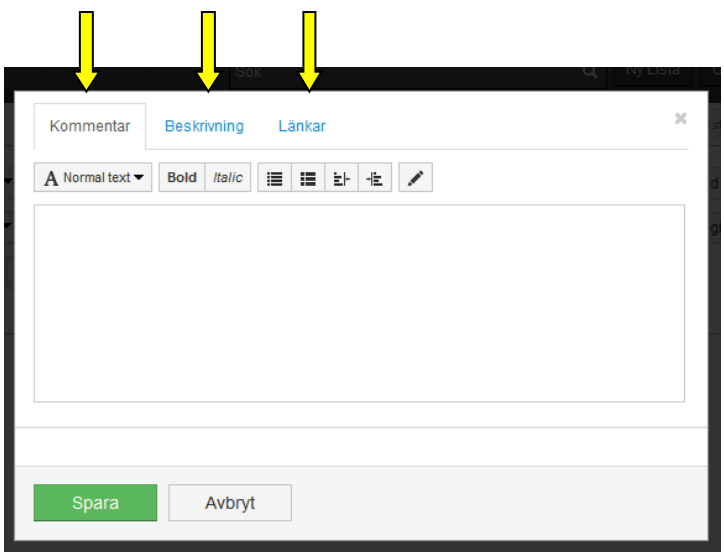

### <span id="page-26-0"></span>**9.3.3 Lägg till indikation**

För att skapa ytterligare en indikationsnivå gå in i redigeraläget via knappen "Redigera" i terapigruppsrutan. Öppna terapigruppen och underindikationer ner till den indikation till vilken ytterligare en indikationsnivå ska läggas till. Markera pilen som ligger i anslutning till indikationen och välj "Lägg till indikation".

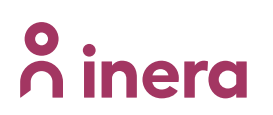

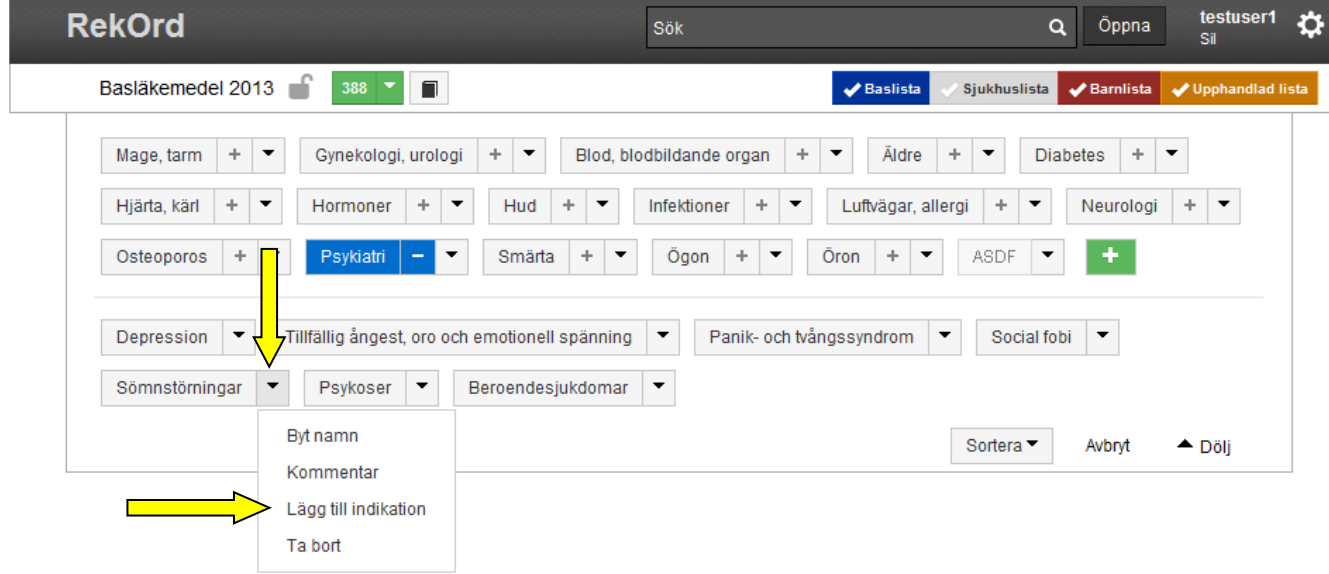

Namnge och klicka på "Spara".

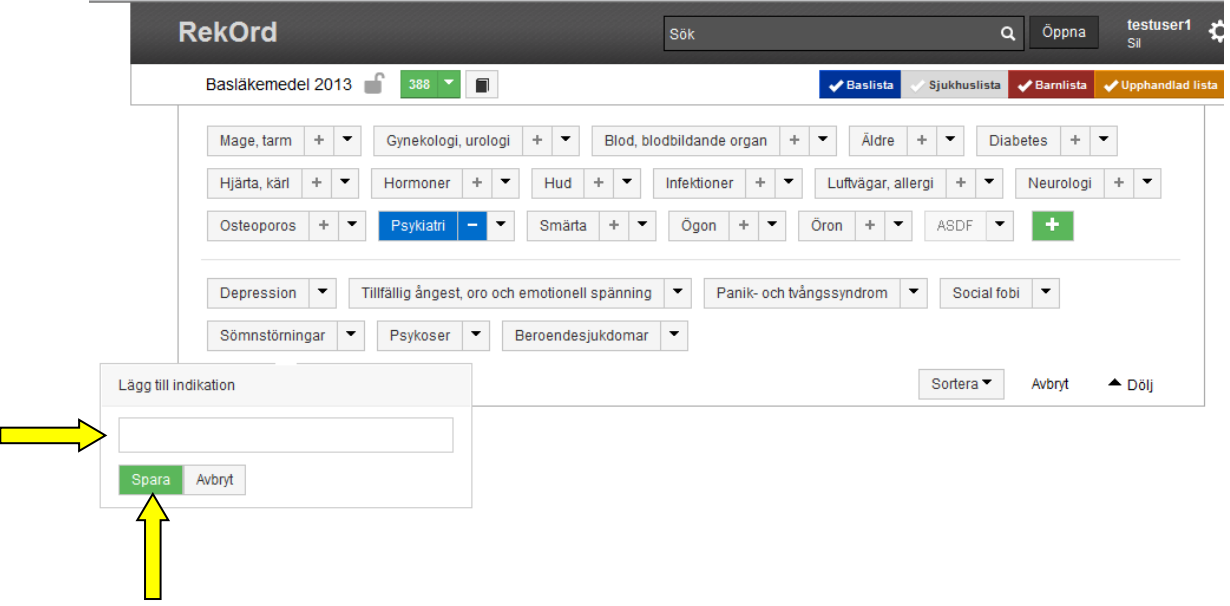

Det finns förutsättningar att skapa upp till fem indikationsnivåer. Indikationer som har underliggande indikationer är markerade med ett plustecken efter namnet.

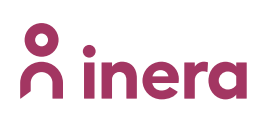

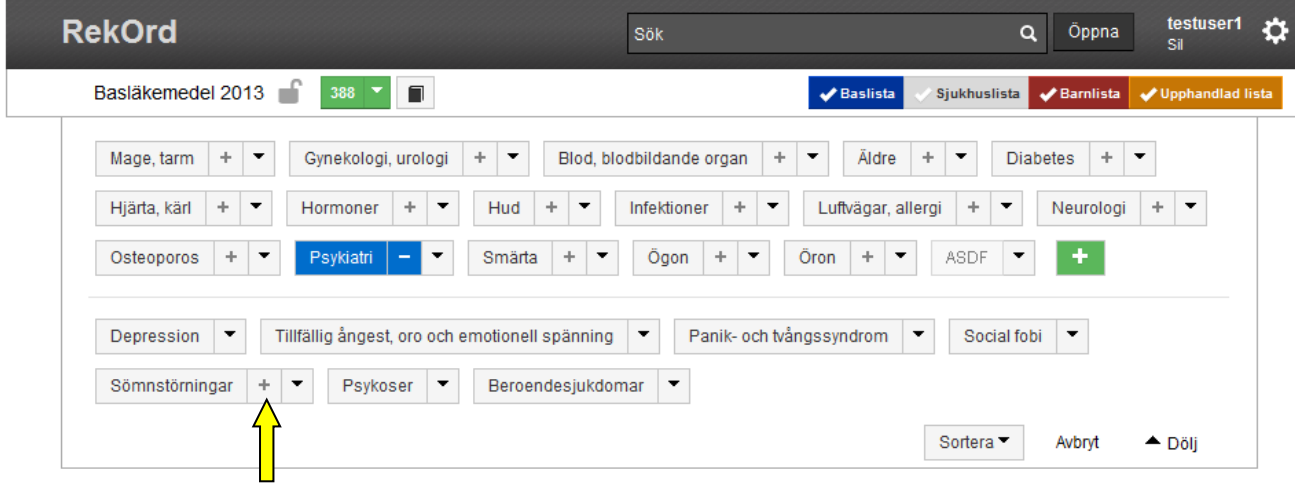

### <span id="page-28-0"></span>**9.3.4 Ta bort indikation**

För att ta bort en indikation gå in i redigeraläget via knappen "Redigera" i terapigruppsrutan. Öppna upp terapigruppen och eventuella underindikationer fram till den indikation som ska tas bort. Klicka därefter på pilen bredvid indikationsnamnet och välj "Ta bort".

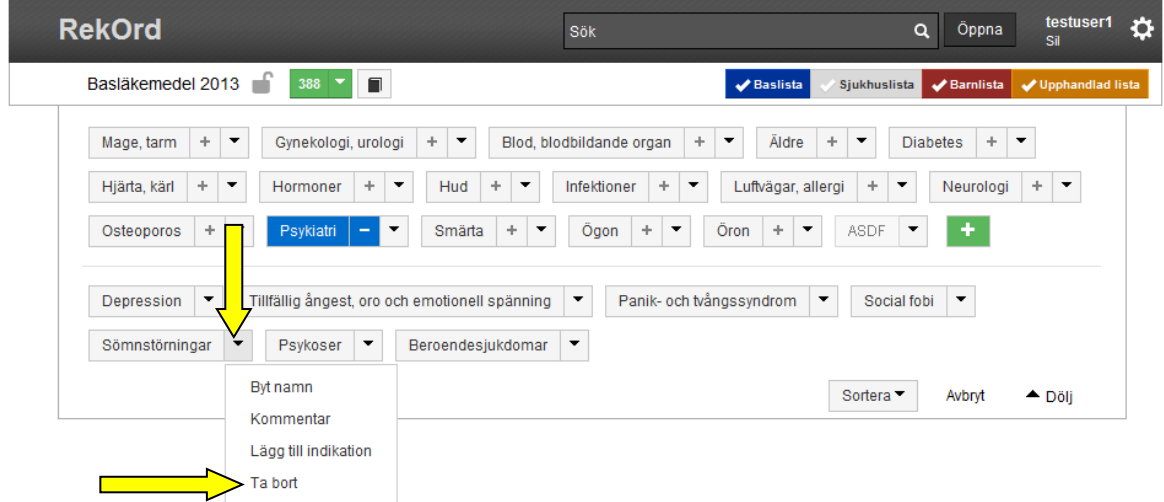

Det går bara att ta bort indikationer som inte har några underliggande indikationer.

En radering föregås av en bekräftelsedialog och om indikationen innehåller rekommendationer får man information om detta.

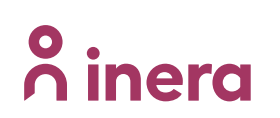

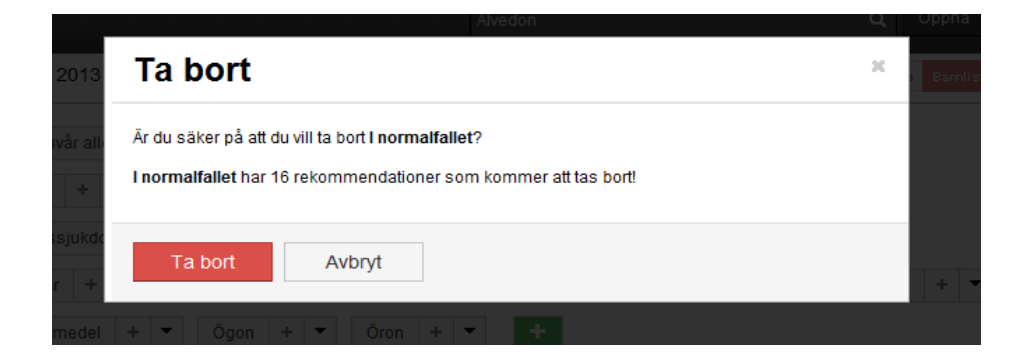

# <span id="page-29-0"></span>**10 Sökfunktion**

I sökvyn är produktramarna gulfärgade för att tydligt skilja denna från listvyn samt uppdateringsvyn.

### <span id="page-29-1"></span>**10.1 Söka i Sil**

Med hjälp av direkt återkoppling på tangentbordsinmatning när sökfraser anges så fås relevant information direkt.

I menyraden finns sökfältet för framsökning av läkemedel i Sil.

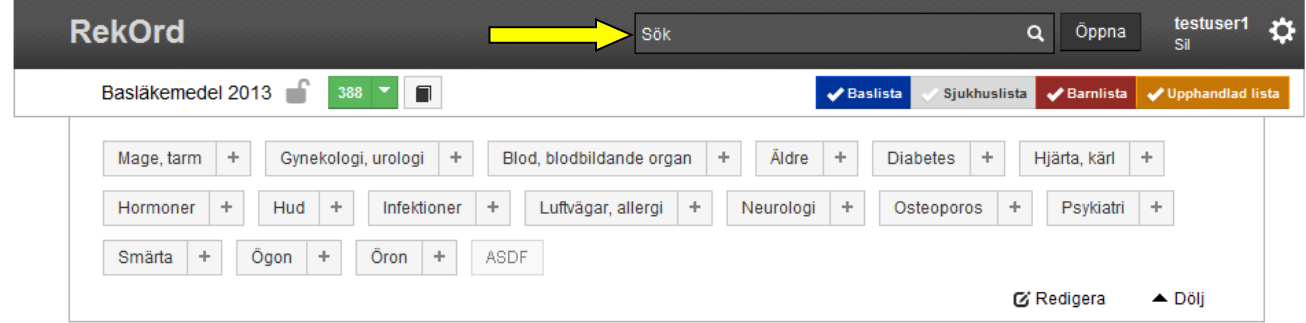

Genom att klicka på sök-ikonen utan att skriva i något sökord fås alla ingående marknadsförda produkter/förpackningar i Sil-databasen i sökresultatet.

Om resultatet genererar fler än 50 träffar läggs knappar till för att bläddra mellan sidorna strax under resultattexten.

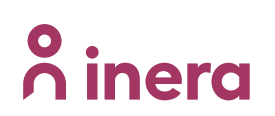

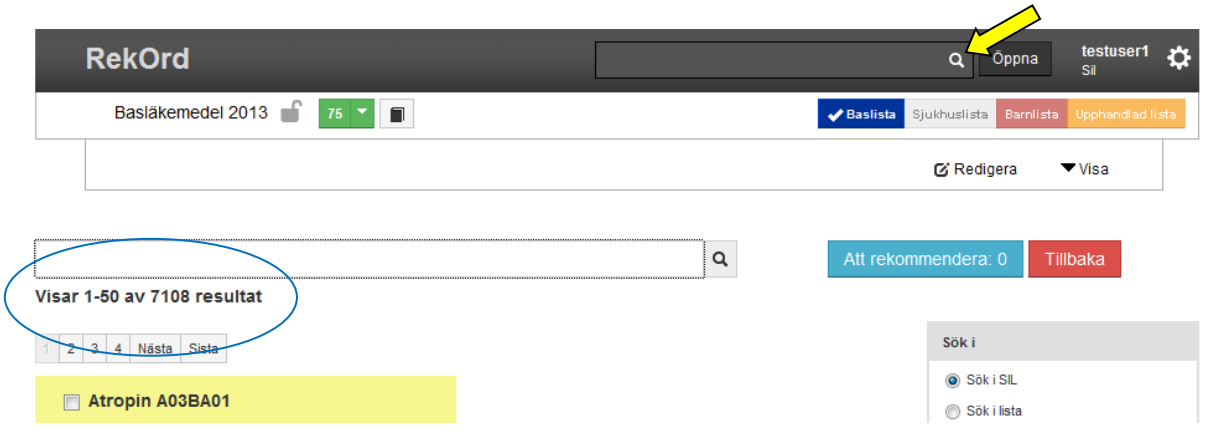

Efter inskrivet sökord eller val i drop down-listan, genomförs sökningen genom att klicka på ikonen för "Sök".

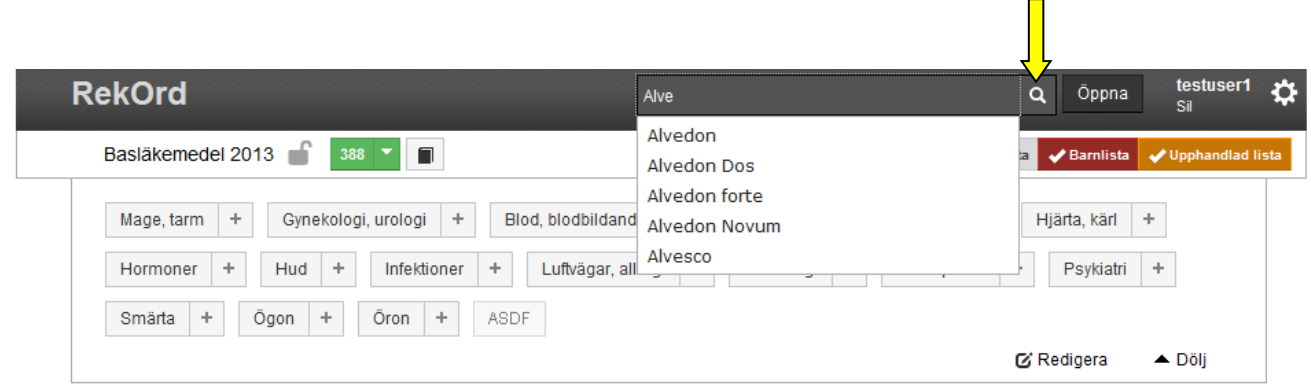

Resultatet listas under terapiträdet med information om antal träffar överst. Läkemedlen är sedan grupperade på substans (ATC-kodstext) med en rad för varje produkt.

From RekOrd **version** 1.4 sker sortering på ATC-kod istället för som tidigare på ATCkodstext.

# **o** inera

**ANVÄNDARMANUAL FÖR REKORD VERSION 2.3**

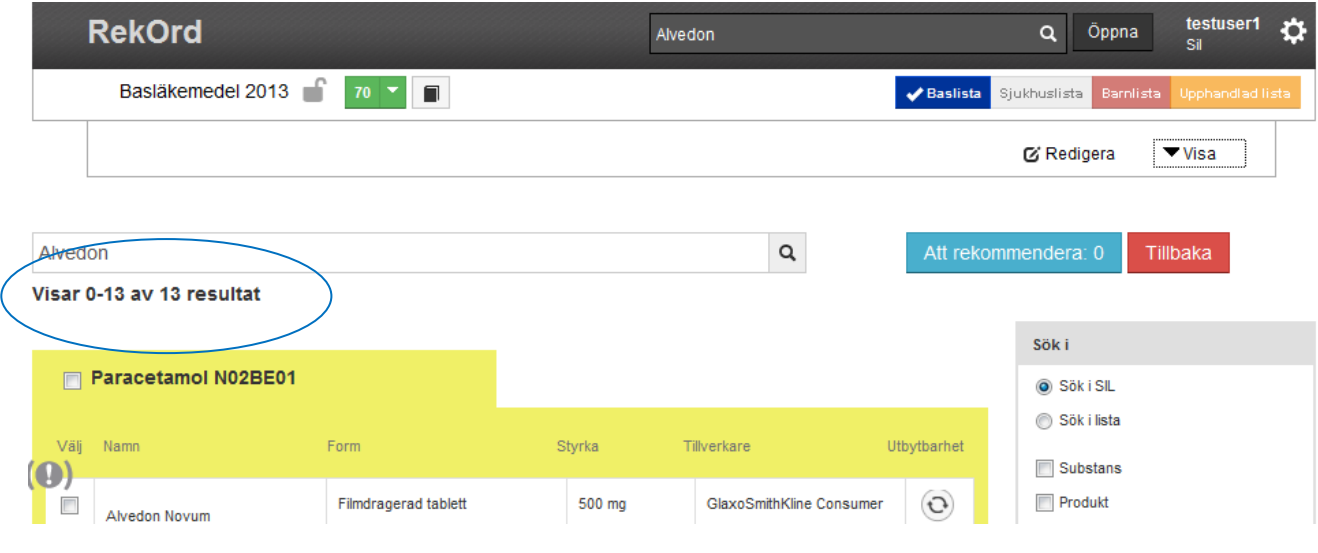

Det går att dölja terapiträdet genom "Dölj" längst ner till höger i terapigruppsrutan. Detta för att skapa mer utrymme och få bättre överblick över listningen av sökresultatet.

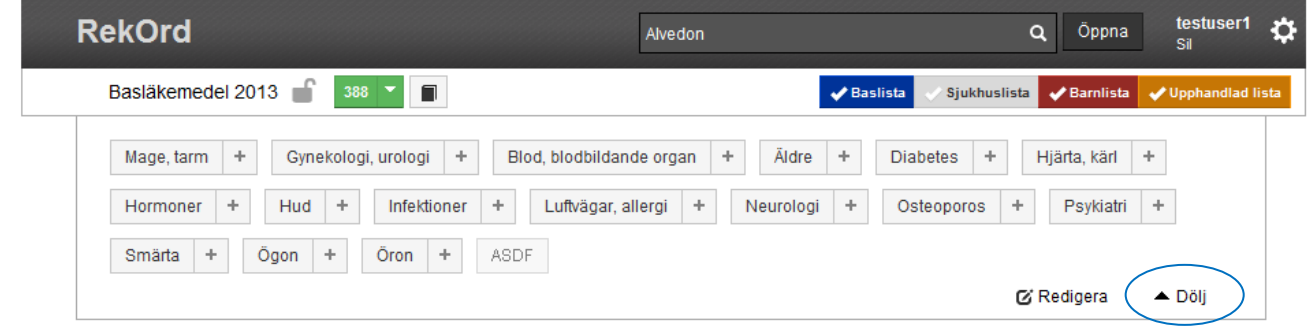

### Terapiträdet tas fram igen via "Visa"

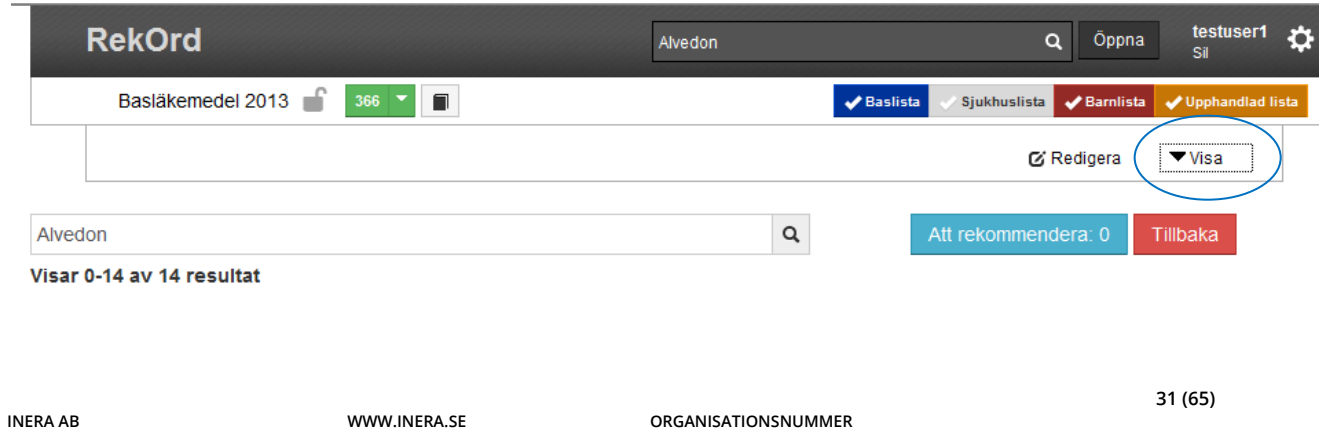

**556559-4230**

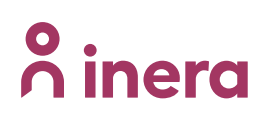

### <span id="page-32-0"></span>**10.2 Söka i lista**

Sökfunktionen är förinställd för sökning i Sil-databasen.

För att söka i en specifik lista krävs att avsedd lista är öppnad. Sökvyn nås genom att klicka på någon av sökikonerna. Markera "Sök i lista" i boxen "Sök i" som ligger till höger i sökvyn. Se till att sökfälten är tomma och klicka därefter på en sök-ikon. Till vänster listas alla ingående produkter i listan.

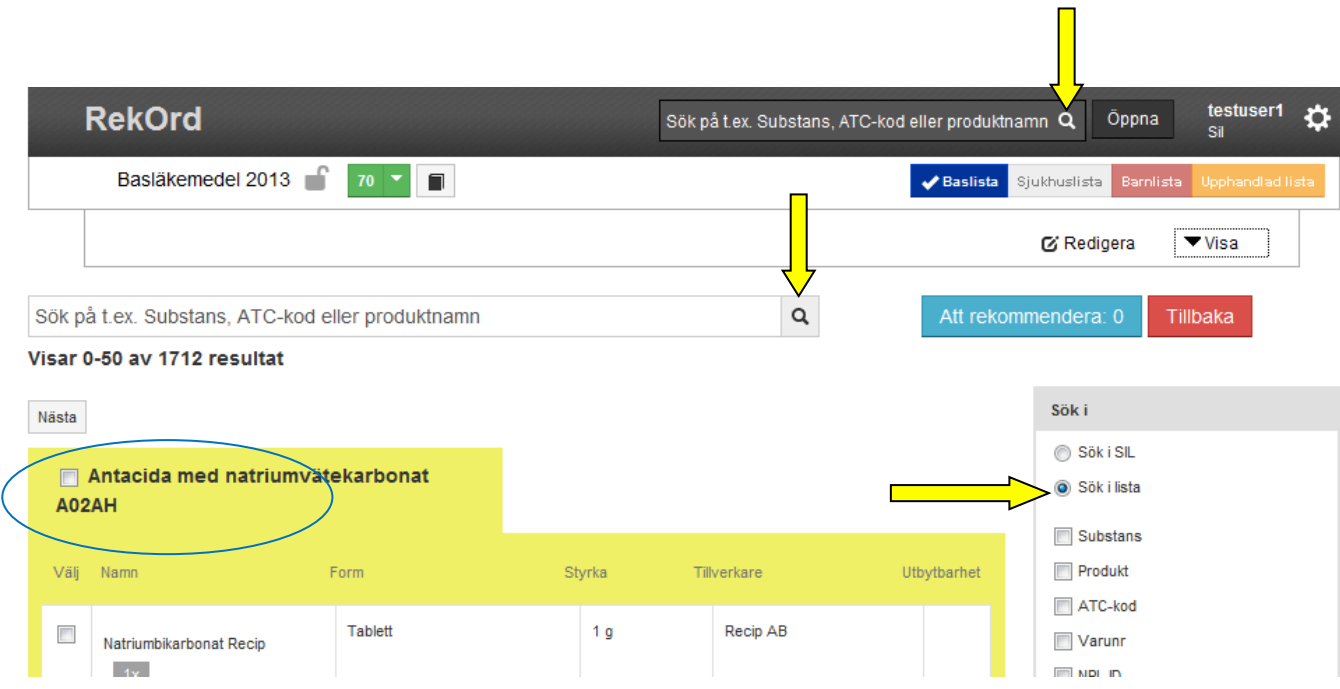

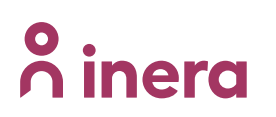

För att söka på ett specifikt läkemedel i listan markera "Sök i lista", skriv in önskat läkemedel/substans och klicka på sökikonen. Sökningen kan göras antingen från sökraden överst i menyraden eller i sökraden som finns under terapiträdet i sökvyn.

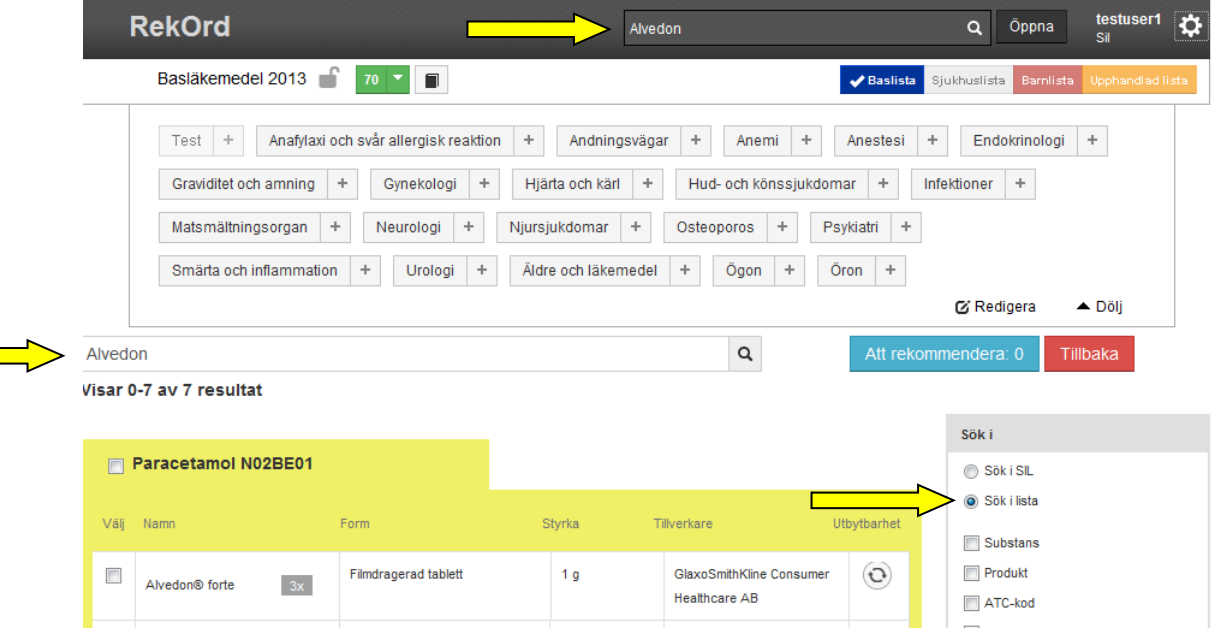

För att se under vilka indikationer i listan som de eftersökta produkterna finns, klicka på den gråa symbolen till höger om produktnamnet. Indikationerna i nedanstående "pop up" - dialog är klickbara så att du direkt kan komma till önskad indikation i listan.

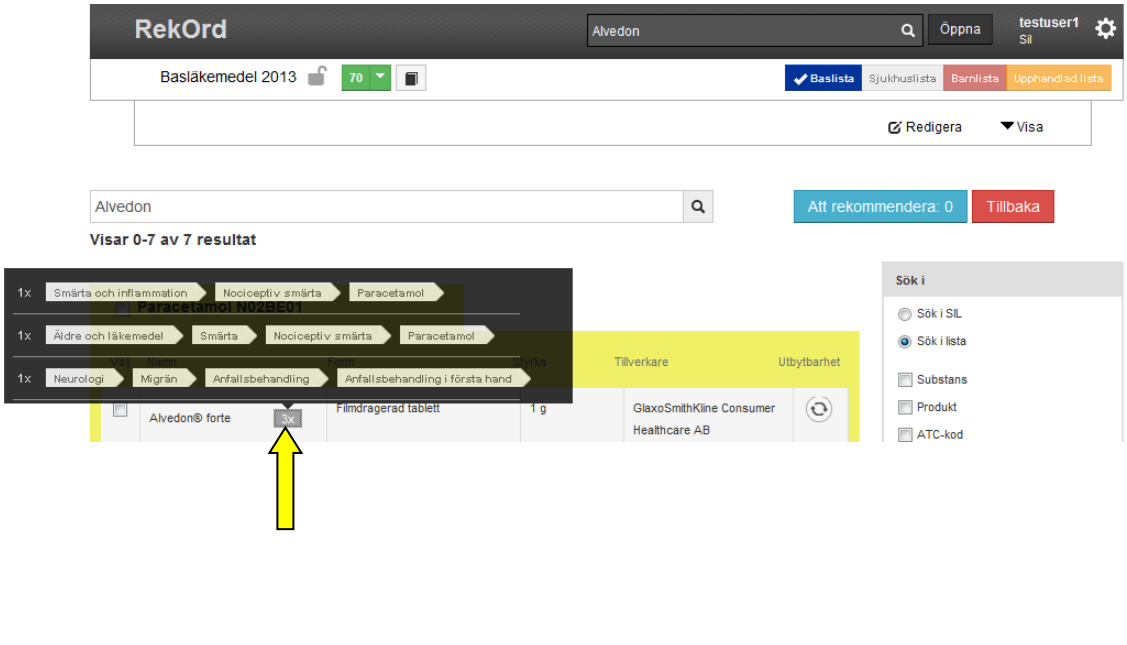

## <span id="page-34-0"></span>**10.3 Presentation av sökresultat**

Sökresultatet presenteras under terapiträdet med information om antal träffar överst. Läkemedlen är sedan grupperade på substans (ATC-kodstext) med en rad för varje produkt. För att öppna en produkt och se dess förpackningar klicka någonstans på raden för önskad produkt.

From RekOrd **version** 1.4 sker sortering på ATC-kod istället för som tidigare på ATCkodstext

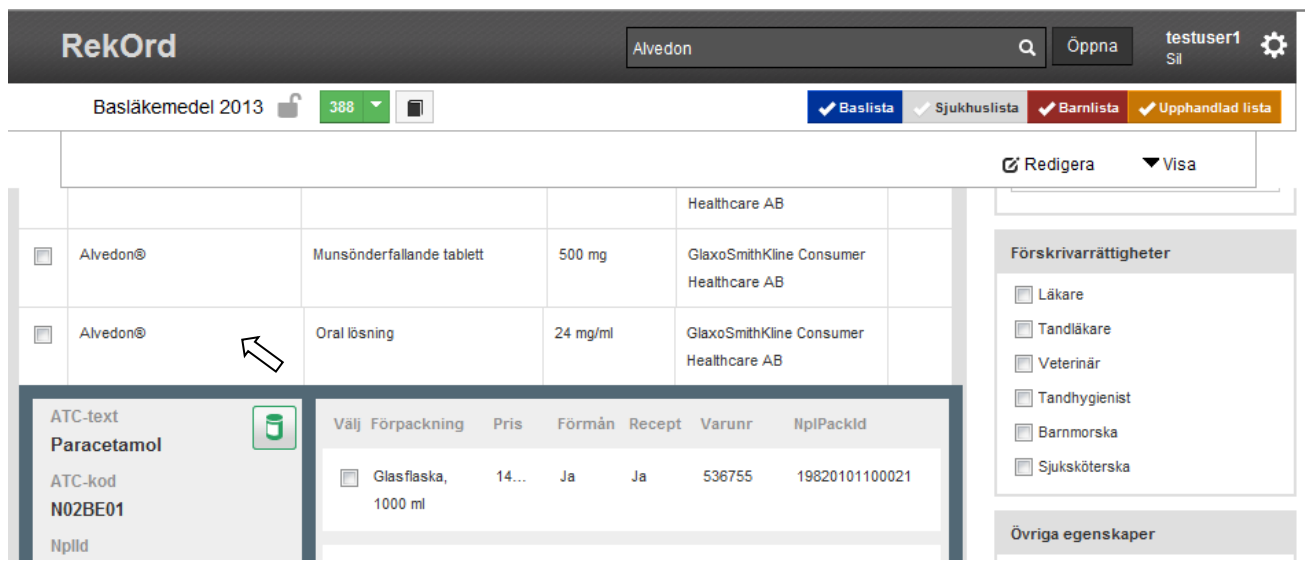

# <span id="page-34-1"></span>**10.4 Filtrera på olika parametrar inför sökning**

Samtliga filter filtrerar på produktnivå förutom förmånsfiltret i kombination med "sök i lista" där sker filtreringen på förpackningsnivå, se nedan.

Längst till höger i sökvyn finns det olika filer som kan användas var och en för sig eller i kombination med varandra.

Följande filter kan användas för urval vid en sökning

- form och produkttyp
- förskrivarrättigheter
- marknadsförd/icke marknadsförd
- godkända/ej godkända produkter
- produkter som ingår i förmån /inte ingår i förmån
- narkotikaklassning
- möjligheten att söka på nytillkomna förpackningar i Sil för givet datumintervall

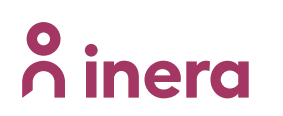

I nedanstående exempel kombinerar vi olika filter för en sökning i Sil. Efter urval av filter har gjorts sker sökningen som vanligt via ikonen "Sök"

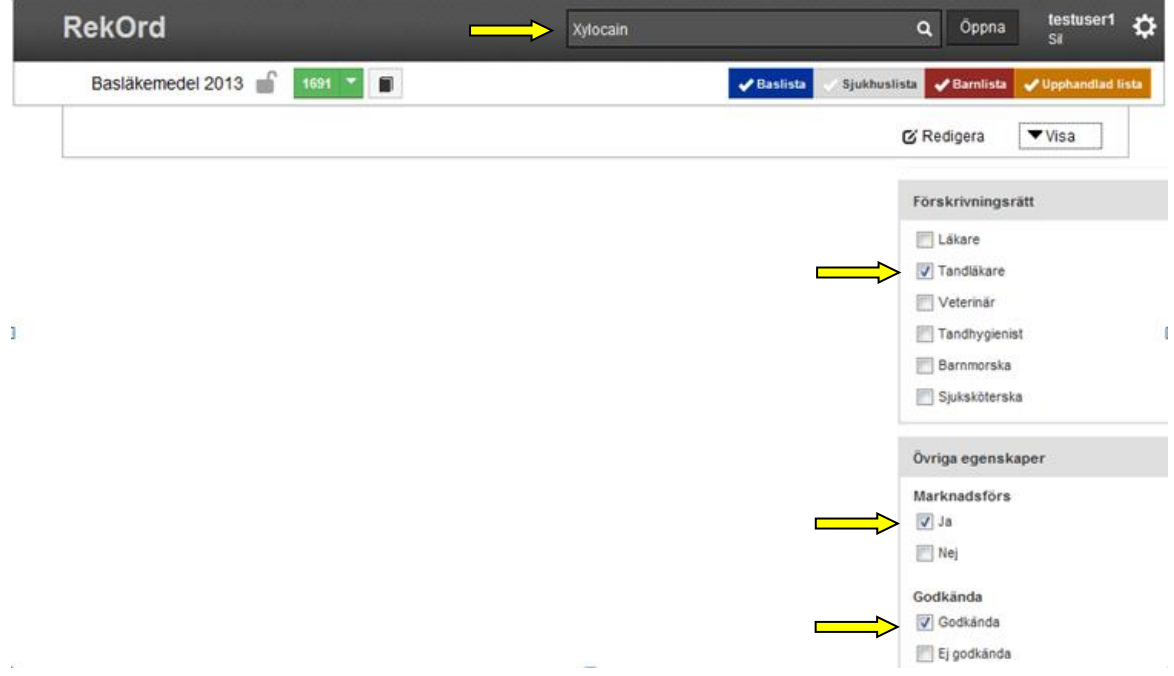

Resultatet visar 10 marknadsförda, godkända produkter av läkemedlet Xylocain som tandläkare får förskriva.

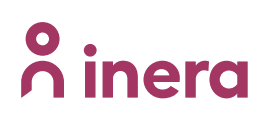

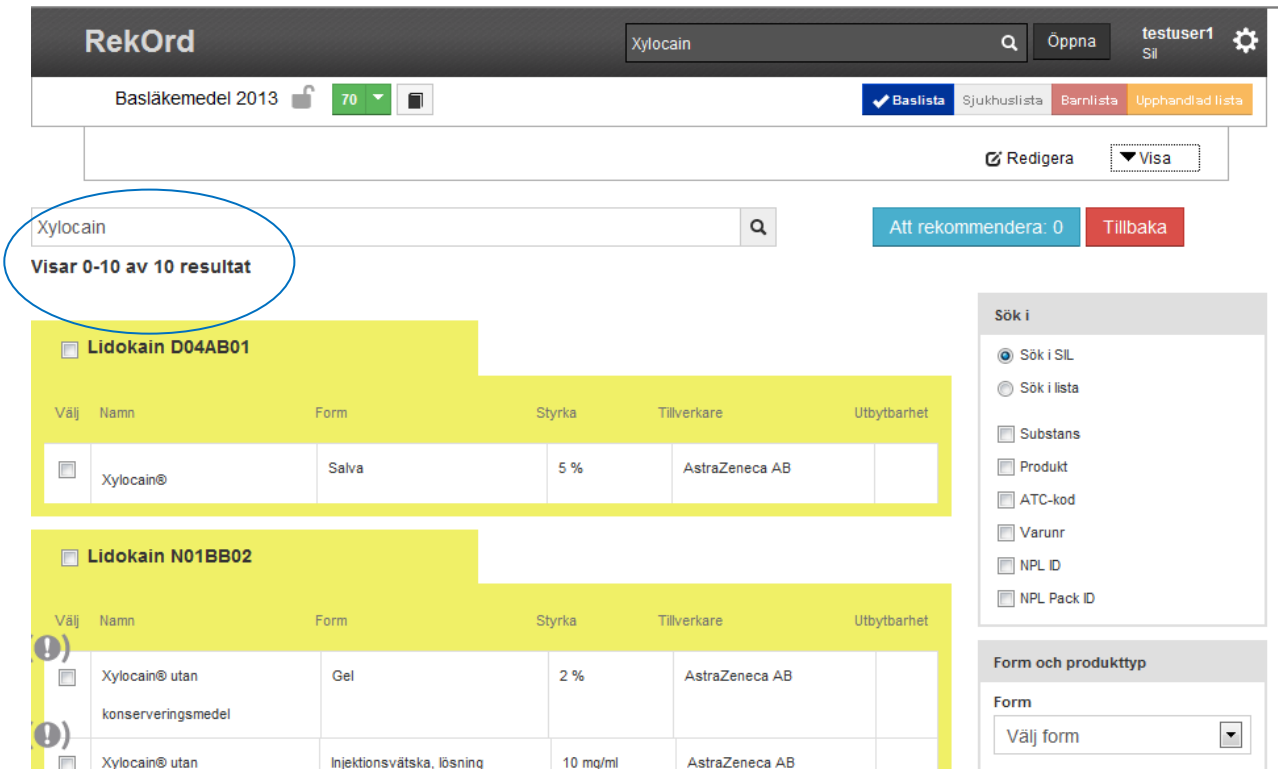

### <span id="page-36-0"></span>**10.4.1 Kombinerat filtersök; sök i lista och förmån**

Om du väljer nedanstående filtreringskombination så kommer urvalet ske på förpackningsnivå. I övrigt sker alla filter på produktnivå.

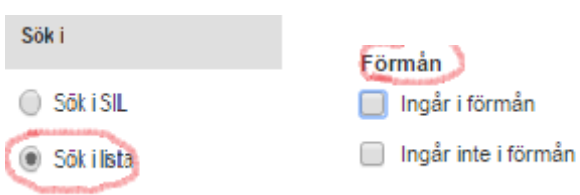

# <span id="page-37-0"></span>**11 Hantera rekommendationer**

### <span id="page-37-1"></span>**11.1 Skapa rekommendationer**

<u>ီဂ်ီ inera</u>

Det första steget för att skapa en rekommendation är att söka fram önskad förpackning/produkt/substans. Läs mer under punkt 10 "Sökfunktion" för detaljer hur detta görs.

### <span id="page-37-2"></span>**11.1.1 Att välja ut produkter/förpackningar för rekommendation**

I sökresultatet som fås kan hel ATC eller produkter rekommenderas genom att kryssa i rutan till vänster om ATC-kod alt handelsnamnet. Enstaka förpackningar rekommenderas genom att öppna produkten och kryssa i rutan till vänster om förpackningsinformationen.

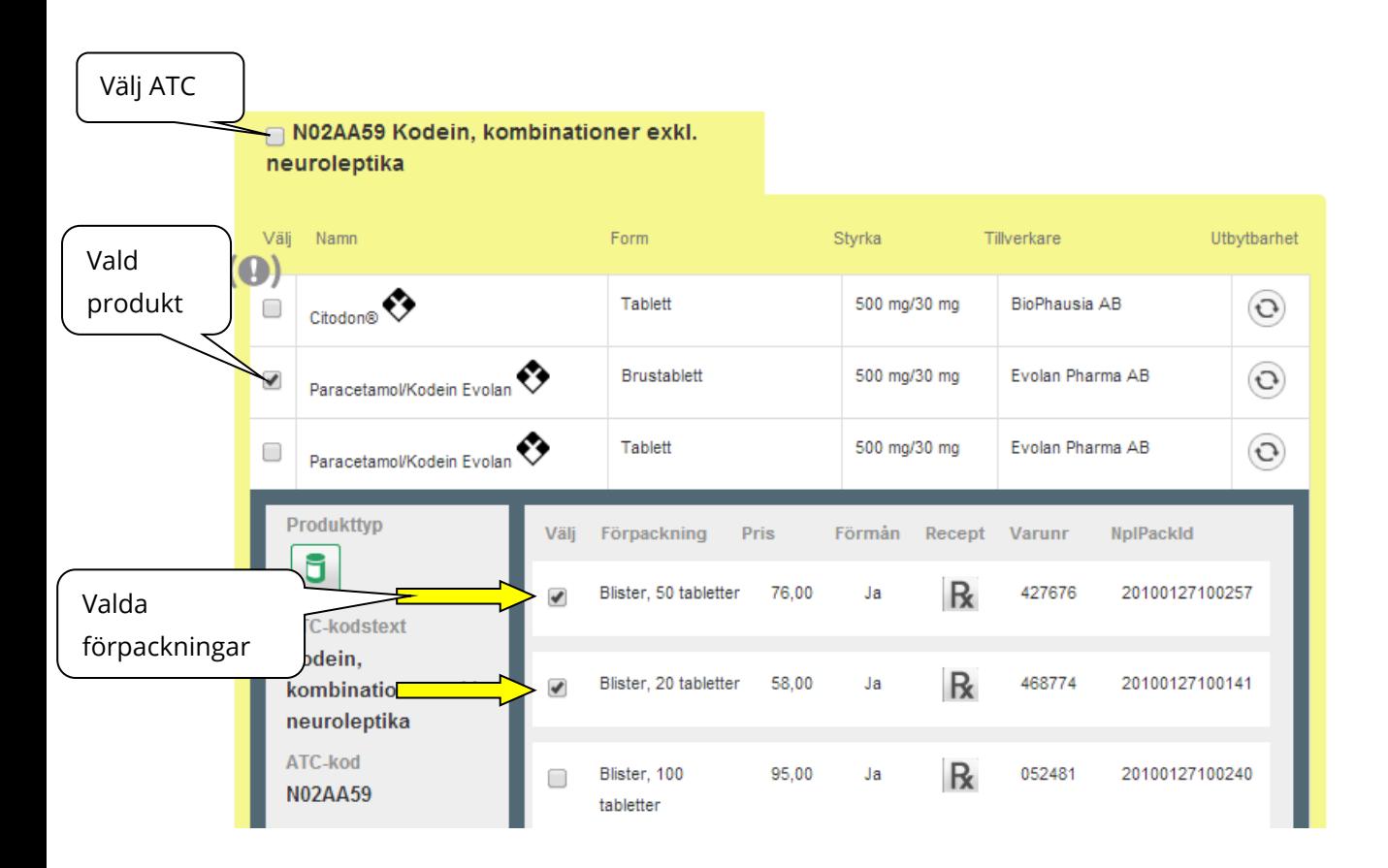

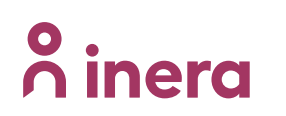

**SIL VERKSAMHET SENAST ÄNDRAD**

När en förpackning/produkt/ATC kryssas i ackumuleras den/dessa i vyn "Att rekommendera", vilken nås genom knappen "Att rekommendera". Siffran i knappen "Att rekommendera" anger antalet förpackningar som är valda för att rekommenderas.

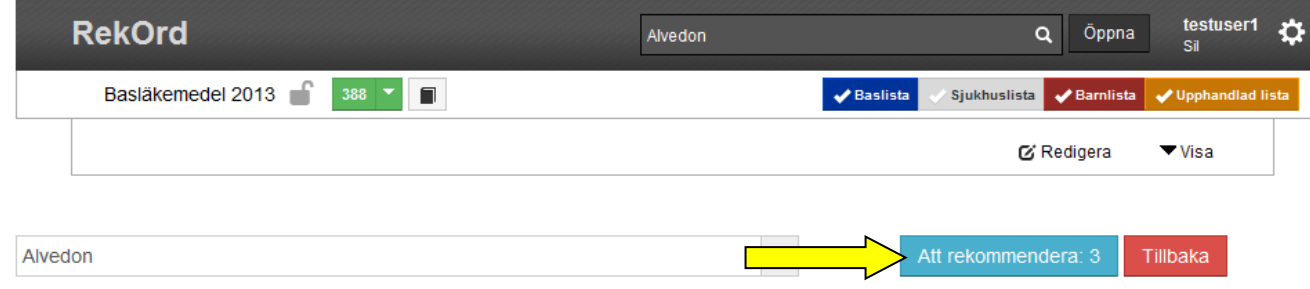

Rutan "Valda rekommendationer" öppnas.

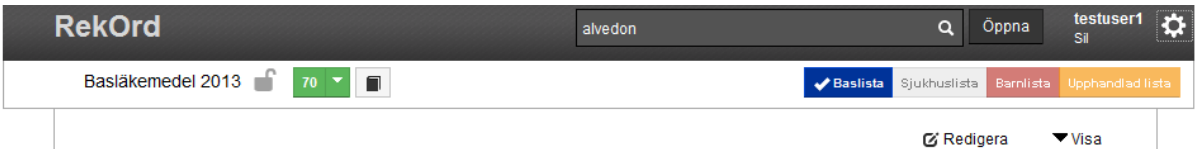

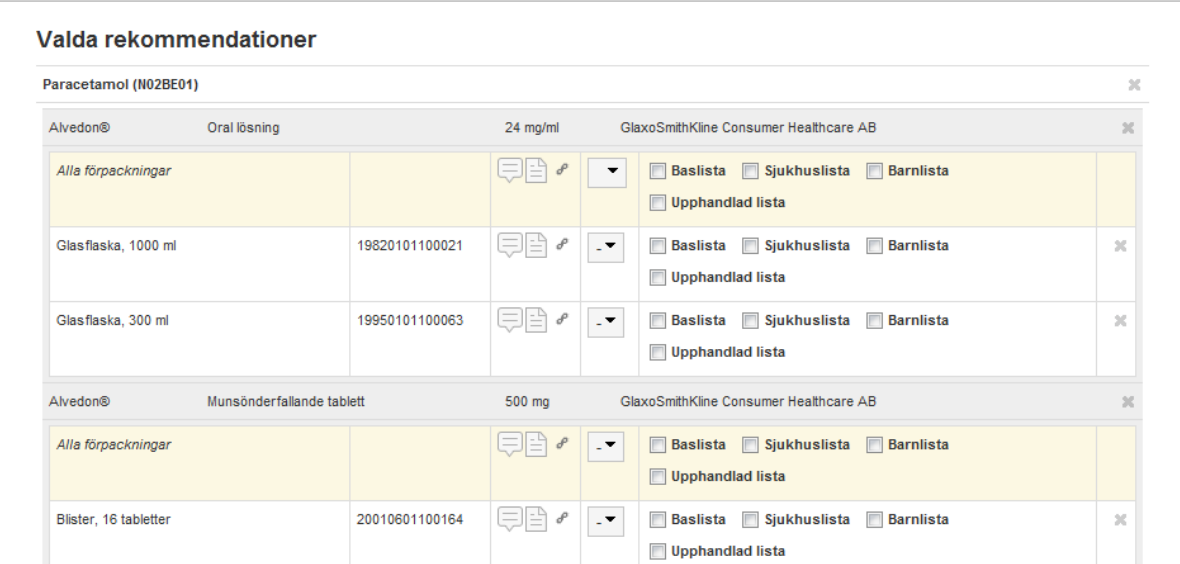

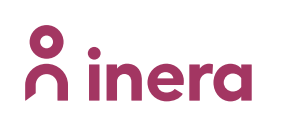

### <span id="page-39-0"></span>**11.1.2 Att koppla rekommenderad produkt/förpackning till indikation/er**

I vyn "Valda rekommendationer" väljs under vilken/vilka indikation/indikationer förpackningarna ska rekommenderas genom att söka fram given indikation.

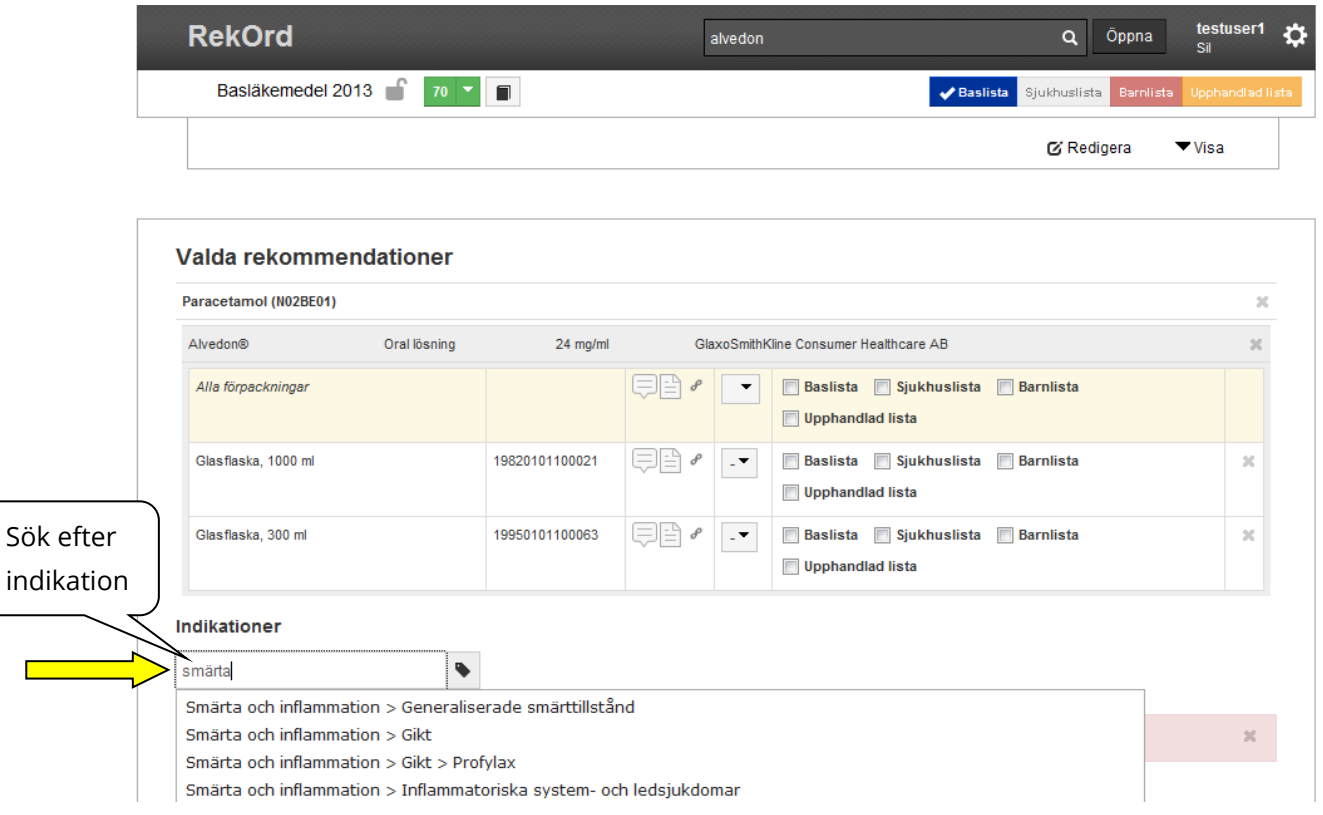

I "Att rekommendera"-vyn kan rekommendationer skapas för flera indikationer samtidigt för valda förpackningar/produkter/ATC:er.

Det går dock inte att ange olika rekommendationsnivåer och kommentarer för de olika indikationerna. Om man vill har olika rekommendationsnivåer under olika indikationer så måste detta justeras för respektive indikation.

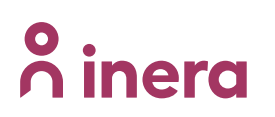

### <span id="page-40-0"></span>**11.1.3 Ångra vald indikation**

Valda indikationer kan ångras genom "ta bort"-krysset till vänster. Det går också att ångra valda förpackningar/produkter genom krysset längst till höger på produktrespektive förpackningsnivå. Hela rekommenderavyn kan tömmas genom "Töm". Knappen "Avbryt" stänger ner Rekommendera-vyn men behåller innehåll av valda förpackningar/produkter. Dessa finns tillgängliga i vyn för fortsatt arbete senare.

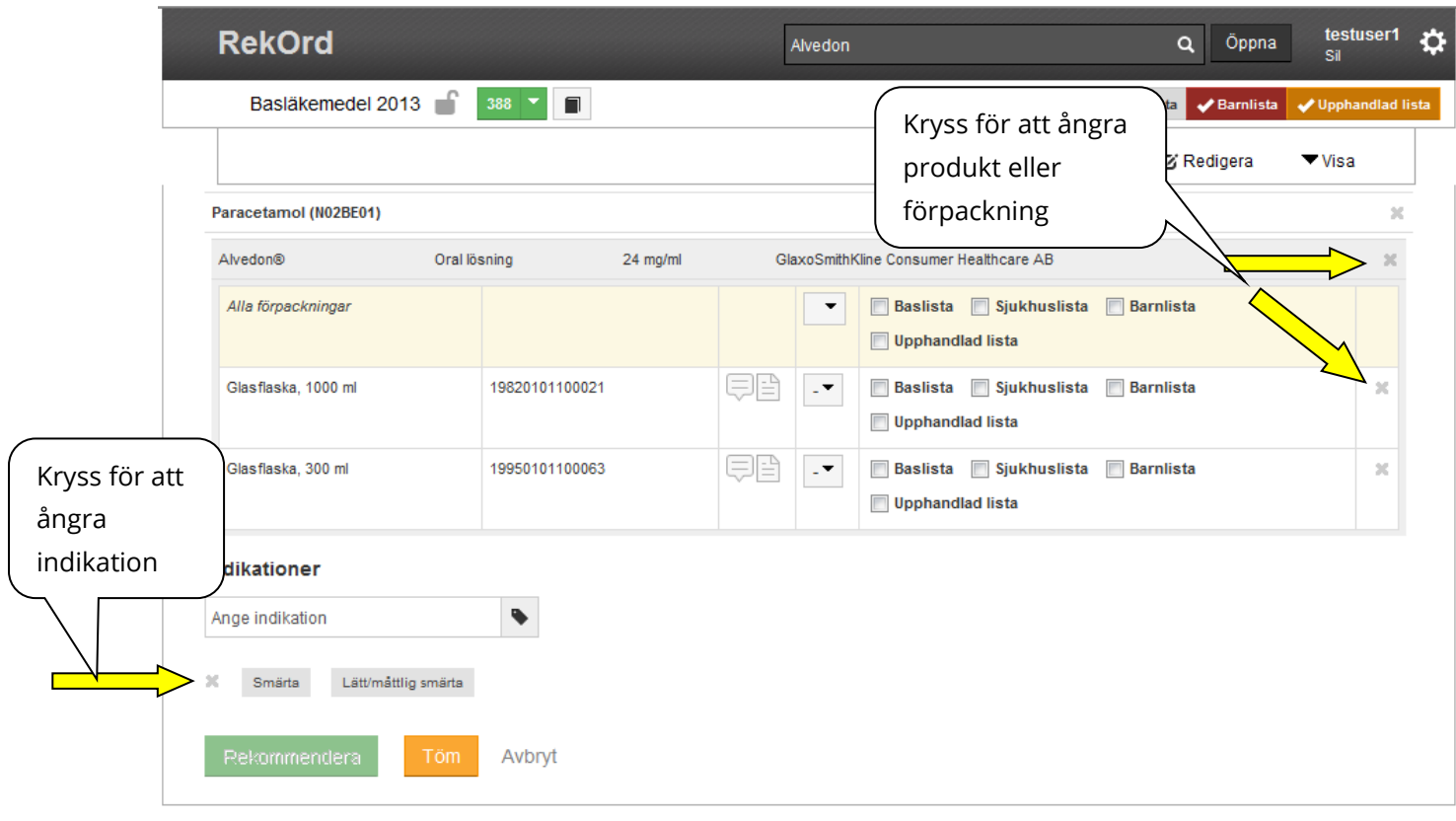

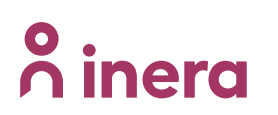

### <span id="page-41-0"></span>**11.1.4 Fastställa listtyp för rekommendation**

För att en rekommendation ska kunna genomföras krävs att information kring listtyp anges. Detta kan antingen ske på en förpackning i taget genom markering av listtyp på önskad förpackningsrad, eller för alla valda förpackningar gemensamt genom att markera listtyp på raden "Alla förpackningar".

Efter detta moment aktiveras knappen "Rekommendera".

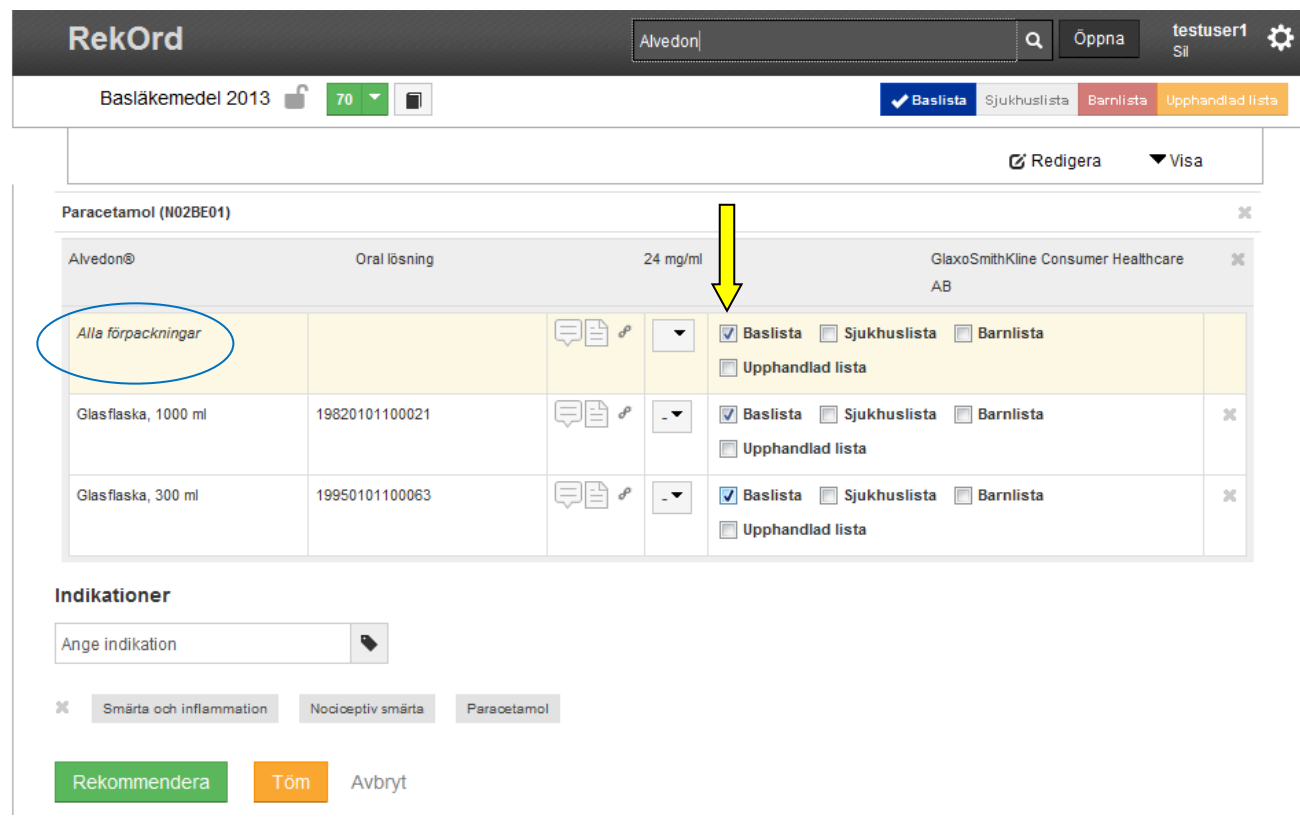

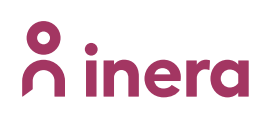

### <span id="page-42-0"></span>**11.1.5 Ange rekommendationsnivå**

Rekommendationsnivå kan anges i detta läge men är inget obligatoriskt fält.

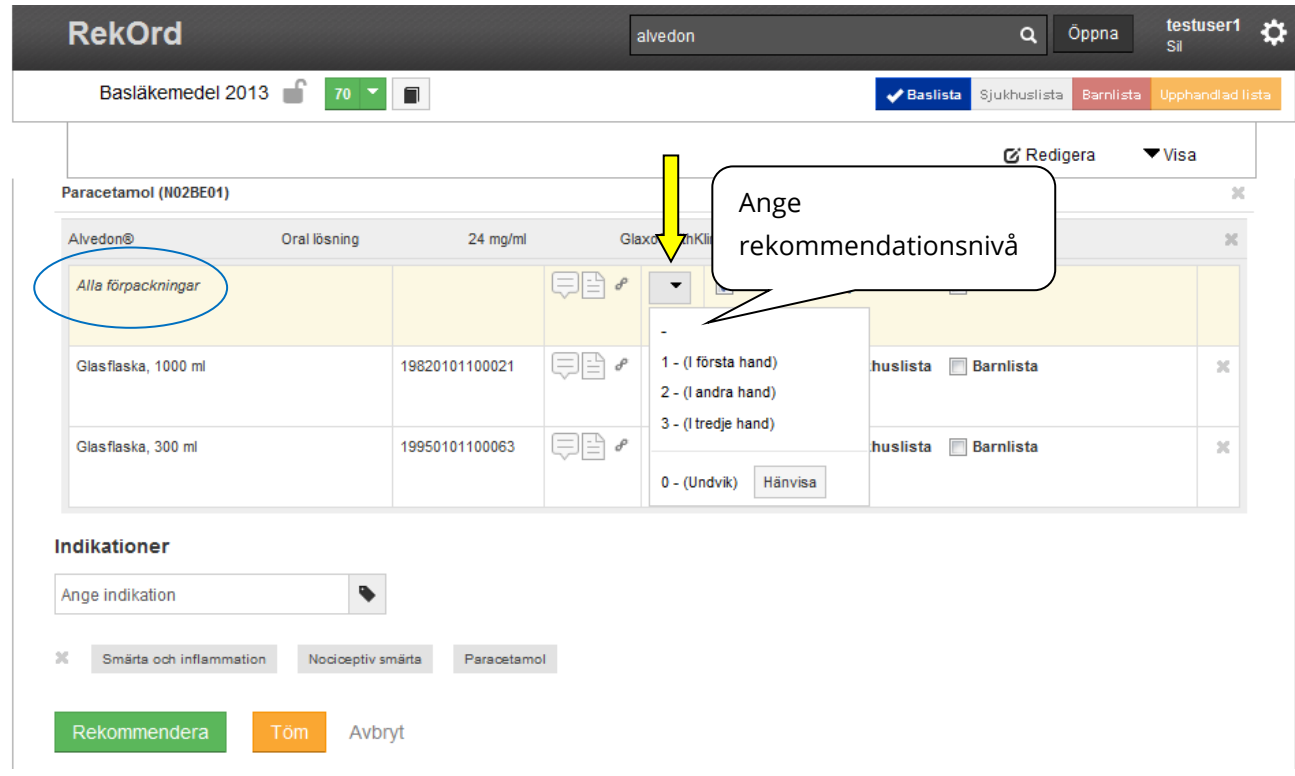

Rekommendationsnivån kan anges till "Ospecificerad", "I första hand", "I andra hand", "I tredje hand" samt "Undvik" (noll-rekommendation). Även denna information kan ske antingen på en förpackning i taget genom val av nivå på önskad förpackningsrad, eller för alla valda förpackningar gemensamt genom att välja nivå på raden "Alla förpackningar".

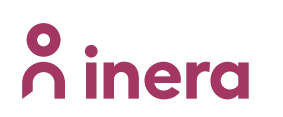

### <span id="page-43-0"></span>**11.1.6 Skapa noll-rekommendation med eventuell hänvisning**

Vid val av "Undvik" (noll-rekommendation) kan, om så önskas, en hänvisning anges genom att klicka på knappen "Hänvisa" som ligger till höger bredvid 0 – (Undvik).

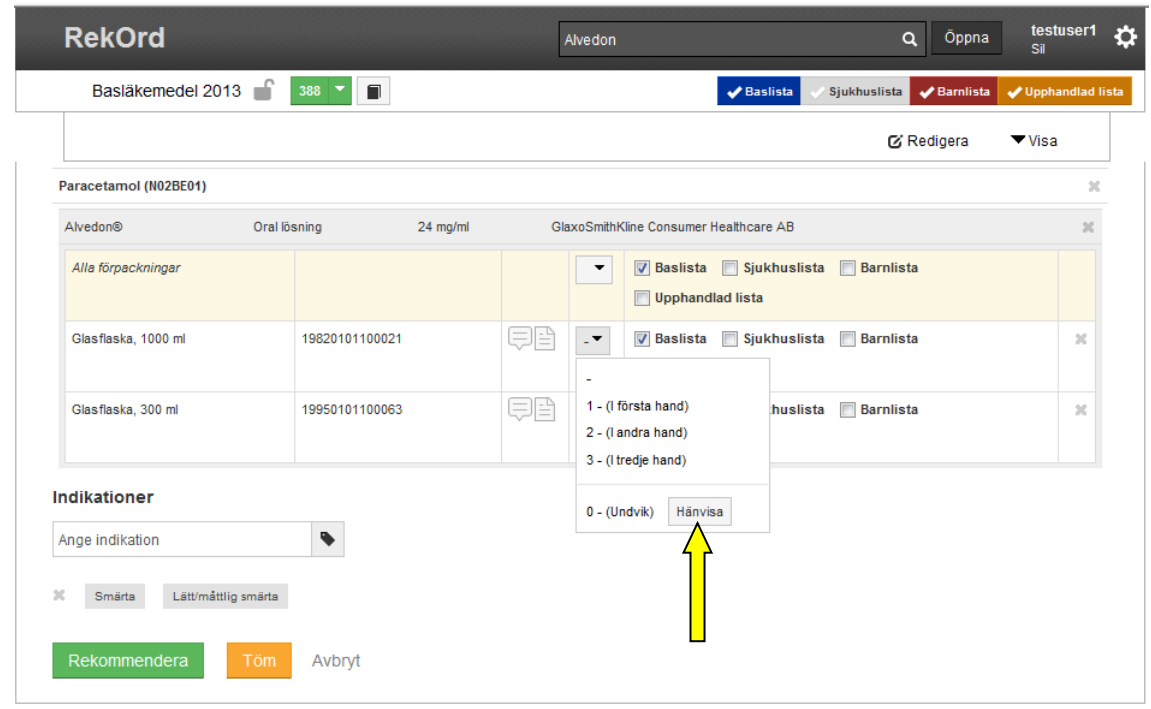

Nedanstående ruta öppnas. Välj att hänvisa till ATC-kod eller produkt.

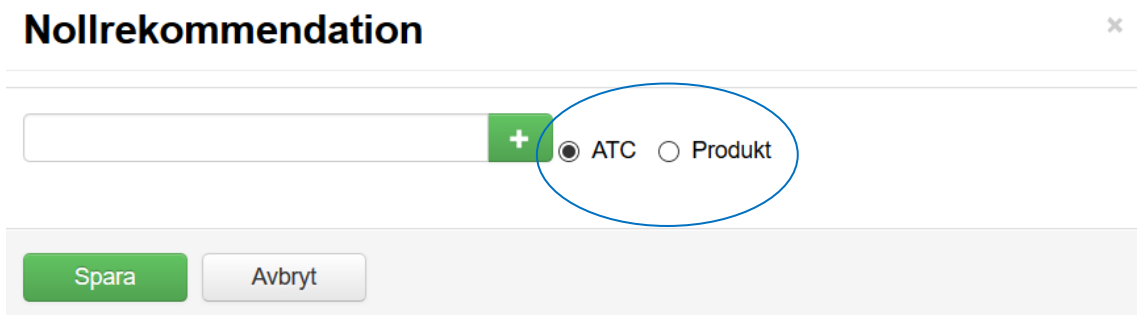

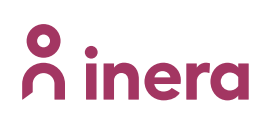

Välj hänvisning genom att söka fram önskad ATC/produkt och lägga till den via + knappen. Klicka på "Spara".

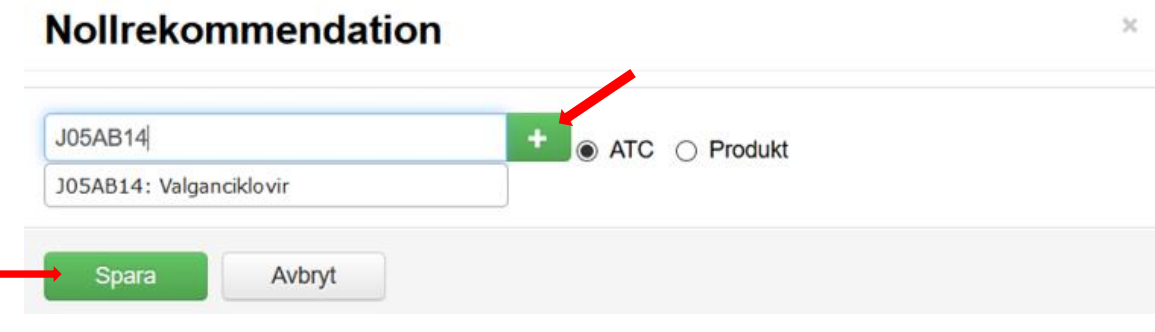

### <span id="page-44-0"></span>**11.1.7 Skapa kommentar, beskrivning eller länk**

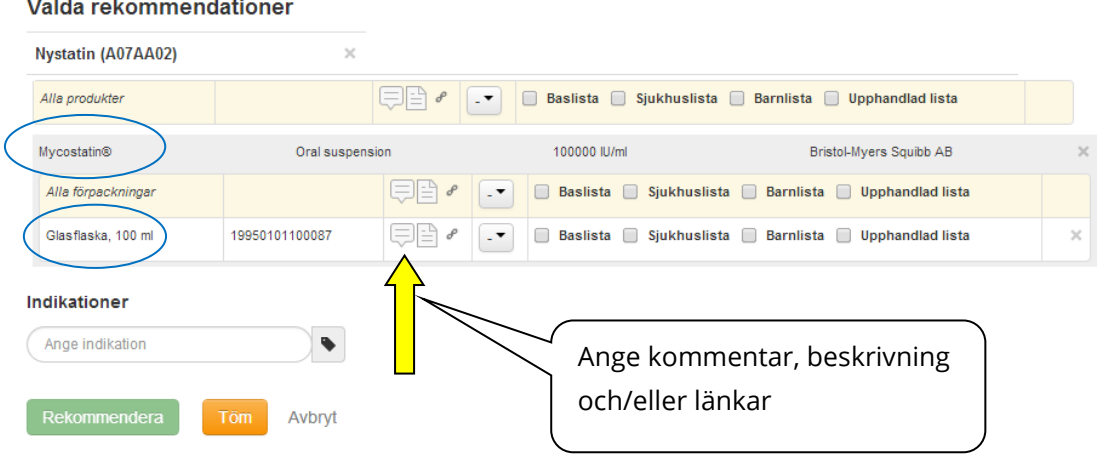

Kommentar, beskrivning och/eller länk kan anges på ATC-kodnivå ("Alla produkter), produktnivå ("Alla förpackningar") och enskild förpackning. Om man väljer att ange på produkt- eller ATC-kodsnivå så kommer ev. förpackning som redan har kommentar att skrivas över.

Om merparten av förpackningarna ska ha samma kommentar kan man ange kommentaren på högre nivå och sedan ta bort eller redigera kommentar på enskild produkt eller förpackning.

Genom att klicka på symbolerna för kommentar öppnas nedanstående vy. I vyn finns separata flikar för Kommentar, Beskrivning och Länkar. Det finns möjlighet att skapa olika layout på textinnehåll t.ex. olika rubriknivåer, fet- och kursiv text m.m. Vald text skrivs in i önskad flik och sparas genom knappen "Spara".

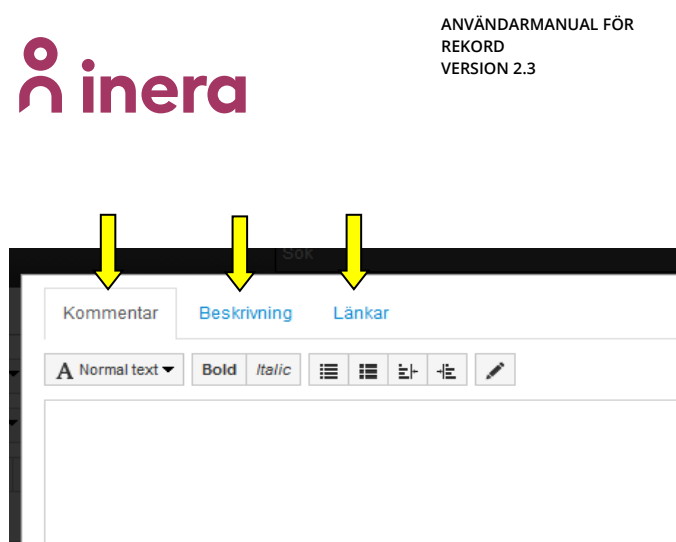

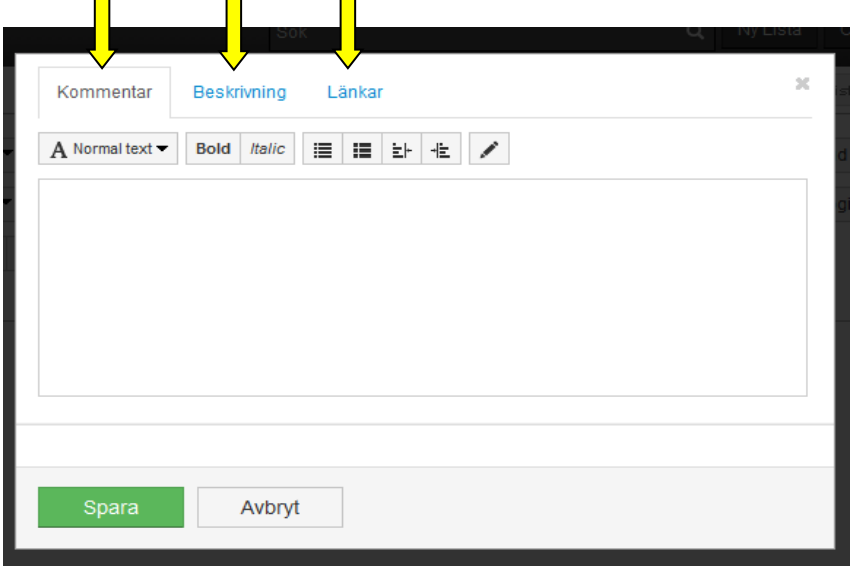

#### <span id="page-45-0"></span>**11.1.8 Obligatorisk information för att kunna rekommendera**

Obligatorisk information för att kunna skapa en rekommendation är att minst en förpackning är vald samt att fälten för "Indikation" och "Listtyp" valts. Rekommendationsknappen aktiveras och blir klickbar först efter att ovanstående angivits.

Efter att en rekommendation skapas loggas detta under historik och information om vad som gjorts kan alltid hittas. Läs mer under punkt [15](#page-63-0) "Loggning av förändringar".

### <span id="page-45-1"></span>**11.2 Redigera rekommendationer i lista**

Redigering av befintlig rekommendationsinformation görs direkt i listan. Genom öppna avsedd rekommendation kan kommentar/beskrivning/länk, rekommendationsnivå samt listtyp redigeras, läggas till eller tas bort. Se nästa avsnitt för att redigera kommentar på högre nivå.

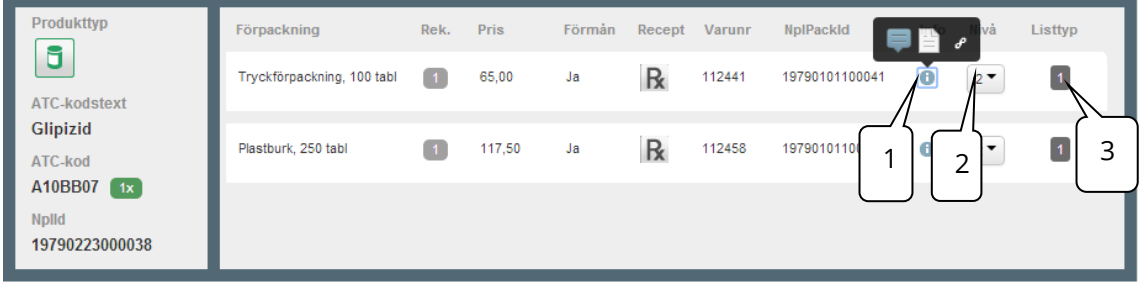

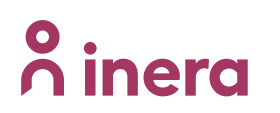

- 1. Klicka på symbolen för redigering av kommentar/beskrivning/länk. Därefter välj typ av information som ska läggas till. Om information redan finns kommer symbolen vara ljust blåtonad. Läs mer under punkt [11.1.7](#page-44-0) "Skapa kommentar, beskrivning, länkar".
- 2. Klicka på drop down-pilen för redigering av rekommendationsnivå. Läs mer under punkt [11.1.5](#page-42-0) "Ange rekommendationsnivå" samt punkt [11.1.6](#page-43-0) "Skapa nollrekommendation med eventuell hänvisning".
- 3. Klicka på siffran för listtyp. En drop-down meny öppnas med information om vald listtyp. För att ändra listtyp, kryssa för ny listtyp.

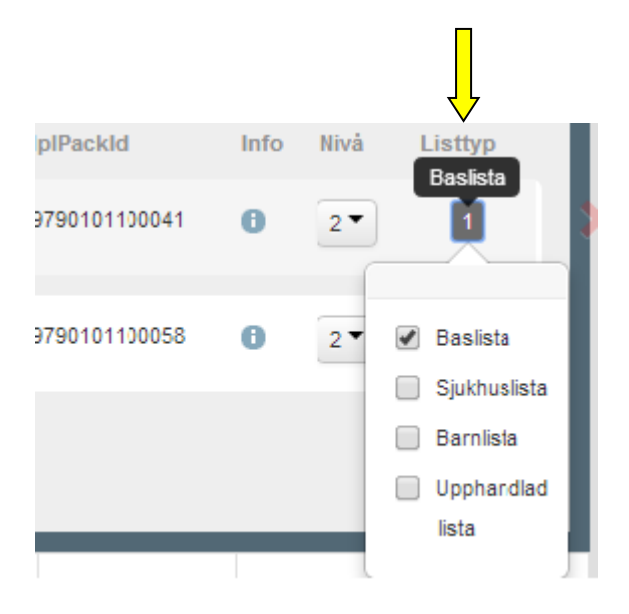

Rekommendationsnivå och listtyp sparas automatiskt vid förändring. Ingen "Spara" knapp finns för detta.

### <span id="page-46-0"></span>**11.2.1 Redigera kommentarer i lista**

Kommentar/beskrivning/länk kan redigeras på både ATC-kod-, produkt- och förpackningsnivå.

Notera att på produkt och ATC-kods nivå kan man endast redigera informationen för vald ikon det innebär att övriga flikar i kommentarsdialogen kan man endast läsa.

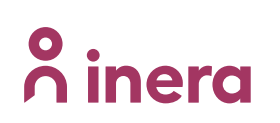

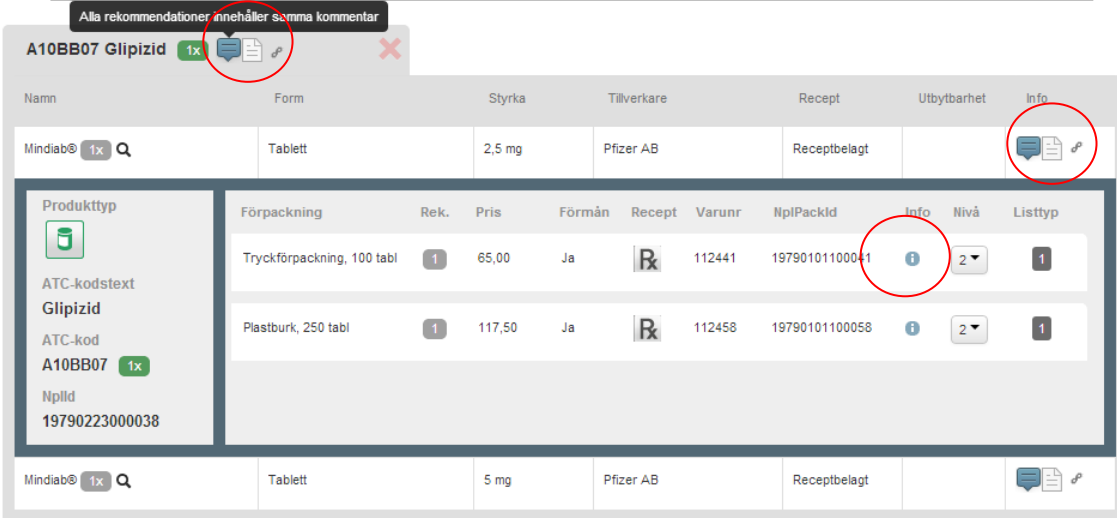

### **Visualisera samma information på underliggande nivåer**

För att synliggöra om det är samma information som finns på underliggande nivåer så visas en mörkare blå färgton om samma information. Genom att föra markören över ikonen kan man även få en tooltip med information om detta. I ovanstående bild har de två rekommendationerna samma kommentar.

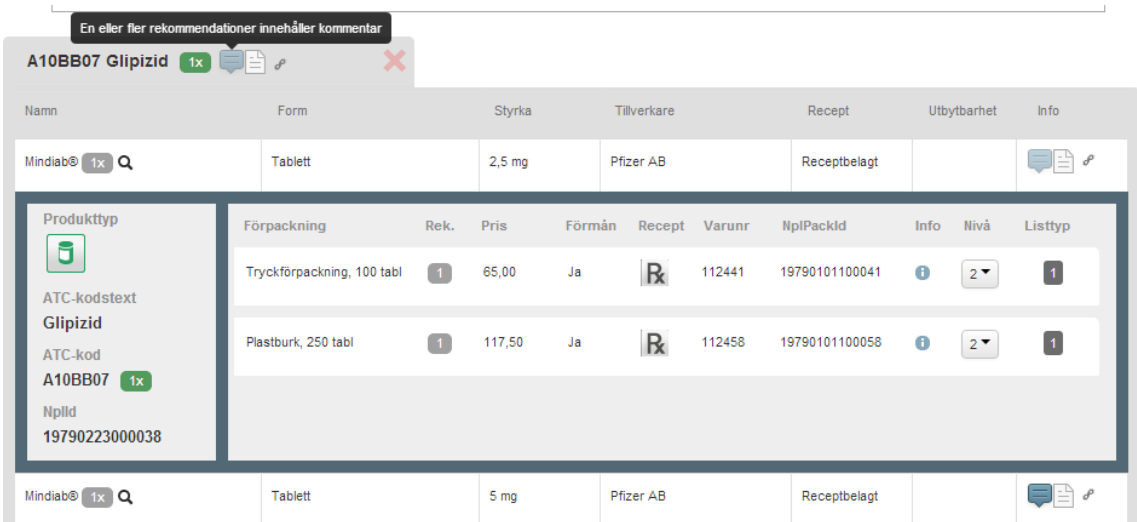

Ovan samma bild men där kommentaren skiljer sig åt mellan förpackningarna på den översta produkten. Detta visualiseras i tooltip samt ljusare blå färgton på kommentarsikon på ATC-kod samt produktnivå.

### **Lägg till kommentar på ATC-kod eller produktnivå**

Genom att lägga en kommentar/beskrivning/länk på ATC-kod eller produktnivå så kopieras samma information till underliggande nivåer. Om det redan finns information

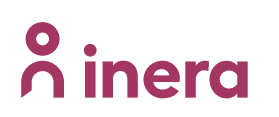

angiven på något av de underliggande elementen så kommer en varning om detta och du har möjligheten att skriva över befintlig information med den nya.

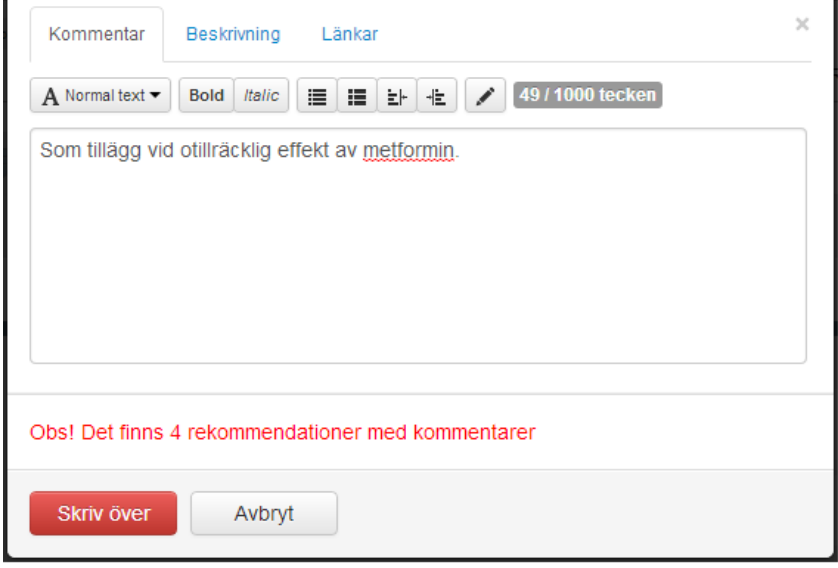

## <span id="page-48-0"></span>**11.3 Ta bort rekommendationer i lista**

För att ta bort en rekommendation i listan ställs muspekaren på aktuell förpackning/produkt. Ett rött kryss visas i högra kanten på aktuell nivå och ATC/produkten/förpackningen kan kryssas bort från listan.

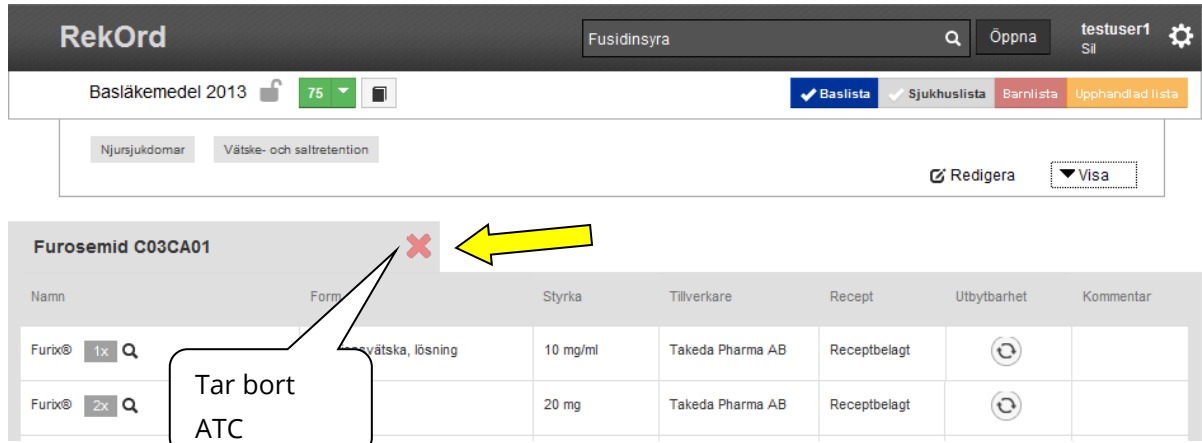

# o inera

**ANVÄNDARMANUAL FÖR REKORD VERSION 2.3**

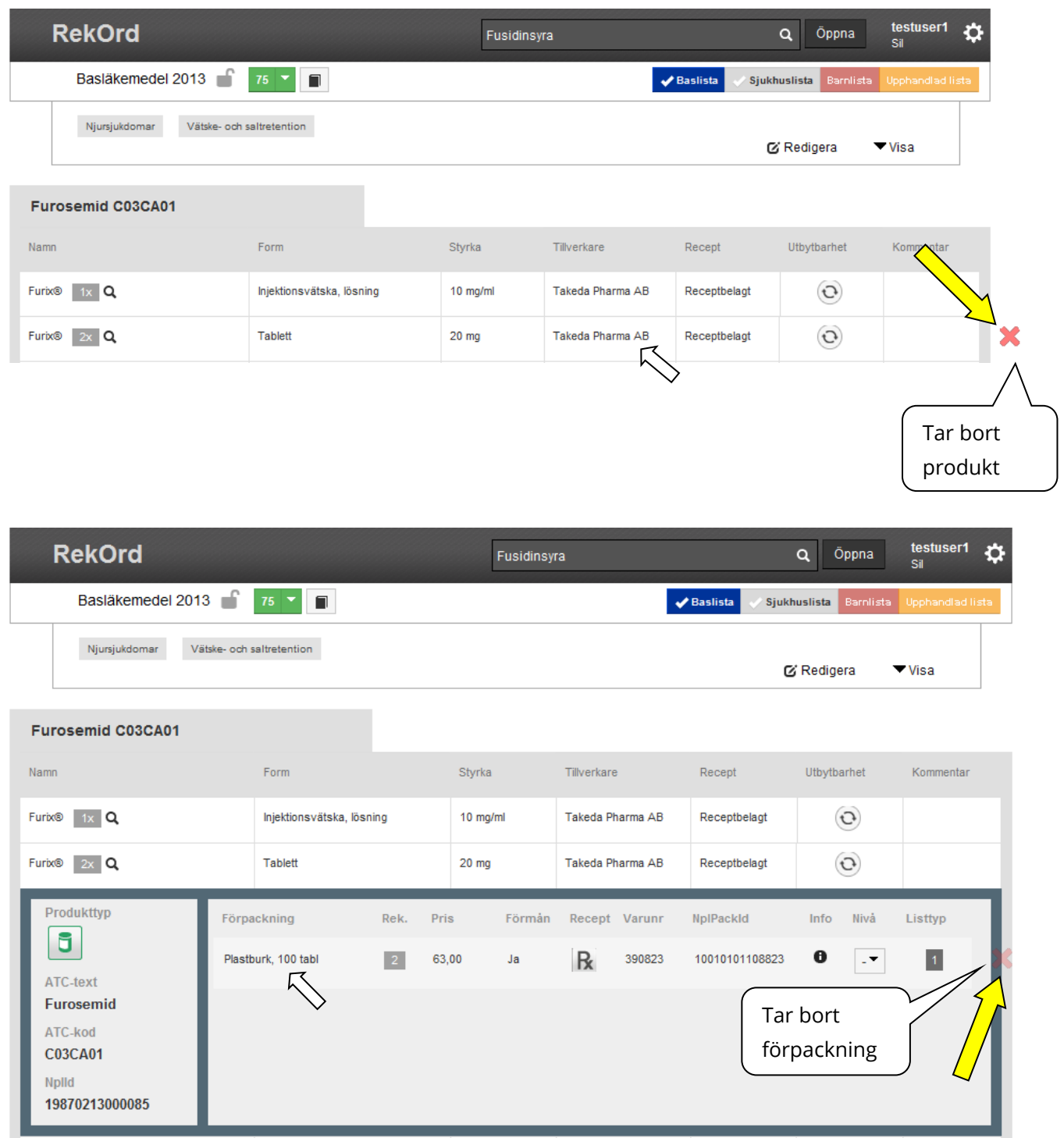

En "Ta bort"-ruta öppnas då någon av dessa kryss används för att bekräfta borttaget och för att se under vilka indikationer som ATC/produkt/förpackningen återfinns. Det är möjligt att välja att ta bort rekommendationen både från enstaka indikationer eller att välja att ta bort rekommendationen från alla indikationer samtidigt. Blåmarkerad indikation anger aktuell position i listan.

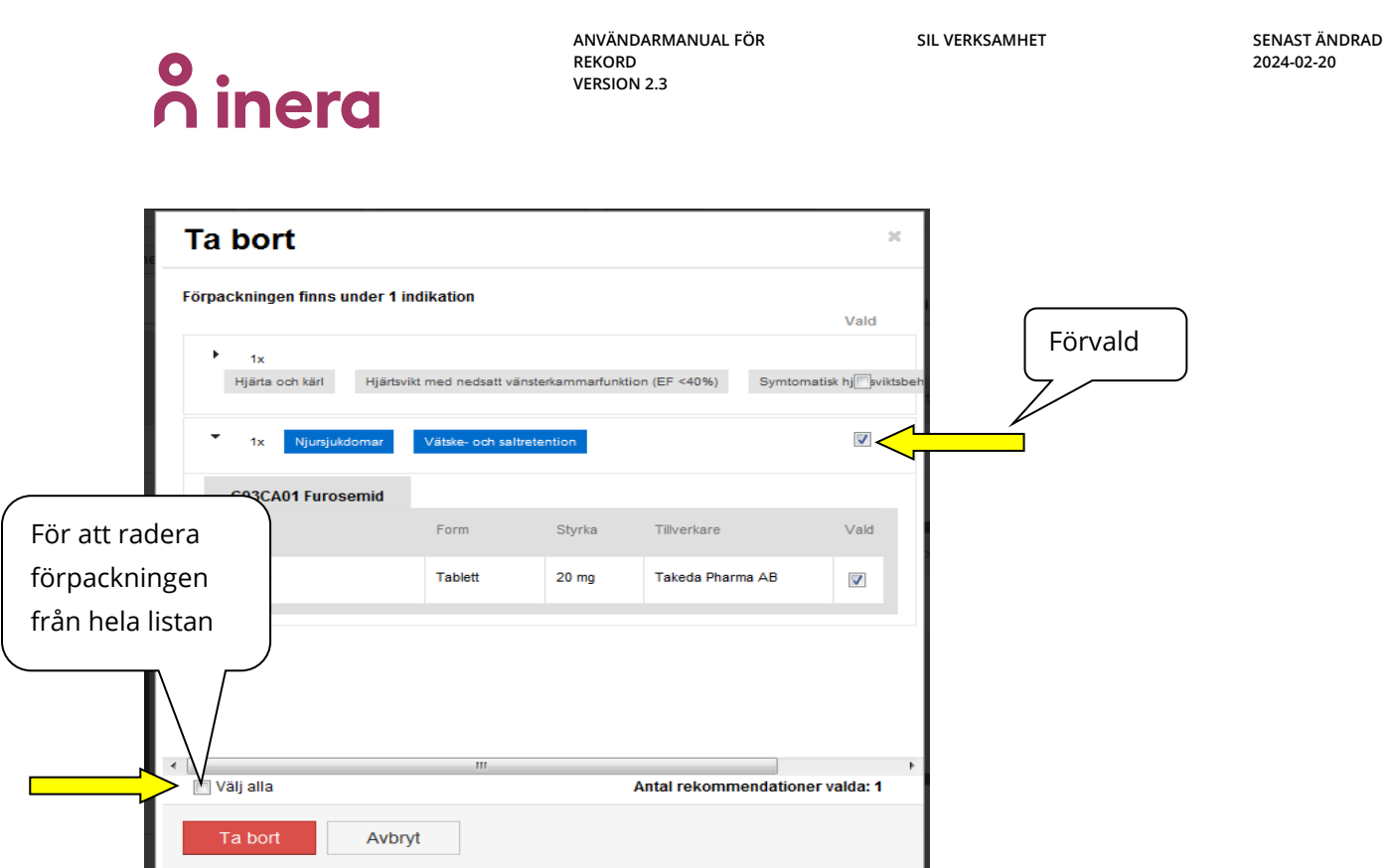

Klicka på "Ta bort" för att genomföra åtgärden. Händelsen loggas under historiken och kan alltid återfinnas. Läs mer under punkt [15](#page-63-0) "Loggning av förändringar". Momentet kan alltid avbrytas genom "Avbryt".

# <span id="page-50-0"></span>**12 Uppdateringsfunktion**

Uppdatering av lista kan ske dels via den samlade uppdateringsvyn, dels direkt i listan.

## <span id="page-50-1"></span>**12.1 Uppdatering i uppdateringsvyn**

I uppdateringsvyn är produktramarna grönfärgade för att tydligt skilja denna från listvyn samt sökvyn.

Uppdateringsvyn är en samlad lista över alla aktuella uppdateringar som finns i listan. Uppdateringsvyn nås via den gröna knappen i menyraden som också innehåller information om antal aktuella uppdateringar. Observera att detta antal är antalet produkter som ska uppdateras. Denna siffra räknas ner när en hel produkt har blivit åtgärdad. Vid uppdatering av enstaka förpackningar, där produkten fortfarande har icke åtgärdade uppdateringar, sker ingen nedräkning.

Uppdateringsvyn ger en samlad lista över alla aktuella uppdateringar. Ett antal olika ikoner beskriver uppdateringen. Ikonerna är placerade i överkant till vänster vid varje

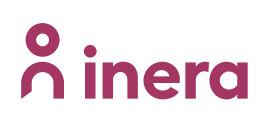

produkt. Detsamma gäller på förpackningsnivån, ikonen finns i överkant till vänster på förpackningsraden. För beskrivning av ikonerna läs mer under punkt [12.4](#page-53-1) "Beskrivning av uppdateringsikonerna".

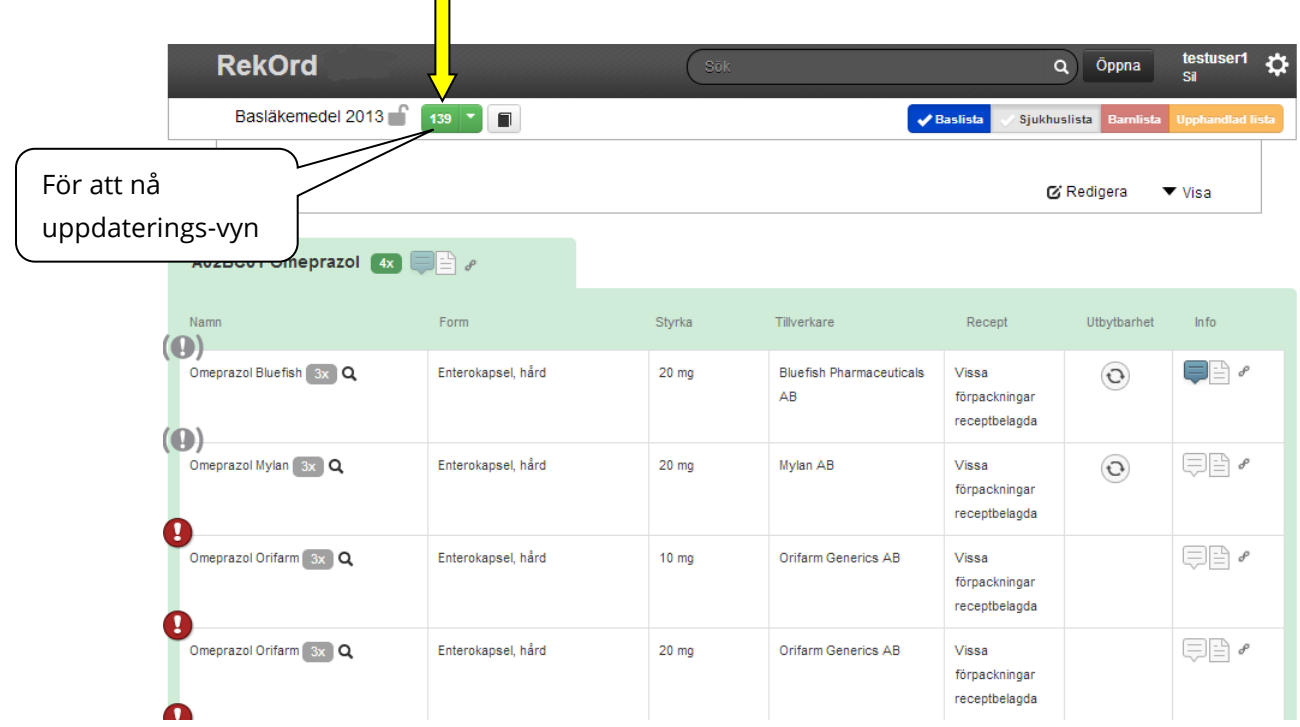

# <span id="page-51-0"></span>**12.2 Inställningar i uppdateringsvyn**

Pilen vid uppdateringsknappen öppnar en dialog med inställningar.

Genom att klicka på den vänstra delen av knappen som innehåller antal uppdateringar, nås uppdateringsvyn.

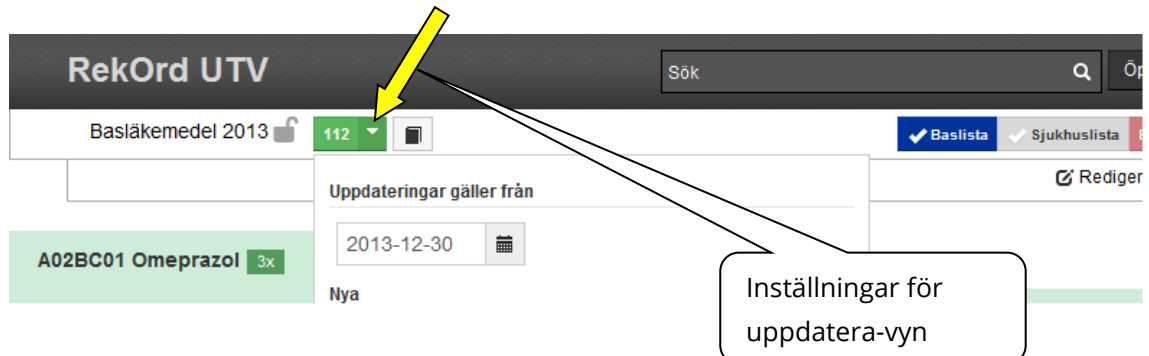

Överst i inställningsdialogen finns ett datumfält. Under detta fält finns diverse filter som kan slås på/av, samtliga filters är dock kopplade till det datum anges här.

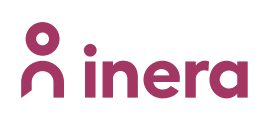

Ange ett datum alternativt klicka i datumfältet för att få upp en kalender att välja ifrån, välj därefter "Spara ändringar"-knappen för att ändra inställning. En inställning gäller under hela sessionen tills dess att användaren loggar ut/in igen.

**RekOrd UTV** Sök  $\alpha$ Basläkemedel 2013  $112 \times \square$  $\sqrt{\frac{1}{1}}$  Baslista Siukhuslista **E** Redi Uppdateringar gäller från 2013-12-30 盖 A02BC01 Omeprazol 3x **Nva** Namr Recept Visa nya produkter vars ATC:er ingår i listan  $\left( \bigcirc$ Visa nya förpackningar vars produkter ingår i listan Omeprazol Bluefish 3x Q ceuticals Vissa förpackningar Ei tillgängliga receptbelagda Ţ Visa ei tillgängliga förpackningar vars produkter ingår i listan Omeprazol Orifarm 3x Q  $, AB$ Visa avregistrerade förpackningar Vissa förpackningar Visa förpackningar med framtida tillgänglighetsdatum receptbelanda g Övrigt Omeprazol Orifarm 3x Q AB Vissa Visa ignorerade förpackningar förpackningar receptbelagda Spara ändringar q Omeprazol Orifarm 3x Q  $:AB$ Receptbelagt

Nedan visas förvalda (default) aktiverade filters koppade till uppdateravyn.

Filtren kan användas separat, tex. klicka ur samtliga och välj "Visa avregistrerade förpackningar" för att se om det finns rekommendationer till avregistrerade förpackningar i listan. Du kan även välja att kombinera olika filter.

Notera att du måste klicka på "Spara ändringar" för att uppdateravyn ska laddas om.

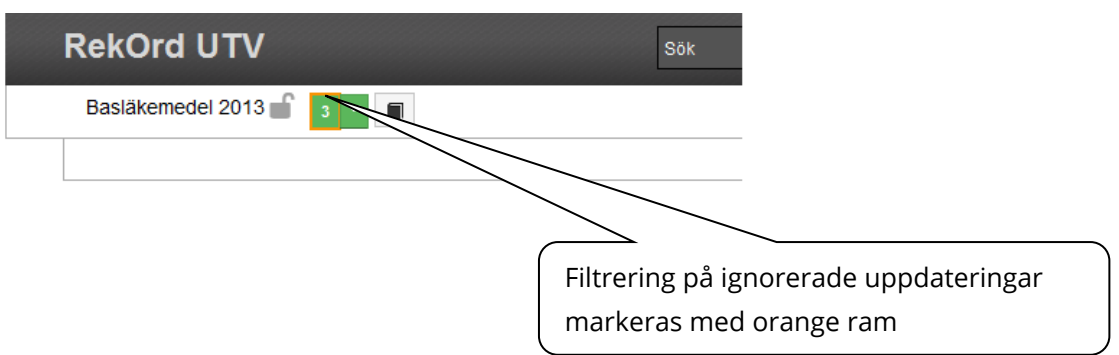

Om en filtrering frångår den förvalda så visas en orange ram för att uppmärksamma detta.

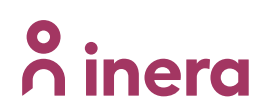

### <span id="page-53-0"></span>**12.3 Uppdatering i listvyn**

Aktuella uppdateringar syns alltid i listvyn på de produkter/förpackningar som är berörda. Det går att göra en uppdatering direkt i listan.

### <span id="page-53-1"></span>**12.4 Beskrivning av uppdateringsikonerna**

### <span id="page-53-2"></span>**12.4.1 Följande ikoner kan finnas på produktnivå:**

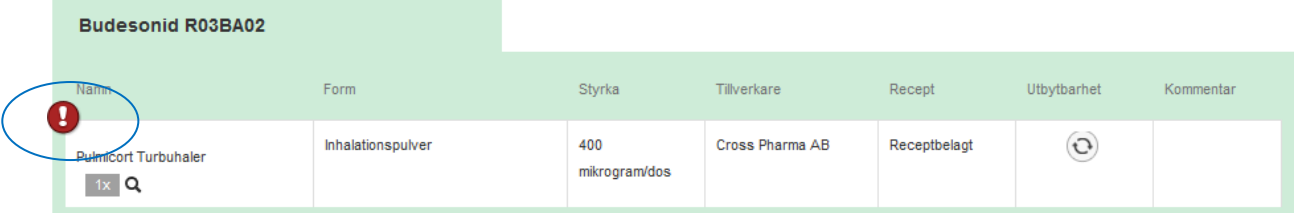

Produkten är ej marknadsförd. Samtliga förpackningar under produkten är icke marknadsförda. Om produkten är avregistrerad framgår det med ett avregistreringsdatum i informationen som fås när muspekaren hålls över ikonen.

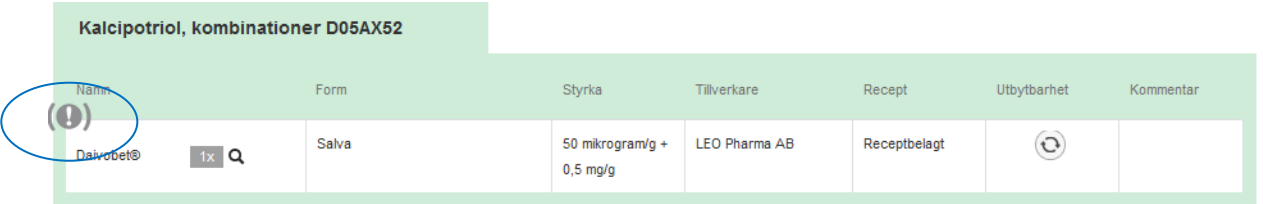

Produkten innehåller icke marknadsförda förpackningar.

| Dalteparin B01AB04 |        |                                               |         |             |              |               |           |
|--------------------|--------|-----------------------------------------------|---------|-------------|--------------|---------------|-----------|
| <b>NY</b>          |        | Form                                          | Styrka  | Tillverkare | Recept       | Utbytbarhet   | Kommentar |
| Fragmin            | $2x$ Q | Injektionsvätska, lösning, förfylld<br>spruta | 5000 IE | 2care4 ApS  | Receptbelagt | $\mathcal{O}$ |           |

Produkten innehåller ny förpackning.

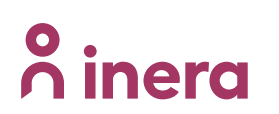

### <span id="page-54-0"></span>**12.4.2 Följande ikoner kan finnas på förpackningsnivå:**

| <b>Budesonid R03BA02</b>                                                                                               |                                     |              |                       |    |                 |                    |        |                             |                  |               |                            |
|----------------------------------------------------------------------------------------------------|-------------------------------------|--------------|-----------------------|----|-----------------|--------------------|--------|-----------------------------|------------------|---------------|----------------------------|
| Namn<br>Form                                                                                                    |                                     |              | Styrka                |    | Tillverkare     |                    | Recept | Utbytbarhet                 |                  | Kommentar     |                            |
| O<br><b>Pulmicort Turbuhaler</b><br>$1x$ Q                                                                             | Inhalationspulver                   |              | 400<br>mikrogram/dos  |    | Cross Pharma AB |                    |        | Receptbelagt                | $\mathcal{O}$    |               |                            |
| ATC-text<br><b>Budesonid</b><br>ATC-kod<br><b>R03BA02</b><br>Nplld<br>20060916000055<br><b>Utbytbar</b><br>$_{\rm Ja}$ | Förpackning<br>Inhalator, 200 doser | Rek.<br>$-1$ | <b>Pris</b><br>679,50 | Ja | Förmán          | Recept Varunr<br>R | 101269 | NplPackId<br>20070531100047 | Info<br>$\bf{0}$ | Nivå<br>$1 -$ | Listtyp<br>$\vert 1 \vert$ |

Förpackningen är ej marknadsförd.

Om förpackningen tillhör en avregistrerad produkt framgår det med ett avregistreringsdatum som fås via tooltip när muspekaren hålls över ikonen. Om förpackningen har ett framtida datum för marknadsföring angivet så framgår även det via tooltip.

|    | Dalteparin B01AB04                                |                                               |                           |         |        |               |        |                |                               |      |           |
|----|---------------------------------------------------|-----------------------------------------------|---------------------------|---------|--------|---------------|--------|----------------|-------------------------------|------|-----------|
| NY | Namn                                              | Form                                          |                           |         |        | Tillverkare   |        | Recept         | Utbytbarhet<br>$\overline{c}$ |      | Kommentar |
|    | $2x$ Q<br>Fragmin                                 | Injektionsvätska, lösning, förfylld<br>spruta |                           | 5000 IE |        | 2care4 ApS    |        | Receptbelagt   |                               |      |           |
|    | ATC-text<br><b>Dalteparin</b>                     | Förpackning<br><b>NY</b>                      | Rek.                      | Pris    | Förmán | Recept Varunr |        | NplPackId      | Info                          | Nivå | Listtyp   |
|    | ATC-kod<br><b>B01AB04</b>                         | Förfylld spruta 25 st                         | $\left\vert +\right\vert$ | 825,50  | Ja     | R             | 434818 | 20130503100168 | $\bf o$                       | ч×,  | $\pm$     |
|    | <b>Nplld</b><br>20110204000028<br><b>Utbytbar</b> |                                               |                           |         |        |               |        |                |                               |      |           |
|    | Ja                                                |                                               |                           |         |        |               |        |                |                               |      |           |

Förpackningen är ny.

## <span id="page-54-1"></span>**12.5 Uppdatera kommentar/beskrivning/länk**

Kommentar/beskrivning/länk kan uppdateras på både ATC-kod-, produkt-, och förpackningsnivå. Uppdatering görs på motsvarande sätt som i listvy, se avsnitt [11.2.1](#page-46-0) "Redigera kommentarer i lista".

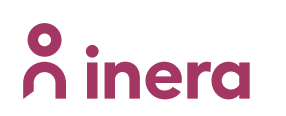

## <span id="page-55-0"></span>**12.6 Ta bort en icke marknadsförd produkt**

För att ta bort en produkt som inte längre är marknadsförd hålls muspekaren på raden för produkten. Klicka på det röda kryss som syns till höger om produkten.

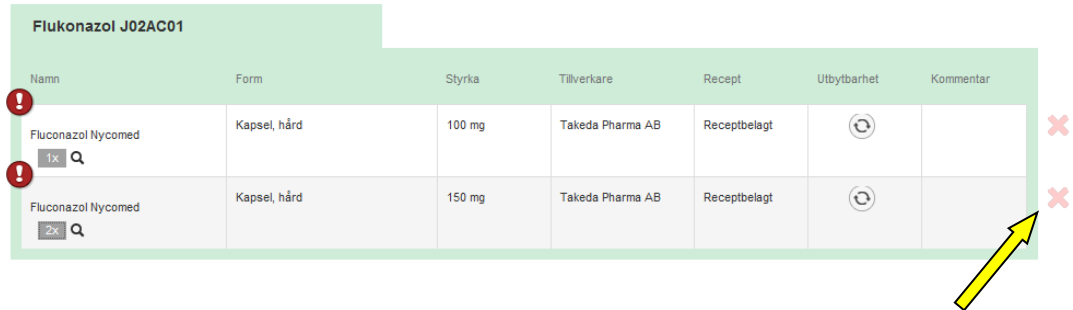

En ruta öppnas med information om under vilka indikationer produkten finns samt möjlighet att välja från vilken/vilka indikation/er produkten ska tas bort.

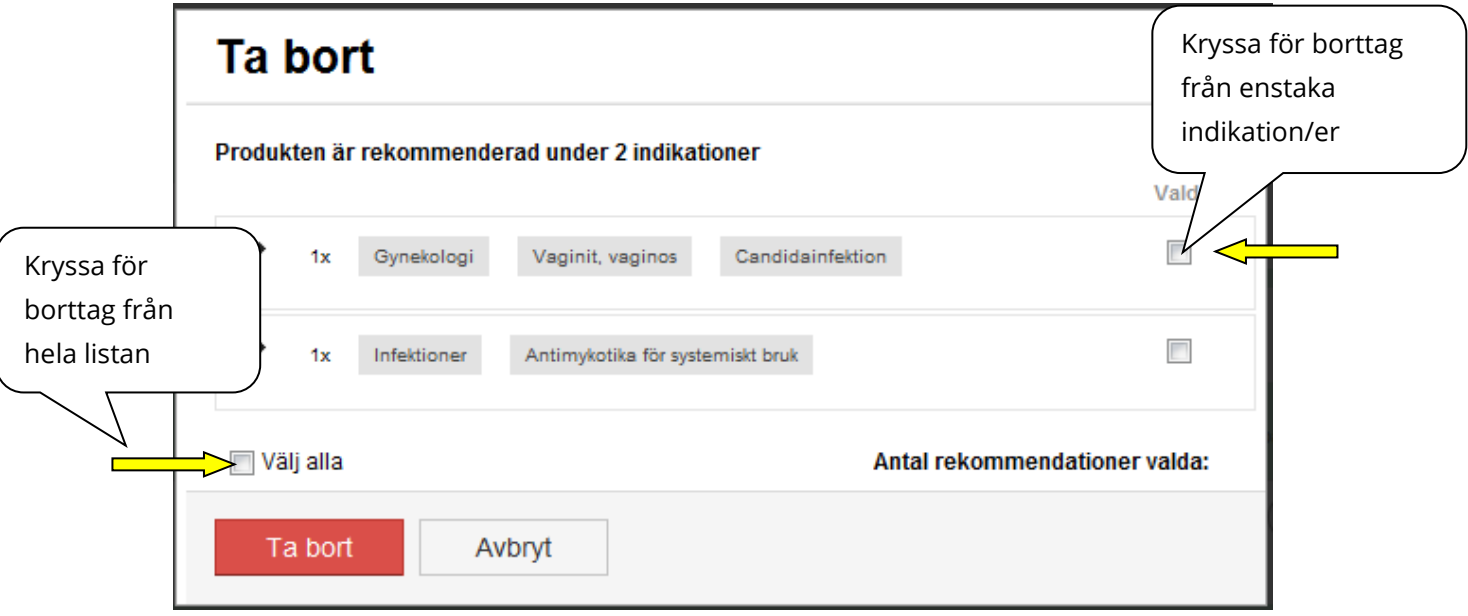

Klicka på "Ta bort" för att genomföra åtgärden. Händelsen loggas under historiken. Läs mer under punkt [15](#page-63-0) "Loggningar av förändringar". Momentet kan alltid avbrytas via "Avbryt".

## <span id="page-55-1"></span>**12.7 Ta bort en icke marknadsförd förpackning**

För att ta bort en förpackning som inte längre är marknadsförd används det röda kryss som syns till höger om förpackningen när muspekaren hålls på förpackningsraden.

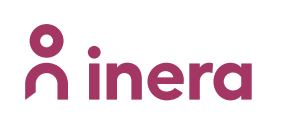

**SIL VERKSAMHET SENAST ÄNDRAD**

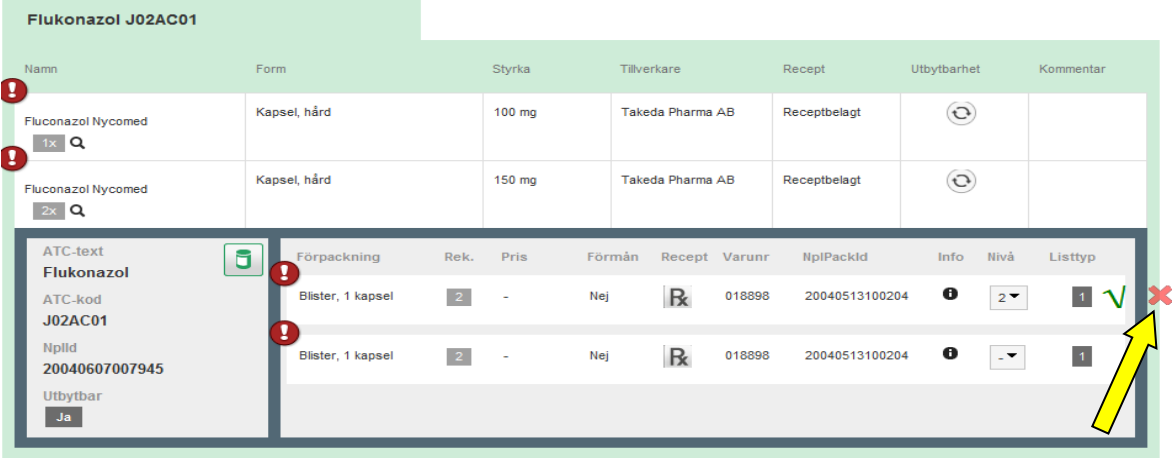

En dialog öppnas med information om under vilka indikationer den rekommenderade förpackningen finns samt möjlighet att välja från vilken/vilka indikation/er förpackningen ska tas bort. Kryssa för borttag

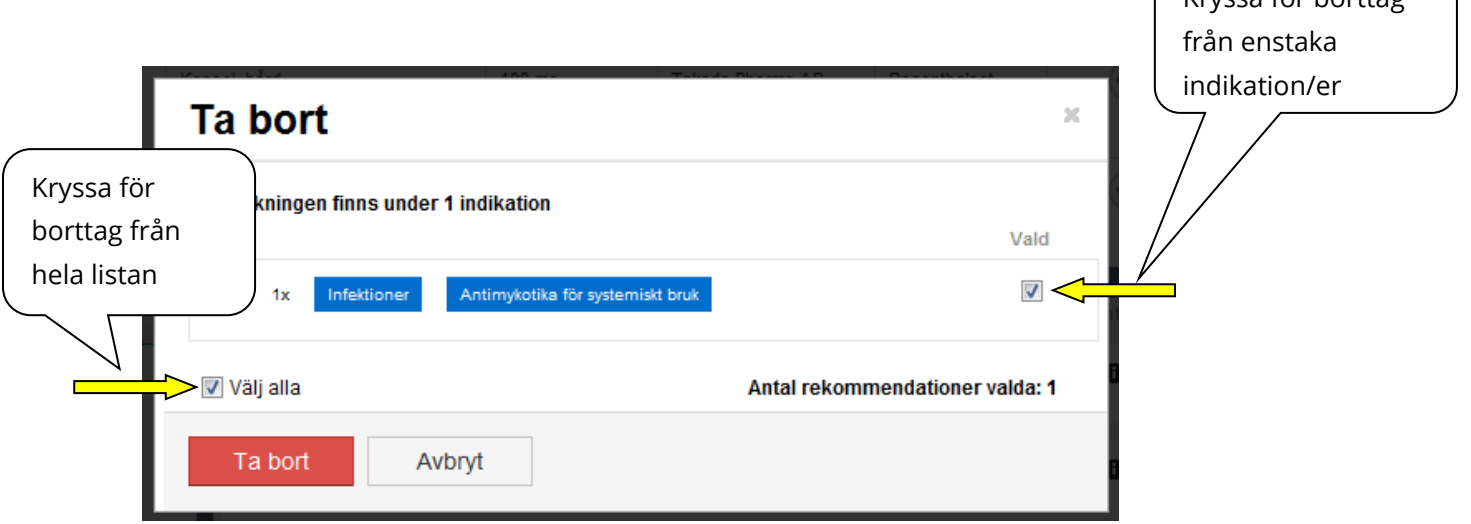

Klicka på "Ta bort" för att genomföra åtgärden. Händelsen loggas under historiken. Läs mer under punkt [15](#page-63-0) "Loggningar av förändringar". Momentet kan alltid avbrytas via "Avbryt".

## <span id="page-56-0"></span>**12.8 Ignorera en uppdatering**

För att lämna en uppdatering utan åtgärd klicka på ikonen för "Ignorera", som syns till höger på förpackningsnivån då muspekaren hålls över förpackningsraden.

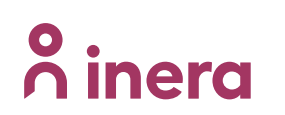

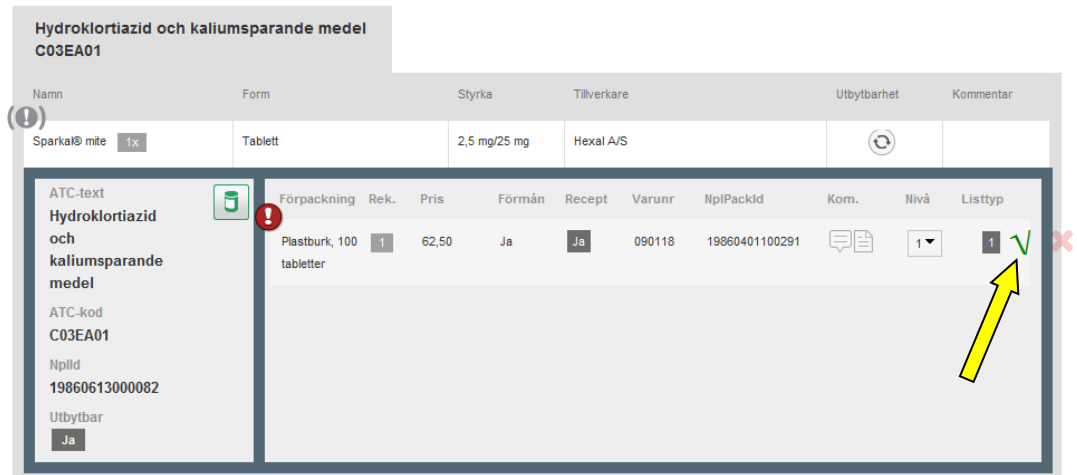

Uppdateringar som är kopplade till ej marknadsförda förpackningar samt nya förpackningar kan ignoreras. Att ignorera en förpackning medför ingen förändring i listan men uppdateringen försvinner. För att se ignorerade uppdateringar se punkt [12.2](#page-51-0) "Inställningar i uppdateringsvyn".

### <span id="page-57-0"></span>**12.9 Lägga till en ny förpackning**

För att lägga till en ny förpackning klicka på det gröna plustecken som syns till höger om förpackningen när muspekaren hålls över förpackningsraden.

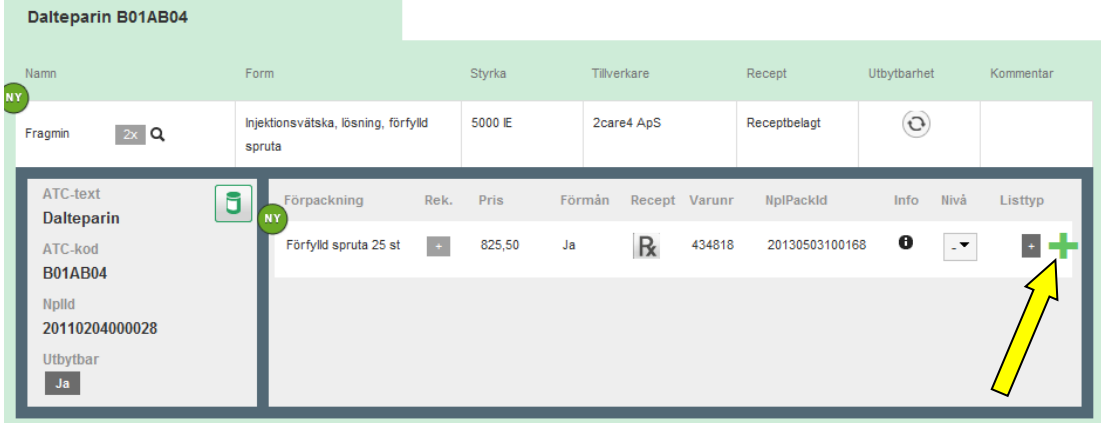

# **o** inera

För att kunna rekommendera (lägga till) förpackningen måste först indikation/er samt listtyp anges.

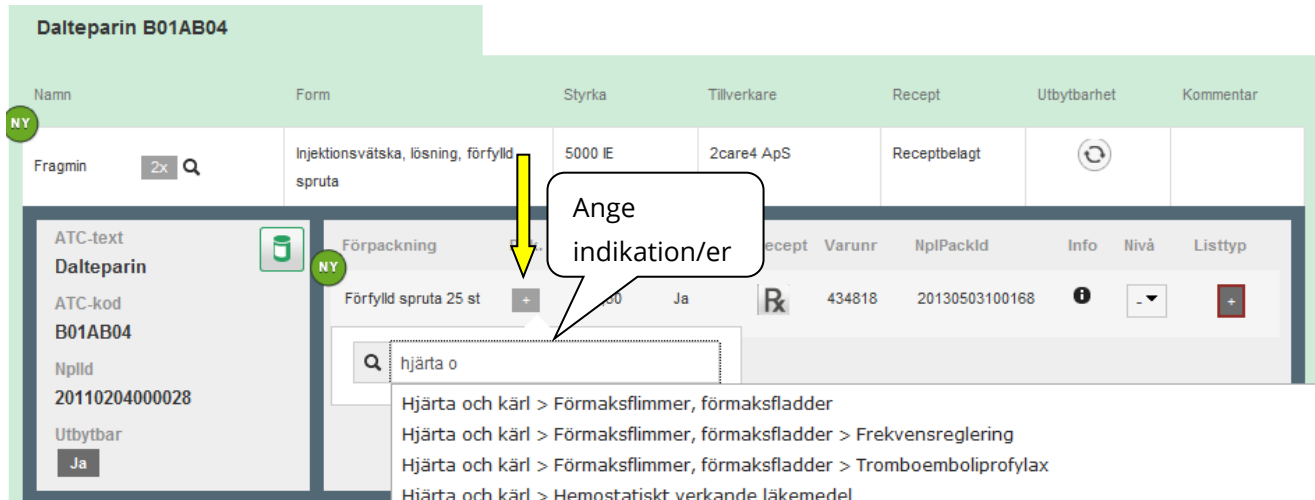

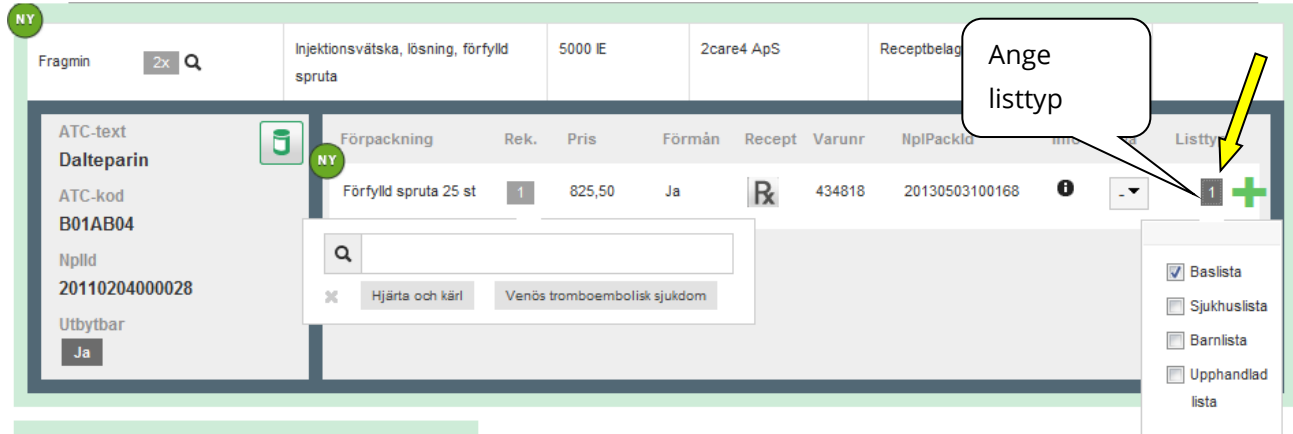

Möjlighet finns att samtidigt ange kommentar/beskrivning/länkar samt rekommendationsnivå.

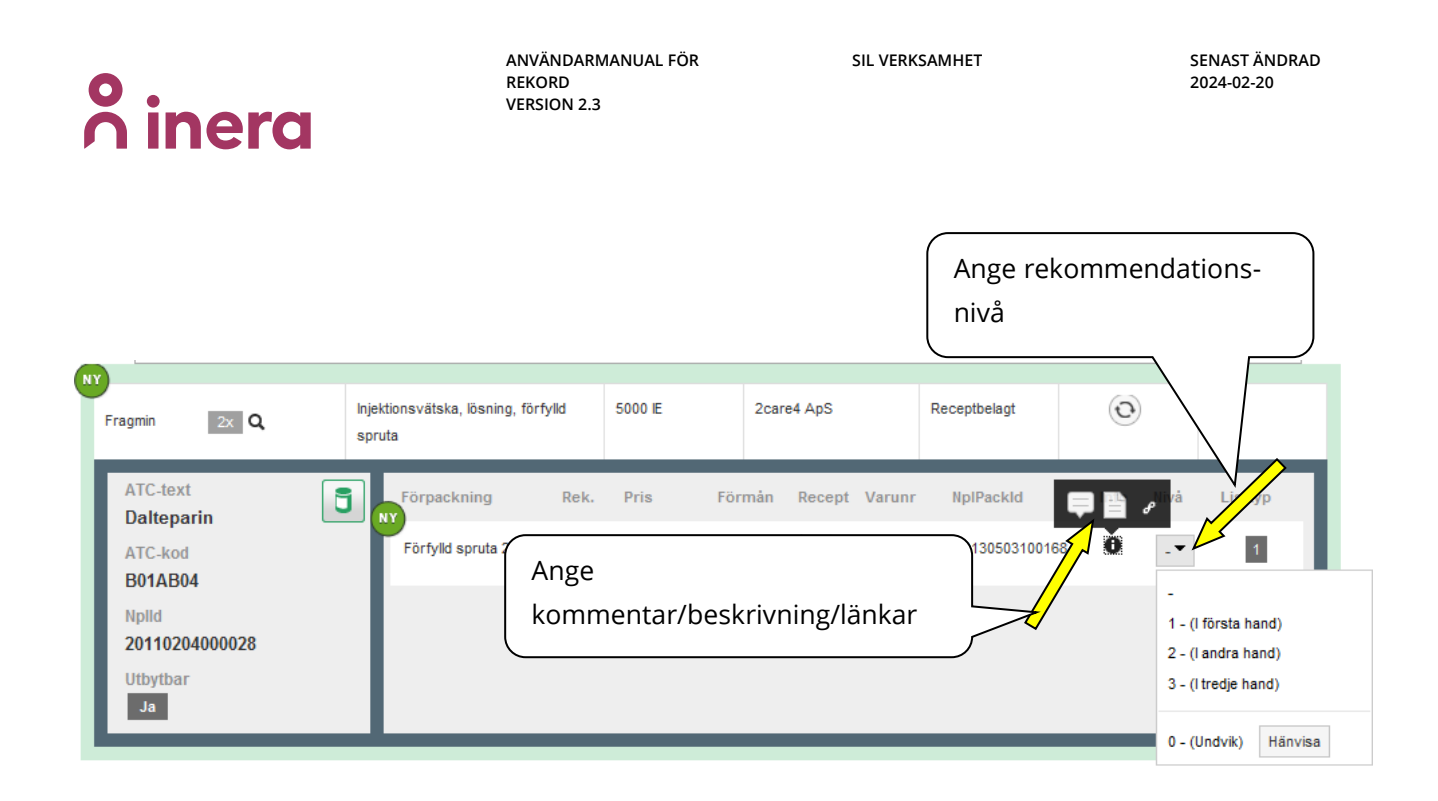

Klicka på ikonen för kommentar. I vyn som visas finns separata flikar för Kommentar, Beskrivning och Länkar. Läs mer under punkt [11.1.7](#page-44-0) "Skapa kommentar, beskrivning eller länk".

Rekommendationsnivån kan anges till "Ospecificerad" (-), "I första hand", "I andra hand", "I tredje hand" samt "Undvik" (noll-rekommendation) genom att klicka på önskad rekommendationsnivå. Vid val av "Undvik" (noll-rekommendation) kan, om så önskas, en hänvisning anges genom att klicka på knappen "Hänvisa" som ligger till höger bredvid 0 – (Undvik). Läs mer under punkt [11.1.6](#page-43-0) "Skapa noll-rekommendation med eventuell hänvisning".

Nya rekommendationer loggas under historiken. Läs mer under punkt [15](#page-63-0) "Loggningar av förändringar".

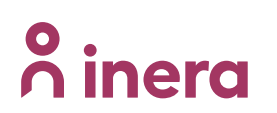

# <span id="page-60-0"></span>**13 Godkänna lista**

För att en lista ska ingå i Sil-databasen och nå ut till journalsystemet måste den få liststatus "Godkänd". Man kan endast ha en godkänd lista per region.

1. Öppna tidigare godkänd lista och välj liststatus Återkallad. Verkställ genom att klicka på knappen Spara lista.

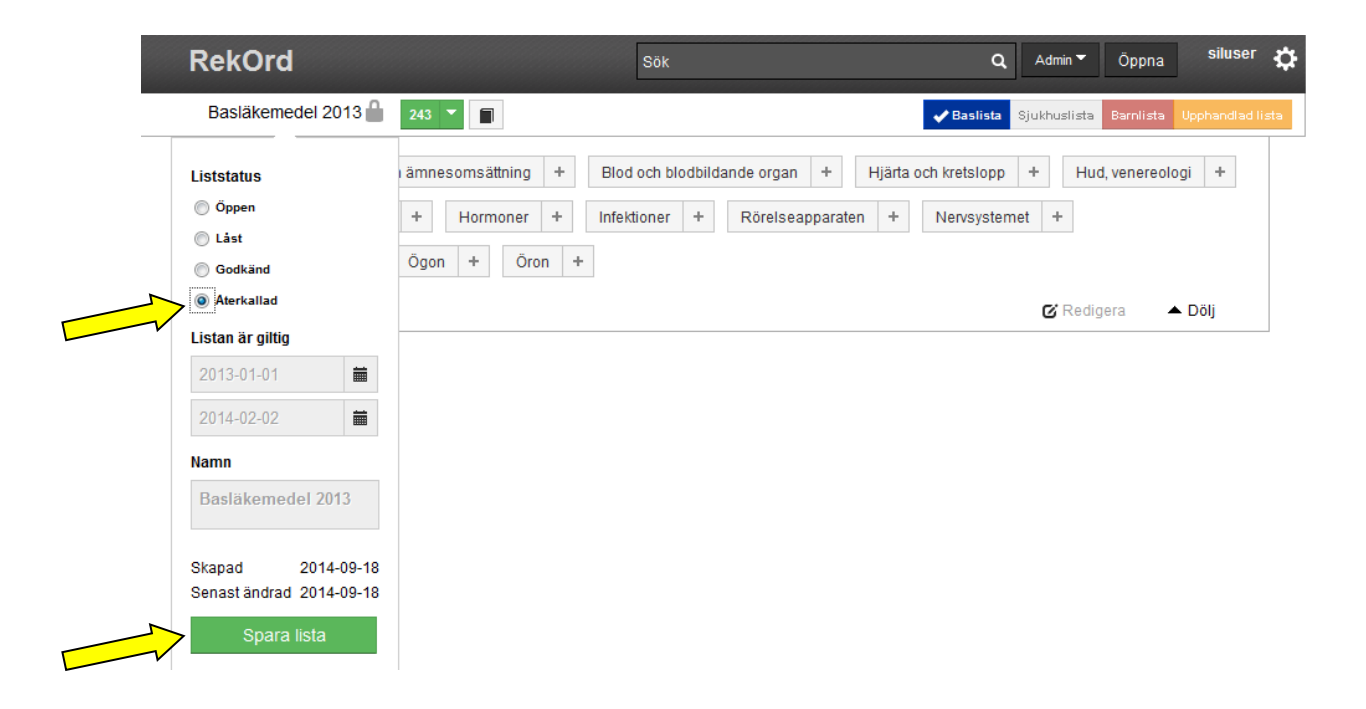

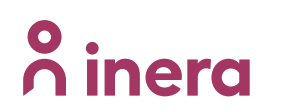

2. Öppna den nya listan och välj liststatus Godkänd. Verkställ genom att klicka på knappen Spara lista.

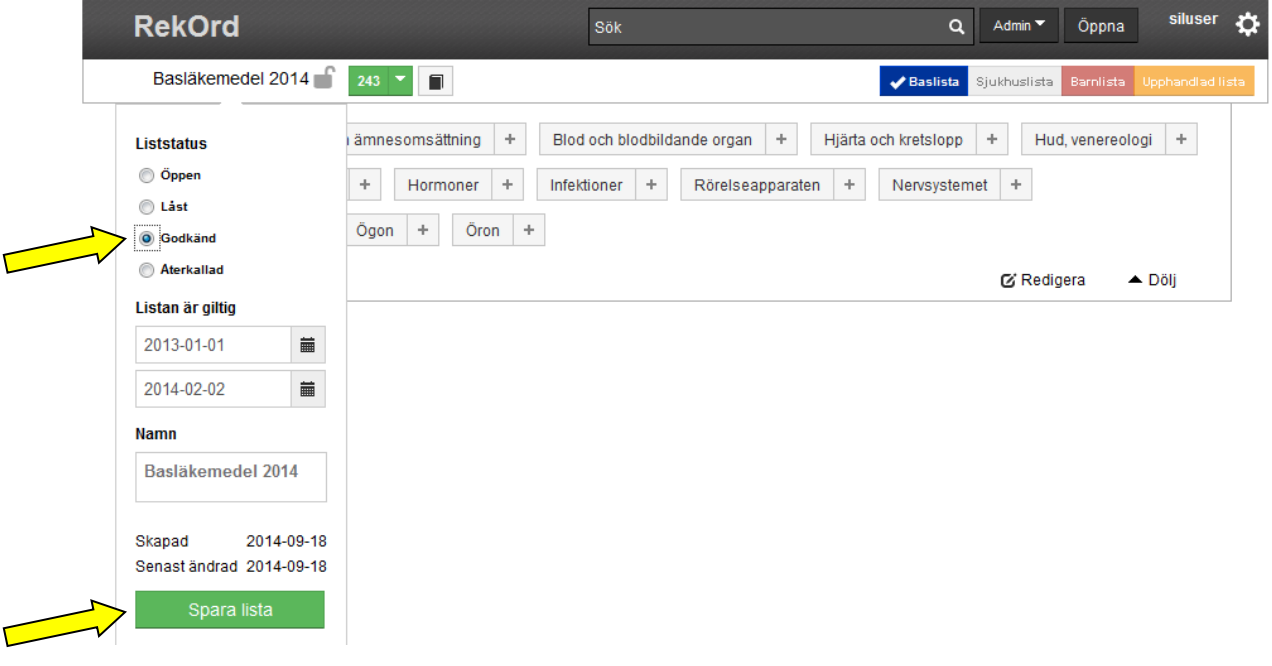

# <span id="page-62-0"></span>**14 Filtrering av listtyp**

Det förinställda läget är att alla listtyper är markerade och visas. Nedanstående exempel visar alla rekommendationer som finns för indikationen "Luftvägsinfektioner" i samtliga listtyper.

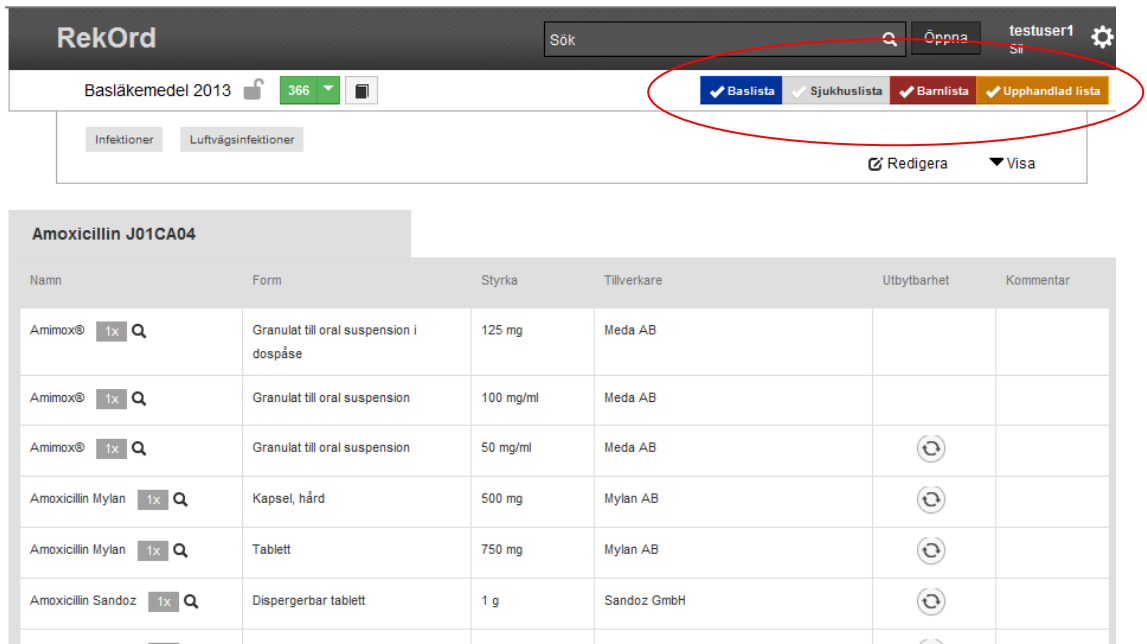

Genom att avmarkera en eller flera listtyper filtreras produkter/förpackningar både från list- och uppdateringsvy. Observera att filtrering av listtyper inte påverkar sökresultat i sökvyn. Nedan angivna exempel visar alla rekommendationer för indikationen "Luftvägsinfektioner" på sjukhuslistan.

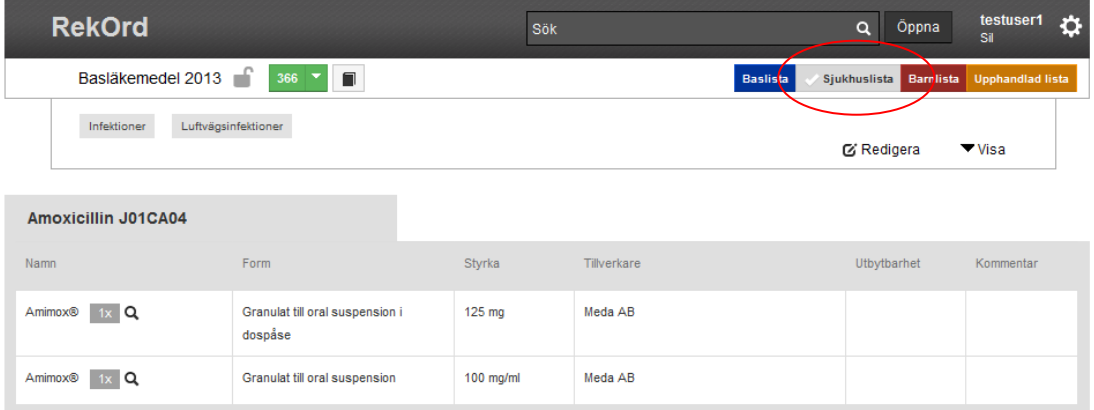

# <span id="page-63-0"></span>**15 Loggning av förändringar**

Alla förändringar som görs i listan loggas med en rad per förändring. Historiken hittas i menyraden under ikonen för historik. Varje rad består av datum, klockslag, användarnamn, typ av ändring samt berörd förpackning.

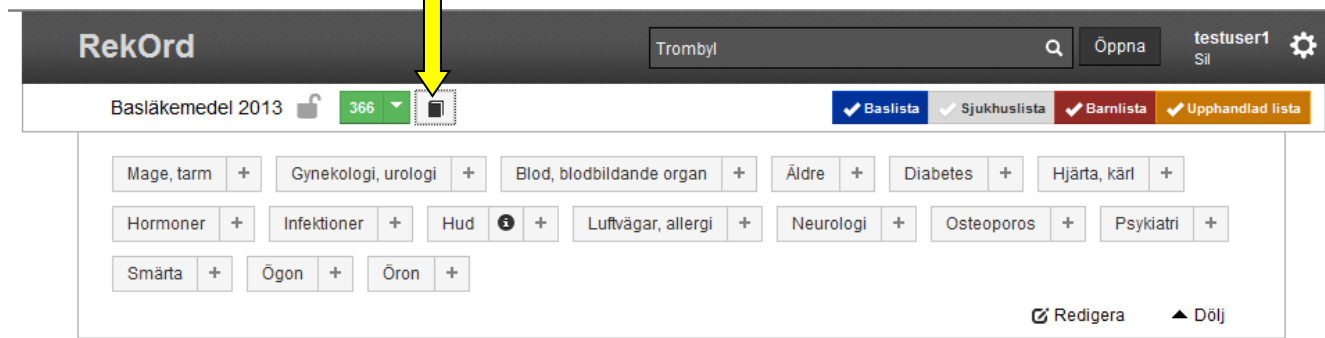

### Historik för: Basläkemedel 2013

#### Nästa

**n**<sup>o</sup> inera

2013-05-24 12:58:13: testuser1 raderade rekommendation Depo-Medrol, Endosspruta, 2 ml 2013-05-24 12:55:47: testuser1 skapade rekommendation Trombyl®, Plastburk, 100 tabletter 2013-05-24 12:16:47: testuser1 ändrade rekommendation Amimox®, Glasflaska, 1x 60 ml (listtyper) 2013-05-24 12:16:44: testuser1 ändrade rekommendation Amimox®, Glasflaska, 1x 125 ml (listtyper)

# <span id="page-63-1"></span>**16 Liststatus**

En lista kan ha fyra olika status.

- Olåst listan är redigerbar och ingår inte i Sil-databasen
- Låst listan är inte redigerbar, enbart läsbar, och ingår inte i Sil-databasen
- Godkänd listan är inte redigerbar, enbart läsbar, och ingår i Sil-databasen alternativt kommer att ingå i Sil-databasen vid nästa leverans.
- Återkallad listan är inte redigerbar, enbart läsbar, och ingår inte i Sil-databasen. En återkallad lista har någon gång varit godkänd.

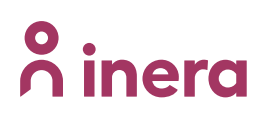

# <span id="page-64-0"></span>**17 Exportera lista**

En vald lista kan exporteras till text-fil (csv-format) som sen kan importeras i Excel. Följande information kommer med om angivet:

Terapigrupp, Indikationsnivå (en till flera), Varunummer, Handelsnamn, Rekommendationsnivå, NplPackId, Listtyp, Länkar och Förpackningskommentar

För att skriva ut listan till fil, gå till vyn Mina listor, se avsnitt [8.2](#page-11-0) "Öppna lista".

- 1. Välj lista för export till fil
- 2. Klicka på länken "Exportera"

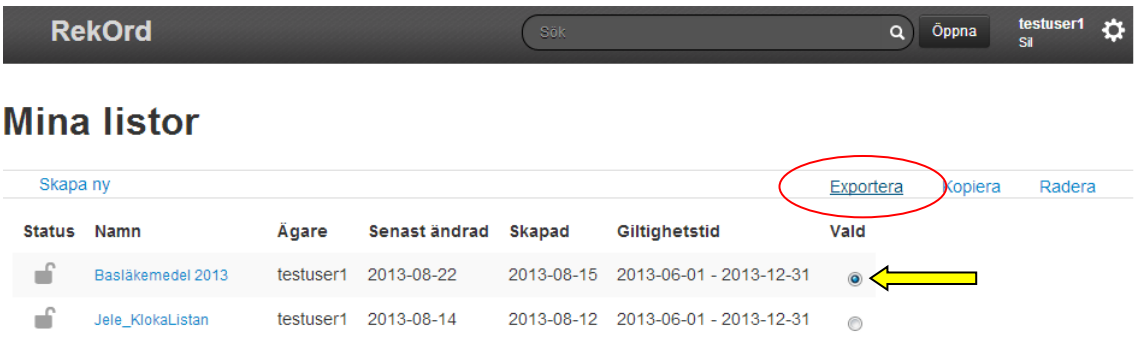

Därefter visas en dialog med sammanställd information om vald lista. Du kan välja att först titta på informationen, *förhandsvisa,* eller direkt välja att exportera till fil.

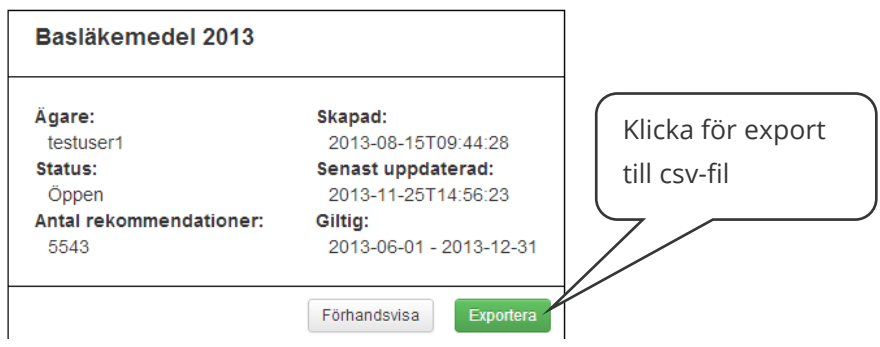

# <span id="page-64-1"></span>**18 Support**

Vid frågor och behov av support med verktyget vänligen mejla [support@inera.se](mailto:support@inera.se)

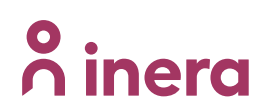

# <span id="page-65-0"></span>**Teknisk dokumentation**

För detaljerad teknisk dokumentation se Tjänstegränssnittsbeskrivning - Sil SOAP API för respektive Sil-version.

<https://inera.atlassian.net/wiki/x/LgoLF>

# <span id="page-65-1"></span>**Ansvarig tillverkare av tjänster för Rekommenderade läkemedel**

Svenska informationstjänster för läkemedel Inera AB 118 82 Stockholm Organisationsnummer: 556559-4230

För support och anmälan av avvikelser kontakta alltid er lokala IT-support först. Finns ingen lokal IT-support kontakta [support@inera.se](mailto:support@inera.se)